目錄

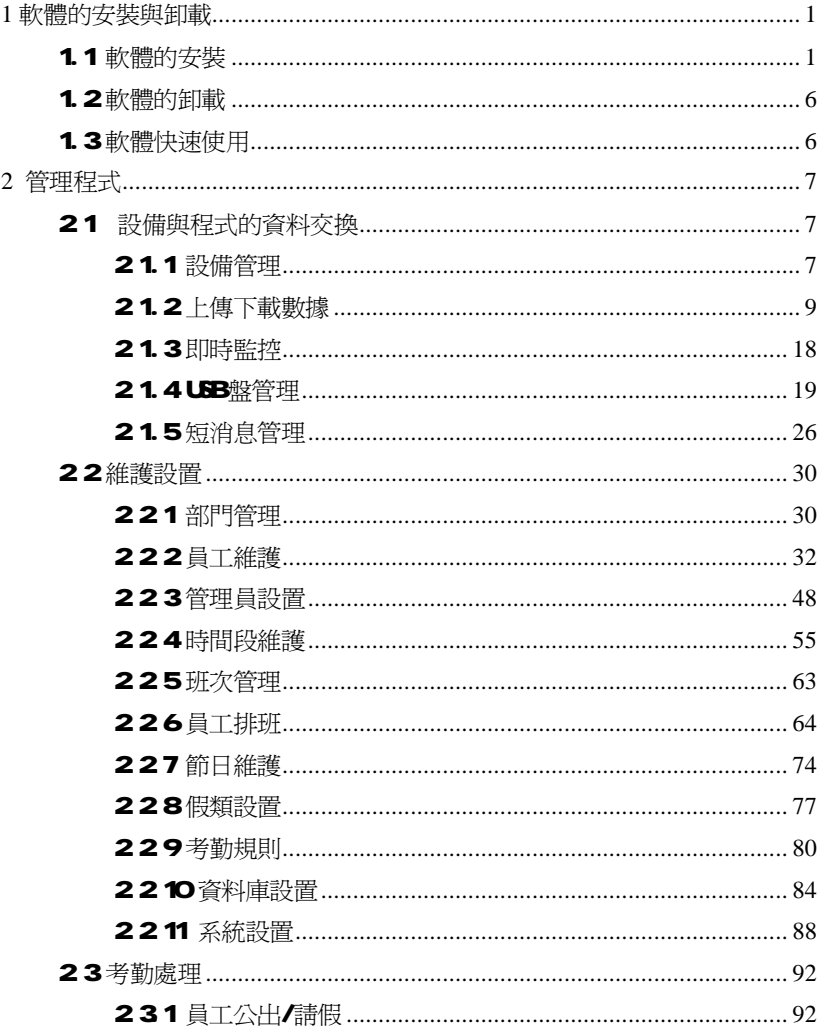

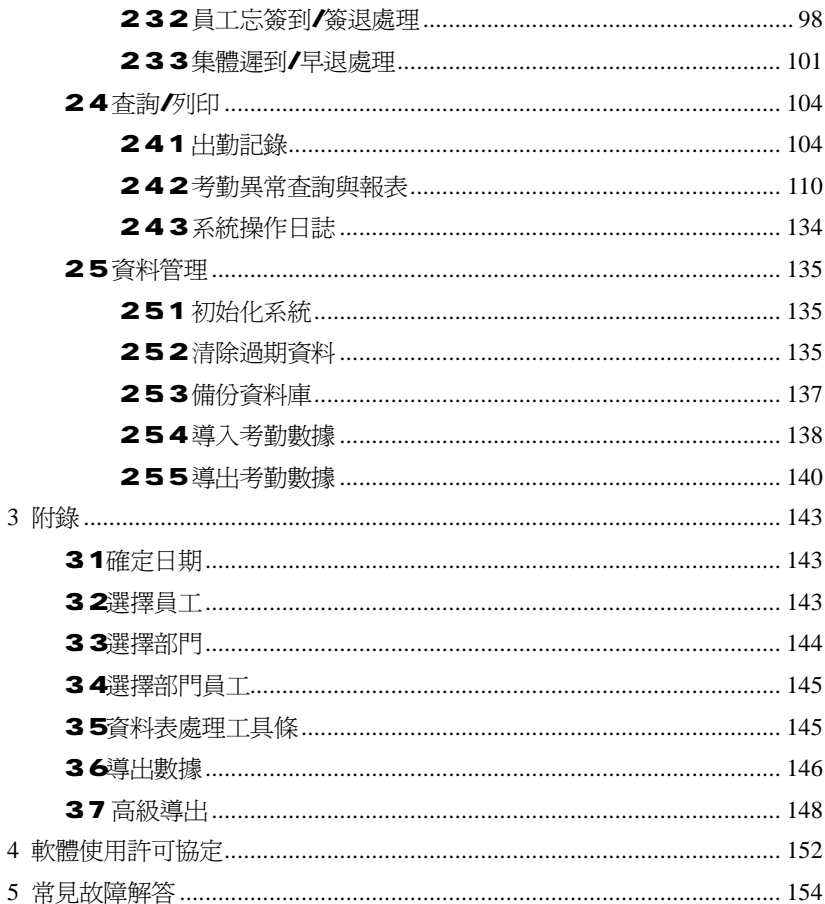

### **1 軟體的安裝與卸載**

### 1.1 **軟體的安裝**

安裝軟體之前建議關閉其他正在運行的應用程式,這樣有助於避免在安裝 過程中發生衝突。

# @ **注:本說明有可能與光碟實際內容不符,請以光碟安裝程式為准。**

將安裝光碟放入光碟機,安裝程式會自動運行,彈出如下對話方塊:

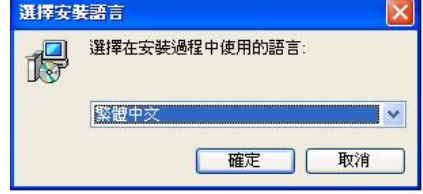

選擇軟體的語言,選擇之後按 CK進入下一步:

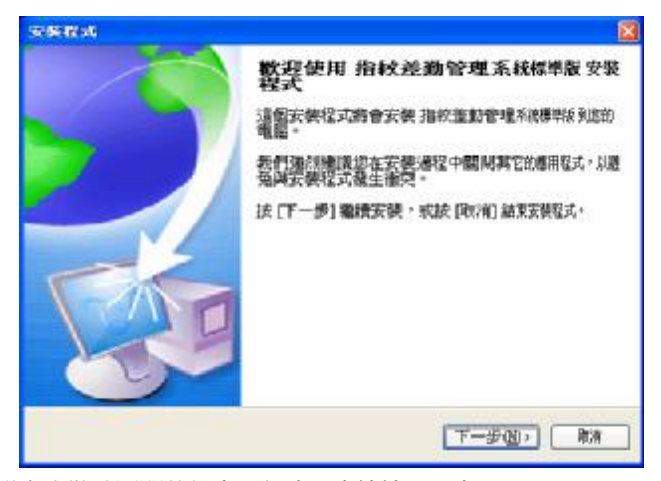

建議在安裝時關閉其他應用程式。直接按下一步;

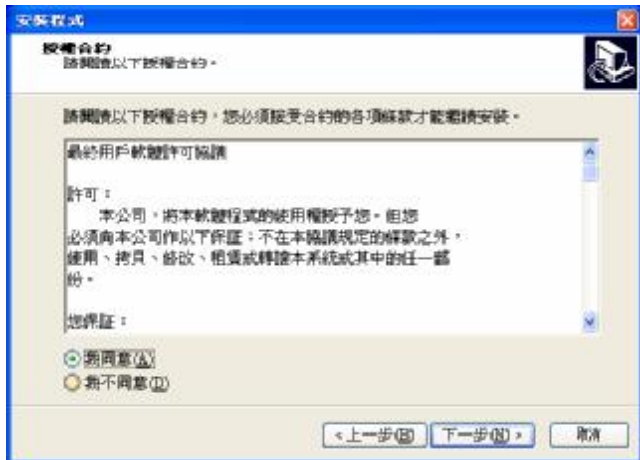

在該頁面中是軟體使用許可協定,請仔細閱讀。如果您不同意以上協議, 請單擊"取消"退出安裝程式。如果同意協定的內容,單擊'我接受此協議', 然後單擊'**下一步**' 進入下一個安裝流程:

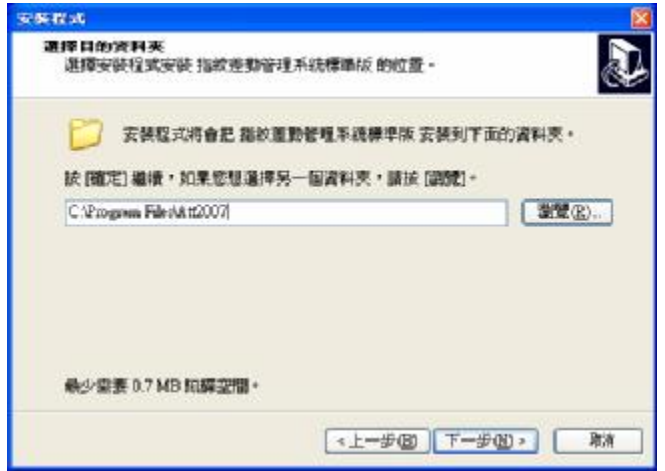

該安裝介面用於指定管理軟體的安裝目錄,您可以選擇默認的目錄,也可 以自己選擇或者創建另一個目錄。確定之後單擊'**下一步**'顯示介面如下:

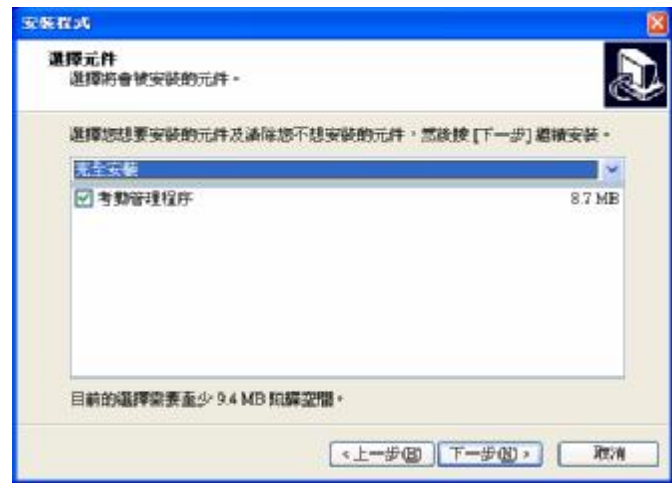

選擇完成之後,單擊'**下一步**',出現介面如下:

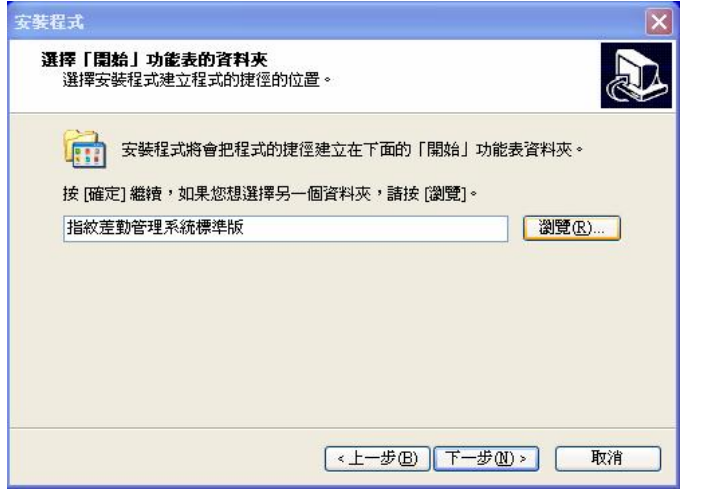

在該頁面中確定在'開始/程式'中創建的程式項的名稱。單擊"**下一步**" 出現介面如下:

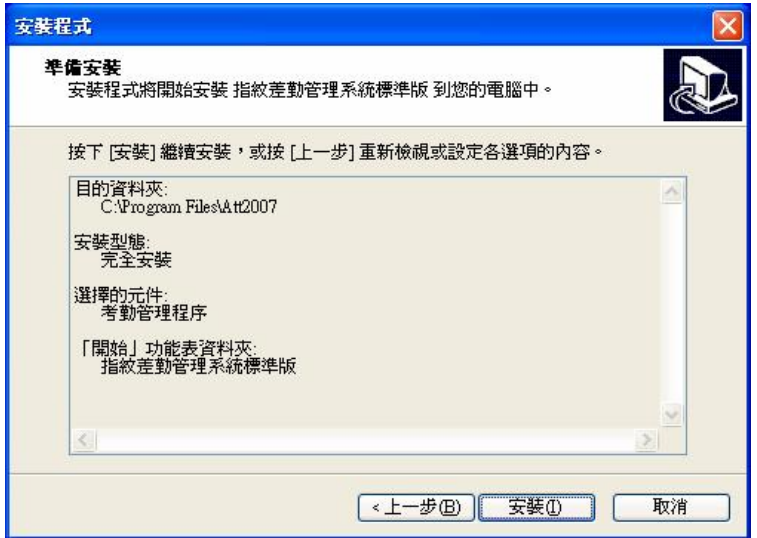

進入到這個介面,表示您已經完成程式安裝的所有配置,如果您想修改配 置,單擊"**上一步"**返回進行修改;否則單擊安裝按鈕,安裝程式將往硬碟中 複製檔和寫入相關資訊,安裝完成之後單擊結束就可以完成整個安裝流程。安

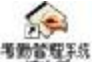

装完成之後桌面上自動增加快捷方式 病理 ,以後進入程式,只需在桌面上 單擊該圖示即可。

### 1.2 **軟體的卸載**

 如果您不需要再使用此軟體,並希望從電腦中刪除掉,則可執行以下操作: 退出所有的中控指紋管理系統程式,進入**開始**------**控制面板**------**添加**/**刪 除程式**選擇考勤管理系統標準版點擊刪除。這樣並不能刪除所有的檔,您需要 到軟體的安裝目錄下刪除名為 att2007的檔夾。

### 1.3 **軟體快速使用**

- 1、將在設備上登記好的用戶的指紋或卡下載到軟體中(連接設備-從設備下載 人員資料)
- 2 在員工維護中將員工的姓名和其他資料修改後上傳到設備中(連接設備-上 傳人員資訊到設備)
- 3、給員工分部門(進入部門管理)
- 4、設置班次時間段(進入班次時間段維護)
- 5、設置班次(進入班次管理)
- 6、給員工排班(進入員工排班)
- 7、將設備上的考勤資料下載至軟體中(連接設備-從設備下載記錄資料) 8、查看考勤報表(進入考勤報表)

### **2 管理程式**

### 2.1 **設備與程式的資料交換**

### 2.1.1 **設備管理**

軟體要從設備中下載資料時,需要與設備建立通訊。因此首先將要連接的 設備添加到系統中,輸入相應的連接參數,連接機器後進行資料的上傳與下載。

### **設備維護**

在軟體主介面上點擊按鈕**設備維護**或在"我的設備列表"區域內單擊滑鼠 右鍵選擇**設備維護**,在這裏對設備進行添加、刪除、修改。

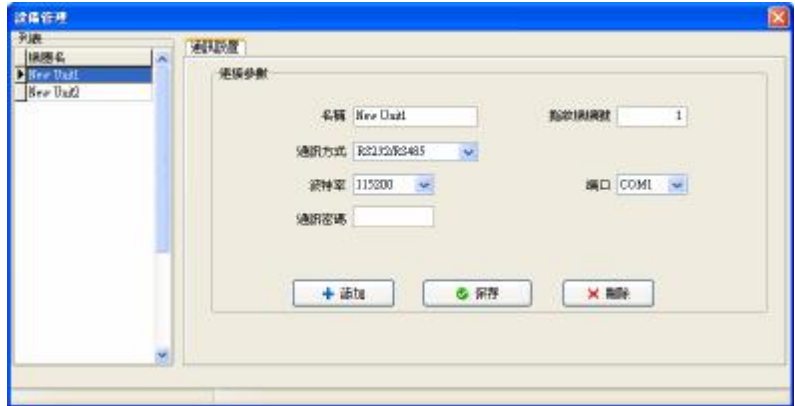

系統有 2個默認設備通訊參數,一個是 RS232/RS455方式,一個是乙太網方式。 添加:用戶可以新添加一個設備,輸入相應設備的連接參數,保存即可,在左 邊的設備列表中會顯示設備名稱。

設備名稱:給設備取個名稱,標識連接的是哪一台機器。

通訊方式:機器與電腦的通訊方式。

串列傳輸速率:這裏的串列傳輸速率必須選擇與機器中的串列傳輸速率 相同。

IP地址:設備的 IP位址。

通訊密碼:機器中設置了通訊密碼則填入相同密碼,沒有設置則不用填 寫。

機號:設備的機器號。

埠:雷腦使用的埠號。RS232/RS485方式為 com 1,乙太網方式的

#### 默認為 4370

刪除:如果設備已經不需要使用了,在左邊的設備列表中單擊要刪除的機器名, 再點擊刪除就可以從系統中刪除該設備。

保存:如果對選中的設備的連接參數修改之後,需點擊保存來將資訊保存下來。

# $\bigcirc \!\!\!\!\!\! \mathcal{O} \bigcirc \mathcal{O}$ 注意:部分機器只有 RS232/RS4B5通訊方式,在機器上設置時:

### **如果是** RS232 **方式,輸入** 1**〜**100**、**133**〜**255 **之間任意數即可。 如果是** RS485 **方式,輸入機器的位址。**

#### **連接設備**

 已添加到系統的設備都會顯示在"我的設備列表"中,在要連接的設備上單 擊選中,再點擊**連接設備**按鈕;或者在要連接的設備上單擊右鍵,在出現的功 能表中選擇**連接設備**。

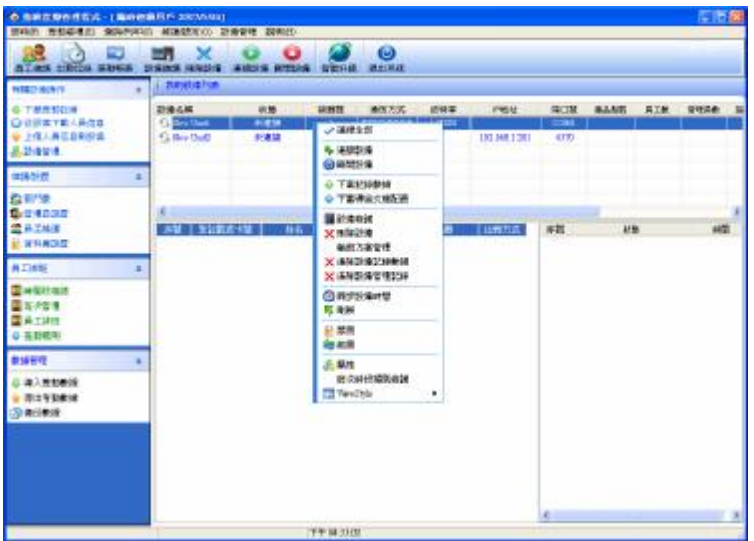

當系統開始連接設備時,在介面的右下方的連接狀態欄中會顯示"正在連接 設備,請稍候",然後會給出是否連接成功的資訊。

如果連接失敗,請檢查

1) 設備的連接參數是否與設備的功能表中的通訊參數相符。

2) 涌訊線是否連接好。

### **斷開設備**

當設備與系統在上傳下載資料時,設備會處於"工作中"的狀態,此時設備 不能進行其他操作。上傳下載完資料之後,則可以斷開與設備的連接,可以點 擊**斷開設備**來斷開與設備的通訊。

### 2.1.2 **上傳下載數據**

這是管理軟體與設備之間進行資料交換的視窗。通過此功能表,可以將設 備上的用戶資訊和記錄資料下載到軟體中,也可以將軟體中保存的用戶資訊和 上傳到設備中。進行下列操作時,需首先連接好設備。

**從設備下載記錄資料**:下載設備中的全部驗證通過的記錄; **從設備下載人員資訊**:員工資訊的下載,可以同時下載員工指紋; **上傳人員資訊到設備**:員工資訊的上傳,可以同時上傳員工指紋; **設備管理**:查看設備的資訊並通過軟體對設備的設置進行修改。

### **從設備下載記錄資料**

當系統與設備處於連接狀態時,才可以進行下載資料的操作。直接點擊主 介面的右邊"有關設備操作"欄的**從設備下載記錄資料**;或進入設備管理功能 表,選擇**從設備下載記錄資料**。

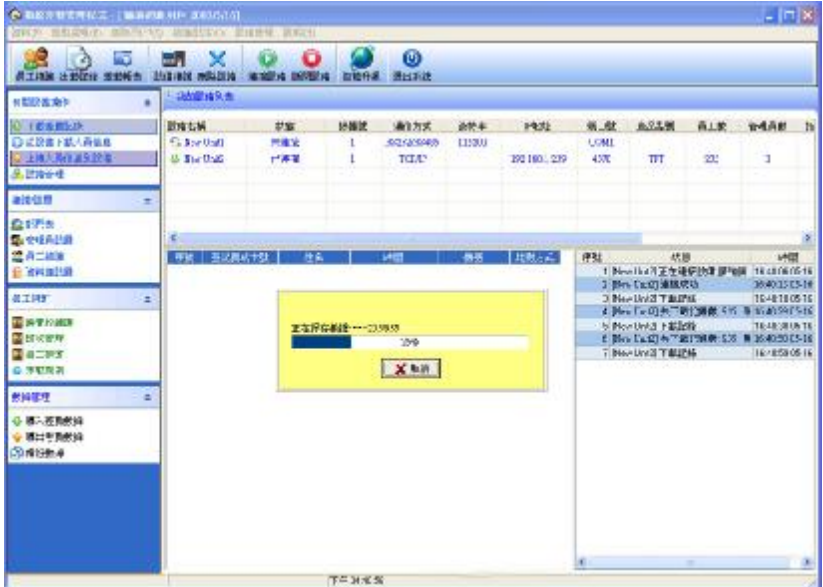

系統會提示"正在讀取資料",這時請稍等片刻,當資料下載完成後在頁 面右下方的狀態欄中提示下載資料完成之後,設備與軟體的通訊已經結束。下 載之後的資料需要添加到系統,如果資料比較多時,可能需要的時間稍長。

下載的記錄會全部顯示在上圖中圈中的記錄區域。同時,新的記錄資料將 保存到系統的員工記錄資料表中,可以在出勤記錄中查看;新的用戶將保存到 系統的員工資訊表中,可以在員工維護中查看。資料下載完成後,系統並不會 自動清除設備裏面儲存的資料。 如果在**維護**/**設置**功能表下的**系統設置**->**下載 記錄**->選擇了**下載記錄後刪除設備上的記錄資料**,系統會自動清除設備上的記 錄資料。

## @ **注意:部分機器不用登記用戶,直接在機器上刷卡驗證身份,因此下載 記錄資料時可能沒有相應的用戶資訊,軟體在下載記錄資料完成 後會提示是否將在軟體中未登記但是有記錄資料的用戶添加到 資料庫。**

#### **從設備下載人員資訊**

當系統與設備處於連接狀態時,才可以進行下載資料的操作。直接點擊主 介面的右邊"有關設備操作"欄的**從設備下載人員資訊**;或進入設備管理功能 表,選擇**從設備下載人員資訊**。

查看設備上的用戶:點此按鈕可以查看設備上的用戶,資訊顯示在"新用戶" 欄中。

下載:要下載資料時直接點擊下載按鈕即可。

如有新用戶,則顯示在"新用戶"欄中。同時,提示是否將新用戶添加到 系統資料庫中。

如果設備上的用戶是系統資料庫中已經存在的用戶,則這些用戶會顯示在 "本地資料庫已有用戶"欄內。

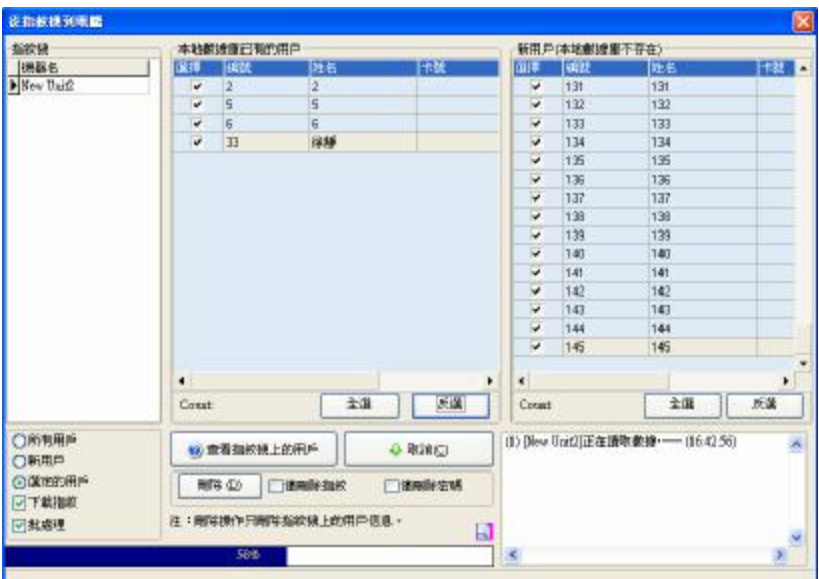

刪除:在列表區選中需要刪除的用戶,可以選擇刪除設備中所有用戶資訊、只 刪除指紋或者只刪除密碼,只需要在對應項目上打上勾即可,然後選擇 "刪除"按鈕,。當要選擇多條記錄時,可在按住 Crl 鍵同時單擊滑鼠。

#### **上傳人員資訊到設備**

當用戶不小心刪除了指紋機上的人員資訊及指紋或使用多台設備時,為了 用戶使用方便,減少登記量,軟體提供了將資料庫中的人員資訊及指紋上傳至 機器的功能。

當系統與設備處於連接狀態時,才可以進行上傳資料的操作。直接點擊主 介面的右邊"有關設備操作"欄的上**傳人員資訊到設備**;或進入設備管理功能 表,選擇**上傳人員資訊到設備**。

**分部門選擇員工**:例某公司有很多個部門,上傳時只要上傳某個部門的某

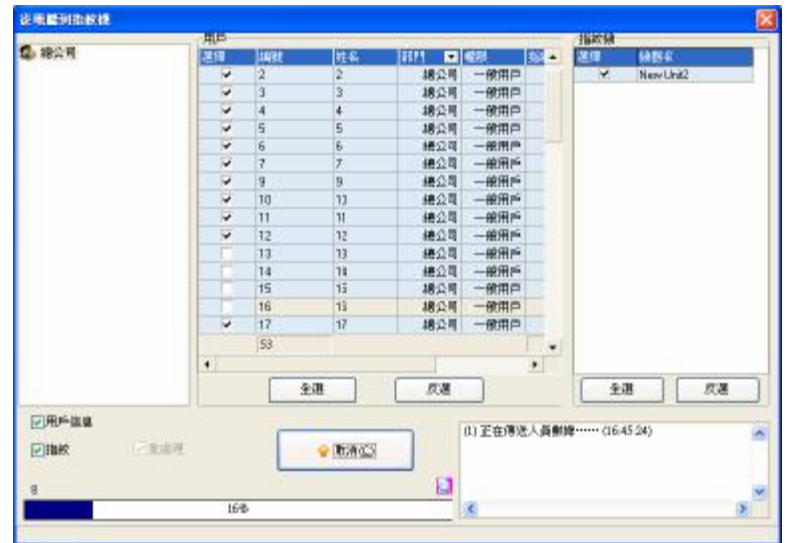

一些員工。則將滑鼠點在某個部門上,本部門的員工資訊將顯示在列表中,如 下圖:

### **上傳:**

1) 在"用戶"欄中選擇要上傳的員工。

2) 在"指紋機"欄中選擇要將員工上傳至哪一個機器。

用戶資訊/指紋:勾中要上傳的資訊即可。

高速上傳:當使用乙太網方式連接機器,並且資料比較多時,可以採用高 速上傳來提高傳送速度。

刪除:那麼在用戶的列表區中選定要刪除的用戶,然後選擇"刪除"按鈕。

### **設備管理**

當系統與設備處於連接狀態時,才可以查看和修改設備資訊。直接點擊主 介面的右邊"有關設備操作"欄的**設備管理**;或進入設備管理功能表,選擇**設 備管理**。在左邊設備列表中選中要查看的設備。

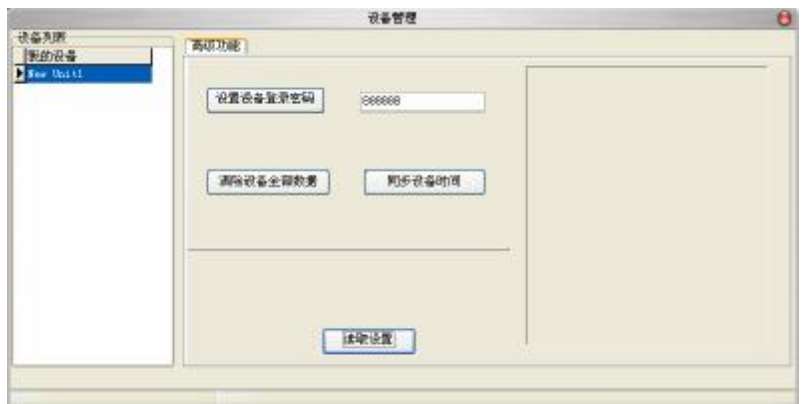

1) 某些機器連接成功後,顯示 "高級功能"選項

設置設備登陸密碼:機器進入功能表管理介面必須輸入管理密碼,默認密碼是 8888888。為了保證機器的使用安全,可以更改這個密碼。

(密碼是由6位元數位組成,其他格式的密碼設置無效)

清除設備全部資料:系統會清空設備上的全部資料,包括用戶和記錄。

## @ **注意:清空之後則無法還原,請確認在清除之前已經將所有資料全部下 載到系統中保存了。**

同步設備時間:可以讓設備的時間和電腦保持一致。

- 2)連接指紋類機器
	- a、首先是指紋機資訊頁面,查看設備的容量資訊以及產品的型號、序列號、

固件版本號等資訊。點擊"讀取設置",可以看到設備中的相關資訊:

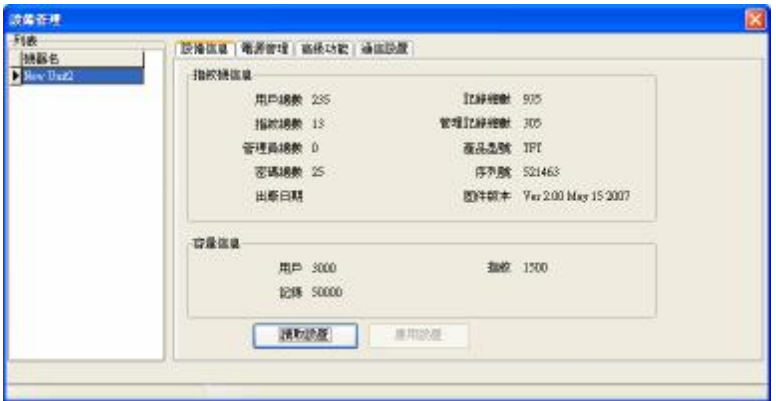

# @ **注意:這些資訊是沒有辦法修改的,只能夠查看。**

b、為了保證機器長時間穩定的運行,有的機器可以設置定時休眠和定時關

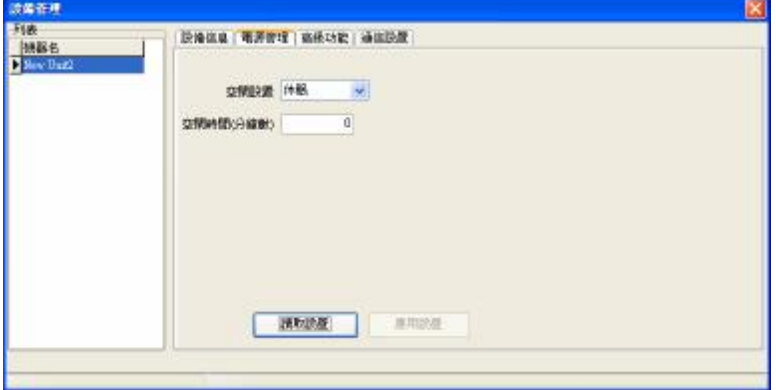

機單擊電源管理標籤頁,點擊讀取設置,將機器的空閒設置顯示出來:

如果要更改設置,在頁面上更改之後,點擊應用設置即可。

c、單擊其他功能標籤頁,查看設備的其他功能:

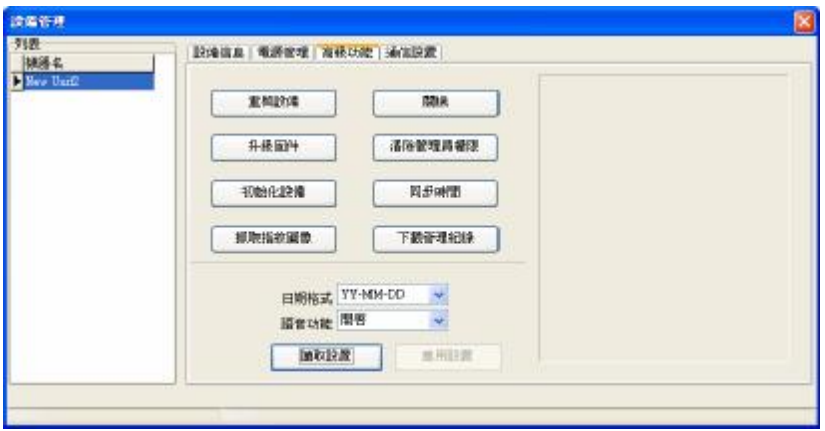

清除設備全部資料:系統會清空設備上的全部資料,包括指紋和記錄。

## @ **注意:清空之後則無法還原,請確認在清除之前已經將所有資料全部下 載到系統中保存了。**

清除管理員許可權:當操作員忘記了設備上管理員的用戶名和密碼而無法進入 機器的設置功能表時,可以使用清除管理員命令清除管理

員,然後到機器上重新登記管理員。

同步時間:可以讓設備的時間和電腦保持一致。

升級固件:如果需要升級固件,可以單擊'升級固件'按鈕,出現提示如下:

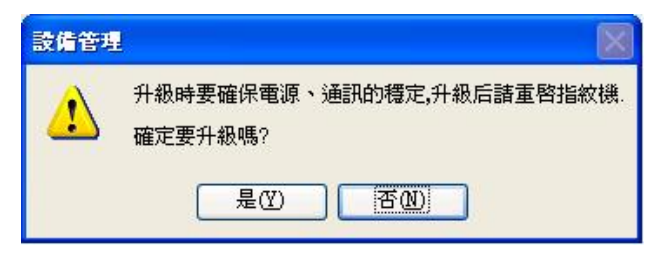

單擊'是'開始升級固件,單擊'否',取消升級。如果單擊'是'後,出現 提示"升級檔錯誤",表示您的設備的固件已經是最新的了。

## @ **注意:用戶不要自行升級固件,升級固件前要和經銷商聯繫或經銷商通** 知您**需要升級的時候再升級,自行升級出現的問題可能影響您的 正常使用。**

抓取指紋圖像:抓取當前正在指紋機上按壓的指紋的圖像。

# $\bm{C\!\!\!\!D}$  注意:抓取指紋圖像有些型號的機器不支持。

下載管理記錄:將指紋機中的管理記錄下到系統中。

d、單擊通訊設置標籤頁,查看設備的通訊設置,點擊讀取設置,可以看到設 備的所有通訊設置:

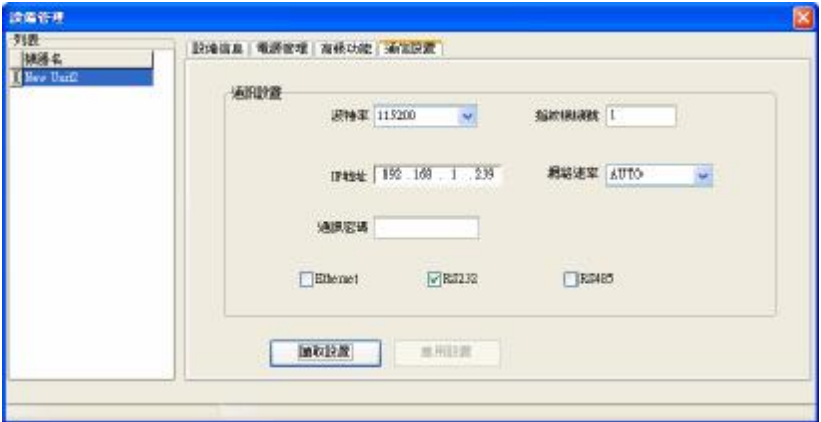

如果想要對這些設置進行更改,可以直接在相應文本框中輸入,更改之後 點擊應用設置將修改後的設置保存到設備。

### 2.1.3 **即時監控**

即時監控功能使得管理軟體的人員能夠第一時間瞭解員工的考勤或開門的 情況,可以及時發現並處理異常情況。

只需要將軟體打開,連接上要監控的機器,如果需要同時監控多台機器, 只需將機器全部連接到軟體即可。當普通用戶在設備上驗證成功後,在記錄顯 示區域將立即顯示出此次驗證的記錄:

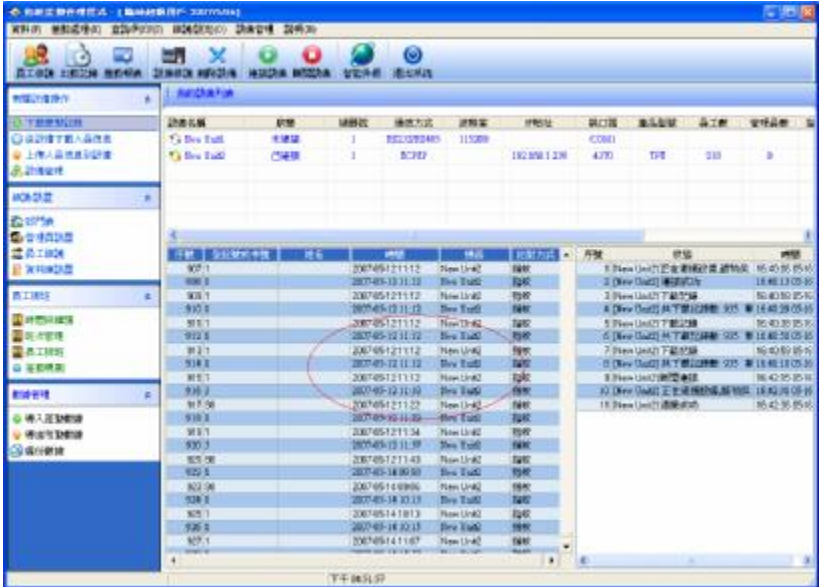

# $\bigcirc \hspace{-3.2mm} \overline{\mathcal{O}}$   $\pm \hat{\pi}$  : 部分機器不具有該功能,具體可諮詢我司售後服務人員。

### 21.4 USB 盤管理

一般來說,可以涌過 RS232、乙太網、RS485 等幾種方式下載記錄資料。

當通訊比較麻煩或是通訊不上的時候,可以通過 U盤來上傳下載員工資訊 和指紋,下載記錄資料到軟體。

在維護設置功能表下選擇**系統設置**,在"功能配置"框中勾中 USB **盤管 理,**則在**資料**功能表下的 USB **盤管理**變為可操作的。

由於機型的不同,從機器上下載到U盤上的資料結構也不同,因此,使用 U盤管理時, 首先選擇你使用的機型:

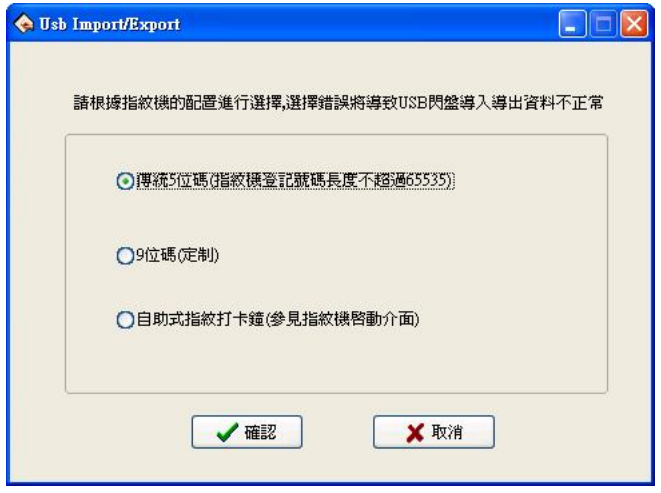

課擇之後按確認進入U盤管理,如果選擇錯誤可能導致資料不正常。

### **導入用戶資料至電腦**

將 U盤插入指設備的 USB插槽, 選擇"功能表" - "USB閃盤管理" -"下載用戶資料", 按 CK, 螢幕顯示拷貝資料成功; 將 U盤拔出插入電腦的 USB 插槽,進入軟體"資料" - "USB閃盤管理"選擇"導入用戶資料至電腦"選 項卡,出現如下介面:

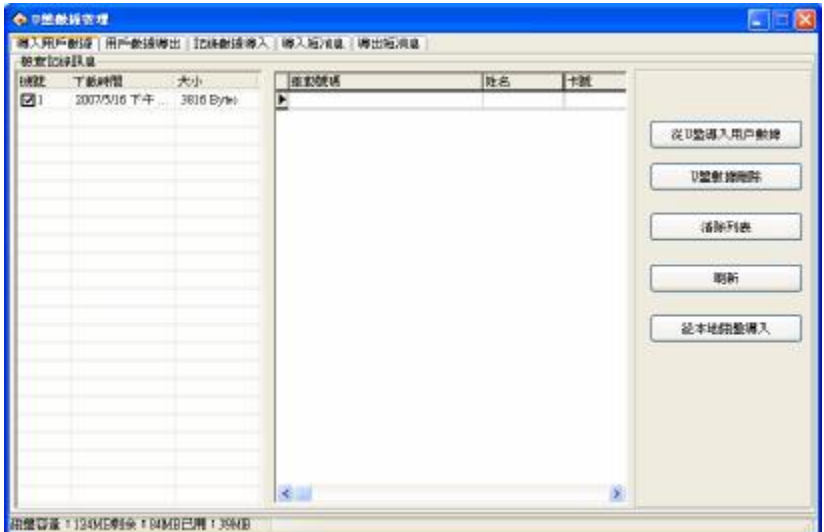

在頁面左邊"檢查記錄資訊"欄中會顯示當前U盤中存儲的用戶資料的檔 資訊。選中該檔,單擊**從 U 盤導入用戶資料**,則系統開始導入資料。導入成功 的資料在中間列表中顯示。

U 盤資料清除:刪除 U 盤中的資料。

清除列表:清除當前列表中的員工資訊。

刷新:刷新顯示當前列表中的員工消息。

從本地磁片導入:從電腦的其他磁片中導入用戶資料。

### **用戶資料導出至 U 盤**

將軟體中的用戶資料導出至 U盤保存或涌過 U盤上傳至其他設備。這裏可 以選擇要上傳的用戶。如下圖所示:

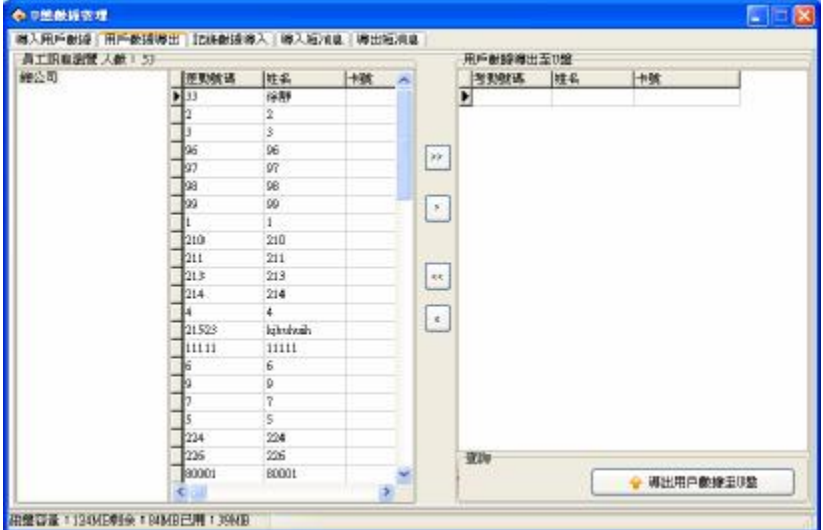

左邊的員工資訊流覽欄中可以看到軟體中所有的員工資訊,可以分部門選 擇員工,點擊中間的移動資料按鈕將要導出的資料移至"**導出用戶資料至** U **盤**"區域。

**2**: 選定左邊全部記錄到"用戶資料導出至U盤"區域

■: 選定左邊已選中的員工至"用戶資料導出至 U盤"區域。

■:將右邊全部員工記錄從"用戶資料導出至 U盤"區域移出。

 $\boxed{1}$ : 將右邊已選中的員工從"用戶資料導出至 U盤"區域移出。

#### **導入記錄資料至電腦**

將 U 盤插入設備, 選擇"功能表" - "USB 閃盤管理" - "下載記錄資 料", 按 CK, 螢幕顯示拷貝資料成功; 將 U盤拔出插入電腦的 USB插槽,進入 軟體"資料" - "USB閃盤管理"選擇"導入記錄資料至電腦"選項卡,出現 如下介面:

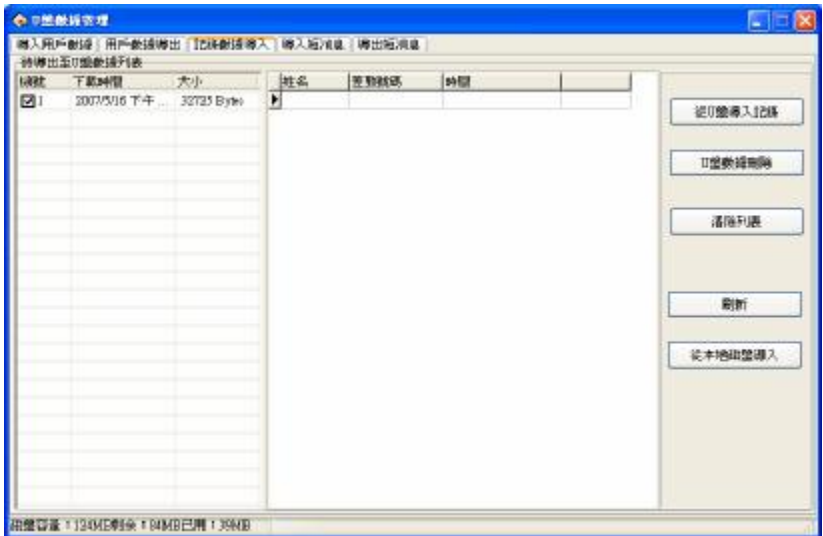

在頁面左邊"待導入資料列表"欄中會顯示當前U盤中存儲的用戶資料的 檔資訊。選中該檔,單擊**從 U 盤導入記錄**,則系統開始導入資料。導入的資料 在中間列表中顯示。

U 盤資料清除:刪除 U 盤中的資料。 清除列表:清楚當前列表中的短消息。 刷新:刷新顯示當前列表中的短消息。

從本地磁片導入:從電腦的其他磁片中導入用戶資料。

### **導入短消息**

將 U盤插入設備, 選擇"功能表"–"UBB 閃盤管理"–"下載短消 息", 按 CK, 螢幕顯示拷貝資料成功;將 U盤拔出插入電腦的 USB插槽,淮入 軟體"資料" - "LSB 閃盤管理"選擇"導入短消息"選項卡,出現如下介 面:

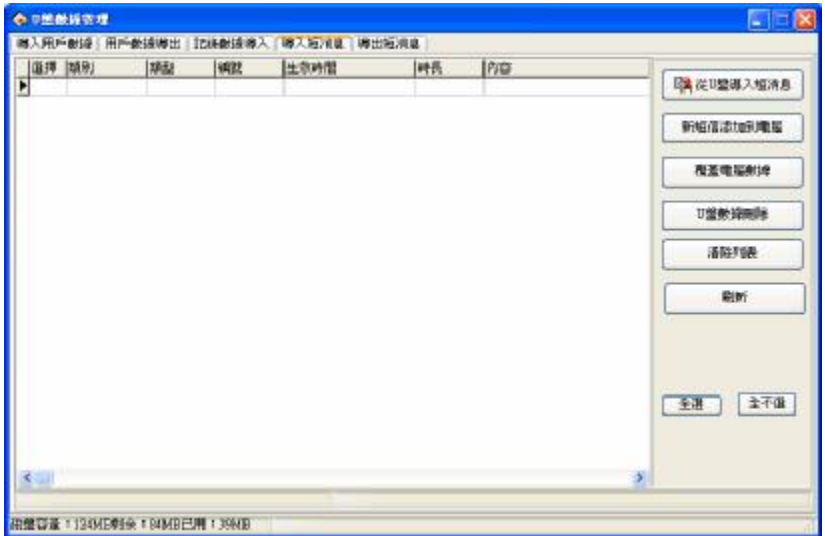

單擊**從 U 盤導入短消息**,則系統開始導入資料。導入成功後提示成功導入 的短消息的數目。並在列表中顯示導入的所有短消息的內容。 新短信添加到電腦:將機器中有的但軟體中沒有的短消息添加到軟體中。 覆蓋電腦資料:用導入的資料覆蓋軟體中的資料。 U 盤資料刪除:刪除 U 盤中的短消息資料。 清除列表:清楚當前列表中的短消息。 刷新:刷新顯示當前列表中的短消息。

### **導出短消息**

將軟體中的短消息導出至 U盤保存或涌過 U盤上傳至其他設備。這裏可以 選擇要上傳的短消息。如下圖所示:

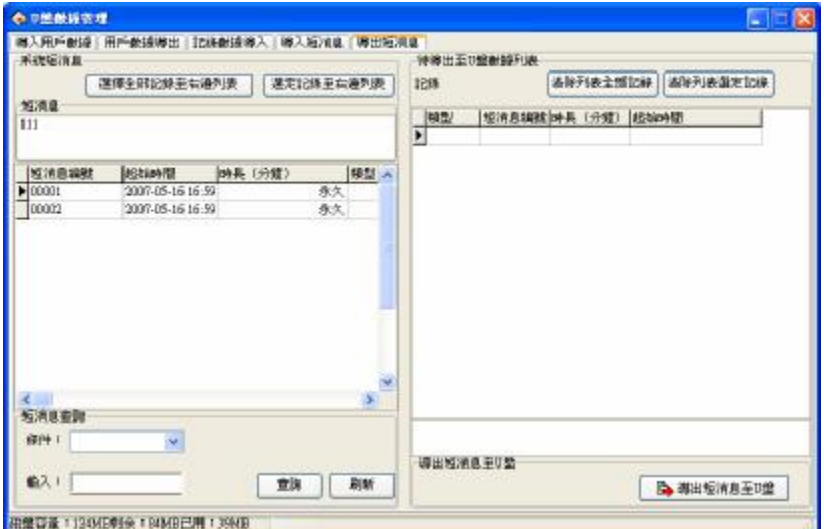

左邊的短消息流覽欄中可以看到軟體中所有的短消息,當選中某一條短消息 時,該短消息的內容還會顯示在"短消息"框中。如果短消息數目比較多時, 可以使用短消息編號、內容、公共短消息、用戶短消息四種查詢方式來查詢, 選定記錄至右邊列表:選擇要上傳的短消息,單擊選定記錄至右邊列表,則將 該短消息移至"待導出至 U盤資料列表"區域。

選定全部記錄至右邊列表:把系統中所有的短消息全部選擇到"待導出至 U盤 資料列表"區域。

清除列表全部記錄: 把"待導出至 ■盤資料列表"區域中所有的記錄全部清 除,即不上傳短消息或重新選擇要上傳的短消息。

清除列表選定記錄:選擇不要上傳的短消息,單擊清除列表選定列表,則將該 短消息從"待導出至 U盤資料列表"區域刪除。

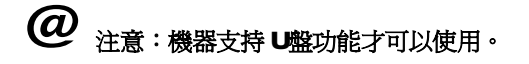

### 2.1.5 **短消息管理**

在某些型號的機器上我們提供了定時定人發送對公對私短消息功能。我們 只需要在後臺軟體上進行設置,然後上傳到設備中,對公的短消息在啟動設備 就可以看到,而且會一直出現,對私的短消息在用戶驗證指紋之後就會提示短 消息。從而減輕人事的工作量,大大提高工作效率。

在維護設置功能表下選擇**系統設置**,在"功能配置"框中勾中 USB **盤管** 理,則在資料功能表下的 USB盤管理變為可操作的。

### **短消息管理**

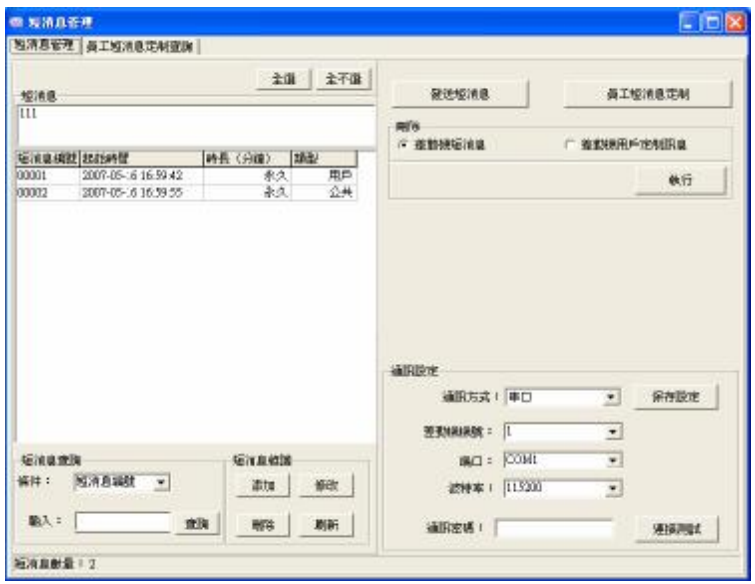

### **1、**通訊設置

我們提供串口/乙太網二種連接方式,與設備通訊中的連接相同,選擇對應

參數,點擊"連接測試",若連接成功,會轉變為"斷開連接"字樣。連接不 成功系統會提示"與設備連接失敗"。

**2、**短消息查詢

本系統支援短消息編號、內容、公共短消息、用戶短消息四種查詢方式, 您可以通過"條件"下拉清單選擇需要的方式,然後在"輸入"框中輸入相應 的查詢資訊,點擊"查詢"按鈕,在列表區就可以顯示符合條件的查詢結果。

**3、**短消息維護

本頁面還支援對短消息的基本資訊進行維護,主要包括添加、刪除、修改 和刷新四個功能。

添加: 添加一條短消息。點擊添加鍵,出現介面如下:

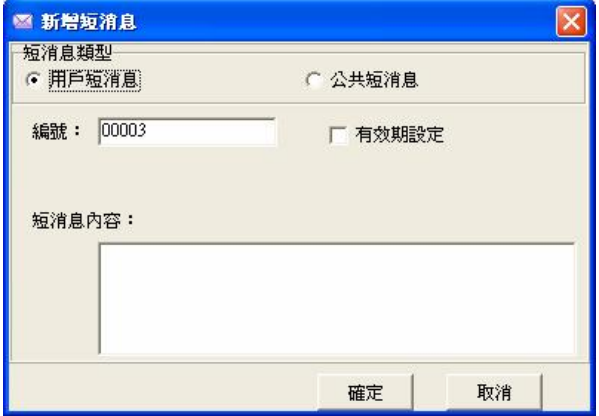

公共短消息:即對公短消息,只要啟動設備就可以看到,而且會一直出現; 用戶短消息:即對私短消息,在用戶驗證指紋之後才會提示短消息; 有效期設置:選中後介面會增加一行,可定義有效期的起始時間和時長。

刪除:刪除選定的短消息,點擊刪除鍵,系統會提示"確定刪除選定的短 消息嗎?",確定後再次提示"是否同時將設備裏的短消息一併刪除",點擊 OK 後短消息被徹底刪除;

修改:選中短消息列表中的一條資訊,點擊修改鍵,可進行編號、有效期 設置、短消息內容的修改;

刷新:進行"短資訊查詢"後,列表區只存在符合查詢條件的短資訊,點 擊"刷新"按鈕,列表區將返回顯示所有短資訊。

**4、**發送短消息

在左邊的短消息列表,選擇要發送的短消息,點擊"發送短消息"。

**5、**員工短消息定制

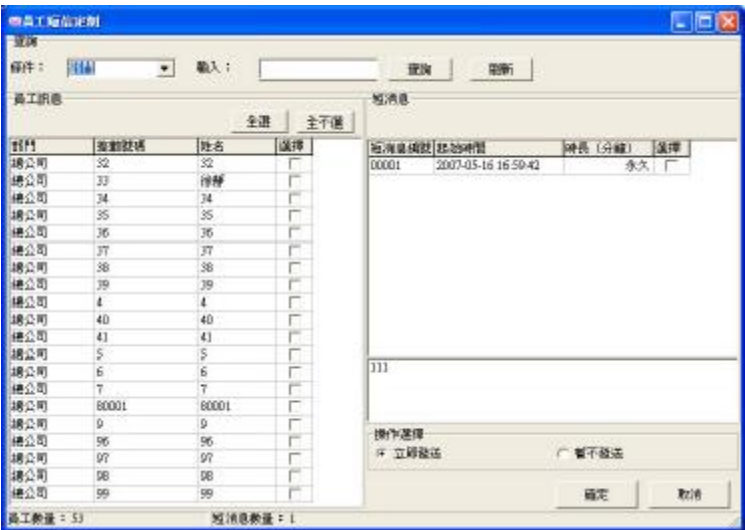

點擊"員工短消息定制"出現如下介面:

員工資訊:此列表顯示所有員工,可同時選擇多名員工定制資訊發送;

短消息:此列表顯示已添加的所有的短消息;

操作選擇:當軟體與機器已經連接時,可以選擇"立即發送";當軟體與 機器還未連接的話,可以選擇"暫不發送",回到短消息管理主介面,選擇暫 未發送的短資訊,點擊"發送短消息"則可完成用戶短消息得導出。或通過 U 盤將保存的短消息導出。

**6、**刪除

選擇**考勤機短消息**,點擊執行,則可刪除設備所有的短消息。若在左邊 的短消息列表選擇某短資訊,點擊執行,則可刪除選定的短消息;

選擇**考勤機全部員工定制短消息**,點擊執行,則可刪除設備上所有的用戶 短消息。

**員工短消息定制查詢**

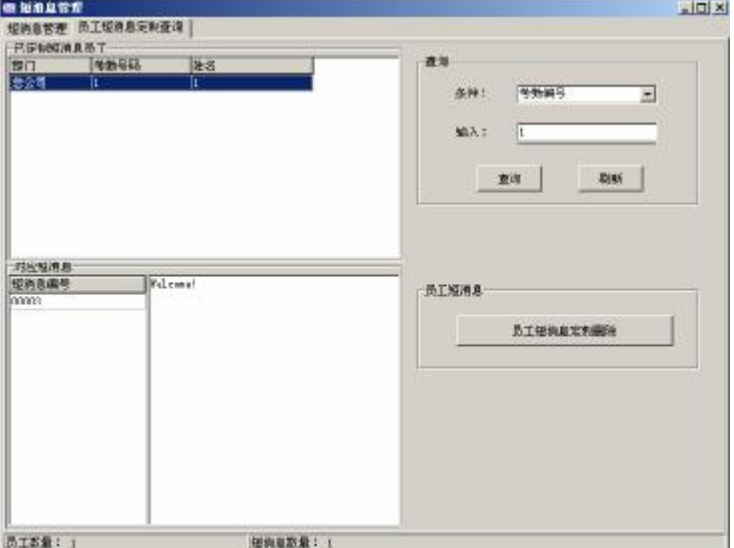

查詢:本系統支援短消息編號、部門、考勤號碼、姓名四種查詢方式,您可

以通過"條件" 下拉清單選擇需要的方式,然後在"輸入"框中輸入 相應的查詢資訊,點擊"查詢"按鈕,在左邊的列表區就可以顯示符 合條件的查詢結果。點擊"刷新",左邊的列表區就可以顯示所有用 戶的短消息定制資訊。

員工短消息定制刪除:在左邊的已定制短消息員工列表中,選中需要刪除的員 工,點擊"員工短信定制刪除",則可刪除定制了。

# @ **注意:只有支援短消息功能的機器才能使用。**

### 2.2 **維護設置**

主功能表上的維護/設置項是在為考勤統計做準備的,在這裏可以先設置軟 體使用的資料庫以及關於系統的設置。首先要淮入部門管理設置,給員工分好 部門;然後進行員工維護設置、管理員設置;再進行時間段維護設置、班次管 理設置、員工排班設置,最後進行的是節日維護、假類設置、考勤規則的設置。

## @ **注意:只有給員工排班之後,系統才會根據班次統計出該員工的考勤報 表。**

這個系統還提供了聯機登記指紋或卡的功能,可以有效的避免人員和指紋 或卡不對應的麻煩,並簡化了指紋上傳下載的過程。具體請杳閱 222員工維 護。

### 2.2.1 **部門管理**

 該模組方便管理部門對各個部門進行分部門管理。主要可以添加、刪除部 門,以及部門錄用員工。具體操作如下:

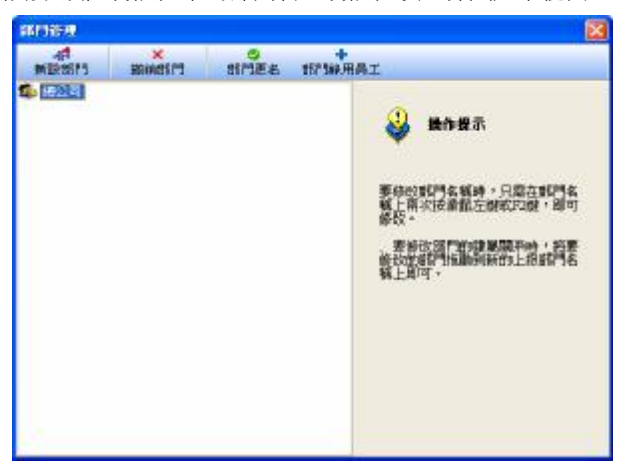

點擊維護/設置功能表下的部門管理功能表項, 彈出如下視窗:

新增部門時,首先單擊左鍵選中新增部門的上級部門,然後單擊"新增部 門"接鈕,在出現的對話方塊中輸入新部門的名稱,單擊"確定"保存。

要修改部門名稱時,單擊"部門更名",在部門名稱框內輸入新名稱即可, **但是如果需要修改總公司的名稱,需要在考勤規則設置中去修改。** 

要撤銷部門,只需在所要撤銷的部門上單擊左鍵選中,然後點擊"撤銷部 門"按鈕,在出現的警告提示框中選擇"確定",就可以將部門撤銷。

要修改部門的隸屬關係時,將要修改的部門選中,按住滑鼠左鍵,拖動到 新的上級部門名稱上,然後按提示操作。

點擊部門錄用員工按鈕,彈出介面如下:

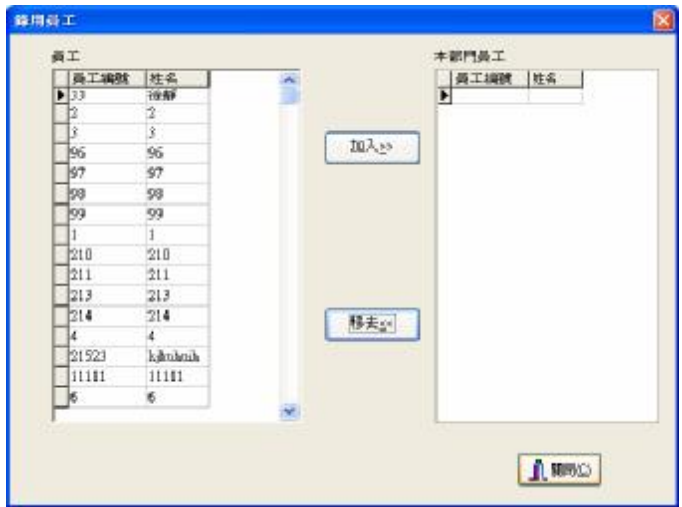

員工框內的員工是無部門員工,即離崗後的員工。離崗就是該員工暫時掉 離工作崗位,但還是公司的員工,就像目前國營企業的下崗員工的情況。

 在員工框內選擇本部門所要錄用的員工後,單擊加入按鈕,所選擇的員工 加入到本部門,這裏所錄用的員工,都是離崗的員工。

 在本部門員工框內選擇所要離開本部門的員工後,單擊移去按鈕,所選擇 的員工離開本部門(離崗)。

操作完成後,單擊關閉按鈕或 X 返回部門管理介面。

### 2.2.2 **員工維護**

選擇維護/設置功能表,點擊員工維護項,在部門列表中選擇要杳看的員工 所在的部門,則該部門的員工會顯示在員工列表中。在這裏可以查看或修改員 工的各種資訊和單獨對某個員工進行考勤設置,該處設置的考勤設置的優先權

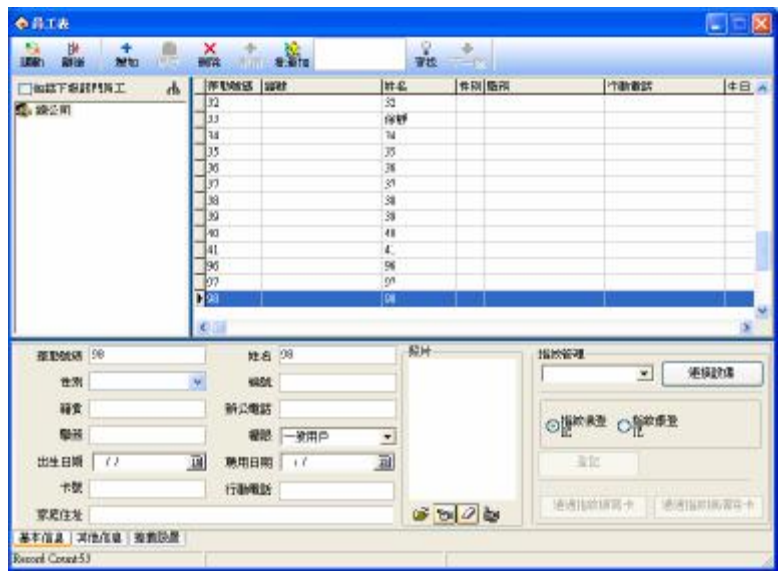

要大於員工排班中的考勤設置。

員工維護視窗的上半部分是員工列表,下半部分是當前選擇員工的各種資 訊並可以作修改,分為三頁顯示,單擊底部的分頁標籤可以進入不同的頁面。 可以在不同的頁面上進行相關操作。

如果員工比較多時,可以使用查找方式。在查詢工具條中輸入查詢條件, 點擊查詢按鈕就可以查詢某個員工的具體資訊。

1 、員工的各項資訊中,'姓名'、'登記號碼'爲必填項,其他各項根據需 要填寫。還可以將員工照片添加進來。

## @ **注意:與舊軟體不同,本軟體在員工維護中增加了編號一項,與登記號 碼的區別是,登記號碼是適用於設備上的,根據普通設備的要求,一般機 器不能超過** 65535**,而編號是用戶自定義的,大小沒有限制,也可以加字**

#### **母等。**

1) 新增昌工

通常第一次使用本管理程式時,在設備上登記了用戶之後再下載至軟體中 直接修改姓名保存,再上傳到機器上使用即可。

如果要直接在軟體中新增員工,為了確保新增的用戶資訊和指紋或卡能夠 一一對應,在這個介面中可以連接設備來即時登記指紋和卡。連接上設備後, 每添加一名員工的同時登記對應人的指紋或卡。以避免出現指紋或卡和人員不 對應的麻煩。

a、 登記指紋

在"指紋或卡登記"下拉清單中選擇要連接的登記的指紋設備,連接成功 後開始新增員工。選取員工所在的部門,按 + 按鈕後, 再輸入員工的登記號 碼、姓名及其它相關資訊。單擊**登記**按鈕開始登記指紋。

指紋機登記:使用脫機指紋機來登記指紋。

指紋儀登記:使用聯機指紋儀來登記指紋。

圖片登記:用保存好的指紋圖片來登記指紋。

### **登記流程**

單擊登記按鈕,出現一個登記介面:
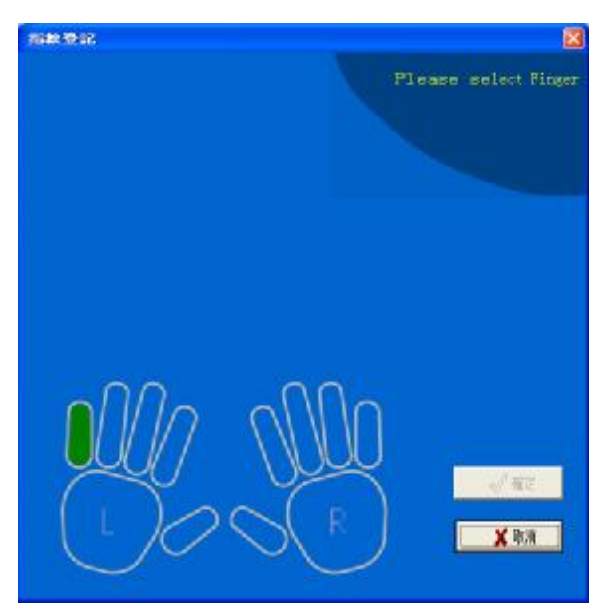

用滑鼠點擊介面上 10個手指中任一手指開始登記,則連接的指紋設備會處 於登記狀態:

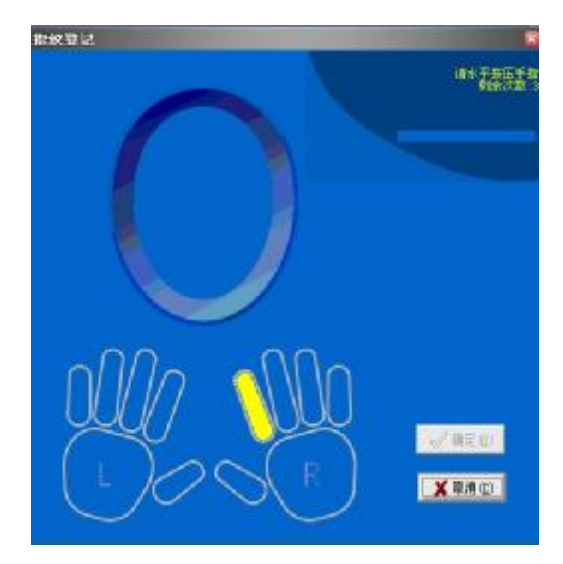

根據提示在指紋機的採集器或指紋儀上按壓指紋,按壓成功 3次後提示登 記成功,則完成了一次指紋登記。如還需登記備份的指紋則再選擇一個手指登 記。登記完成後按確認返回新增員工介面,可以再繼續新增員工。

**b.** 登記卡

 在"指紋或卡登記"下拉清單中選擇要連接的登記的射頻卡類設備,連接 成功後開始新增員工。選取員工所在的部門,按 按鈕後,在射頻卡機器上刷 要登記的卡,刷過之後該員工的登記號碼和卡號的會顯示相應卡片的資訊,根 據需要更改編號和姓名,卡號不可以隨意更改。游標則定位在姓名欄中:

36

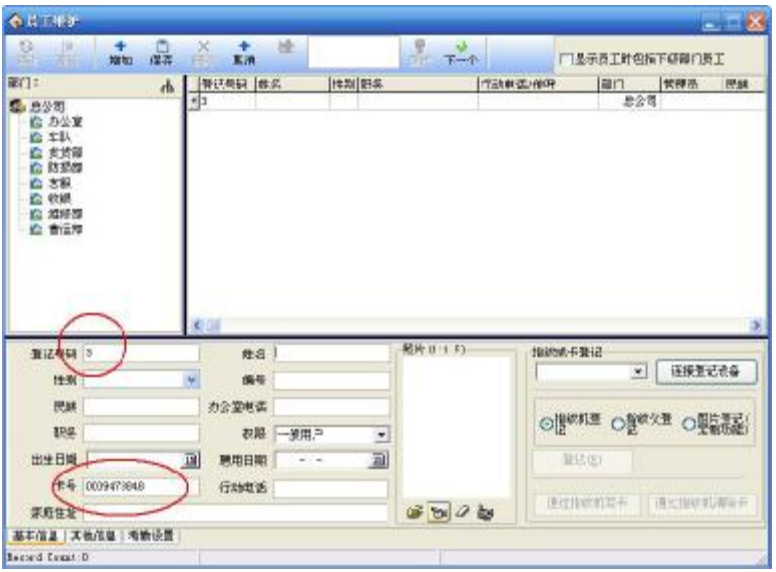

如果需要繼續新增員工,再按十按鈕重複上述操作即可。

2)批量增加員工:當某一部門錄用了一批員工時,可以通過該功能增加員工, 減輕操作員的工作量。例如票據部批量增加員工,首先選中部門,單擊"批 量增加員工"按鈕,出現批量增加員工介面。

如果該部門沒有員工,出現如下介面:

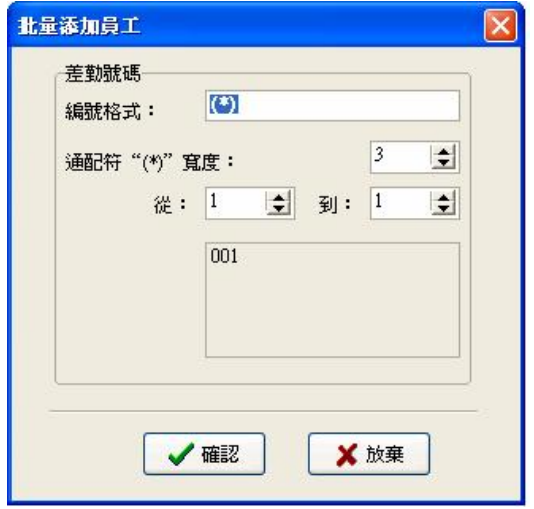

如果該部門已有員工,出現如下介面:

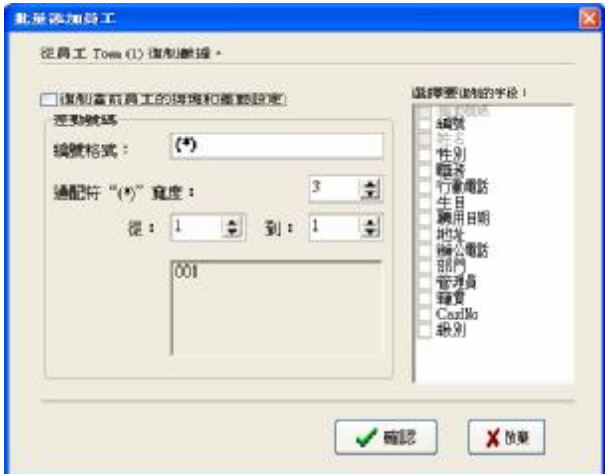

增加員工介面的左上角出現從票據部選中的員工複製資料,如果新增加的

員工和選中員工的排班和考勤設置相同,就在"複製當前員工的排班和考勤設 置"上單擊左鍵,選中這個選項,如果還有其他欄位相同,在欄位選擇框中選 中相應的欄位。

批量增加員工時考勤號碼也可以批量增加,通過"(\*)"這個通配符,可 以方便的添加員工編號。

編號格式:是指考勤號的格式,例如該部門的員工都是1打頭的編號,就 是 1???這樣的編號, 在編號格式框中輸入 1( \*)就可以了, 這時介面顯示如下:

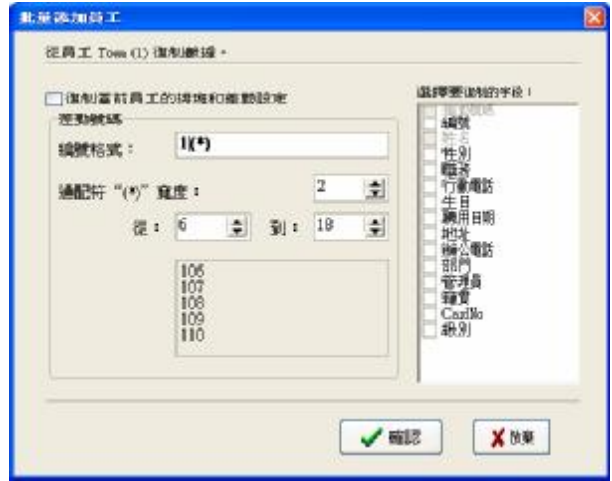

通配符的寬度:是指通配符可以代表幾位編號,如前面例子中編號為 1???, 這時通配符寬度為 3, 如果編號為 1??, 那麼通配符寬度就要用 2了。寬 度確定了以後,確定生成編號的範圍,通過"從"框和"到"框來完成,比如 要生成 106到 118這一範圍的編號,在"從"框中輸入 6, 在"到"框中輸入 18就可以了,這時通配符寬度為 2 但從 6到 9寬度只有 1位元,這種情況下, 系統會自動補零。生成後介面如下:

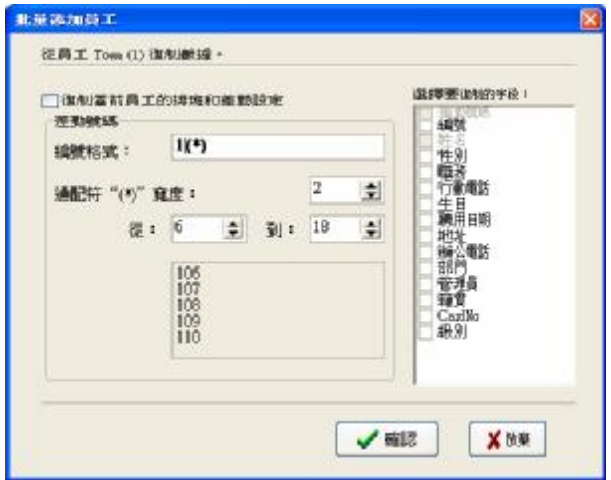

單擊"確認"按鈕,來新增員工,單擊"放棄"按鈕,回到員工表介面。

3) 修改員工:員工的登記號碼請不要隨意修改,以免造成和設備中的號碼不對 應。姓名等其他資訊可以修改。按 <mark>「」</mark>按鈕,在相應的輸入框內輸入新的資 料然後保存即可。

4)員工變動:

 員工調動:當前員工從一個部門調入到另一個部門,單擊 員工調動按鈕, 出現如下對話方塊:

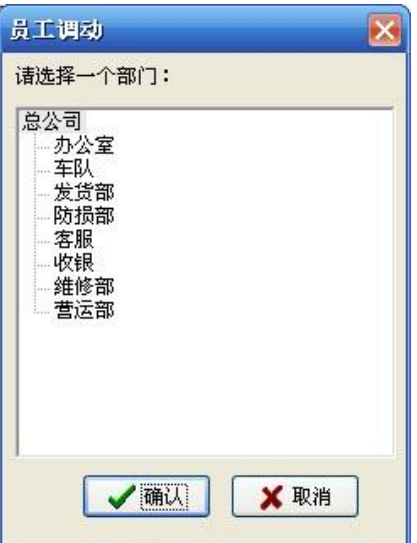

在調入部門框內選擇調入部門, 按"確認"鍵將員工調入, 按"取消"鍵 取消本次操作。

員工離崗:當前員工仍留在總公司內部,但是不再有上級部門,也不出現 在統計報表中,相當於國有企業普遍流行的下崗現象,離崗的員工可以通過部

門管理中的錄用員工重新錄用。單擊 И 員工離崗按鈕後,出現如下對話方塊:

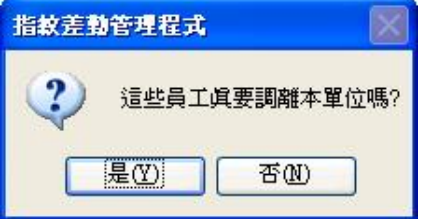

按是〈り按鈕將員工離崗,按否〈り按鈕取消操作。

## 2**、**右鍵快捷操作

在員工列表區域點右鍵,可以對員工的基本資訊進行導出、生成報表的操 作, 還可以在當前介面顯示、隱藏資料的全部列。如下圖:

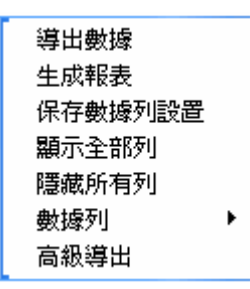

導出數據:導出當前部門的所有員工的資訊。操作步驟如考勤報表中的導出資 料。

生成報表:當前部門所有員工的全部資訊以報表的形式顯示。操作方法如考勤 報表中的導出資料。

保存資料列設置:在更改資料列顯示設置之後,保存資料列設置,以後直接通 過載入資料列設置就可以使用了。

顯示全部列:點擊該選項之後 出現員工的所有資訊。

隱藏全部列:使用該選項之後將隱藏員工的所有資訊。

數據列:顯示的是員工視圖中的組成員工資訊的列的名稱。

3 點擊部門設置按鈕m , 可以對部門淮行設置。設置方法同部門管理操作相 同。

4**、**點擊分頁標籤中的其他資訊,出現介面如下:

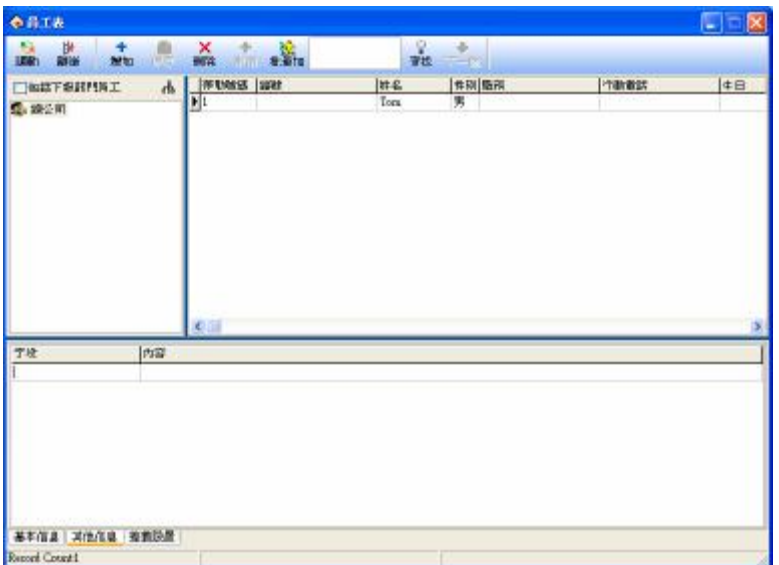

其他資訊頁中可以輸入該員工比較重要的相關資訊,選取部門,選中員工, 在欄位欄中輸入資訊類型,內容欄中輸入相關內容,然後保存輸入的資訊就可 以了。

5**、**單擊分頁標籤中的考勤設置,出現介面如下:

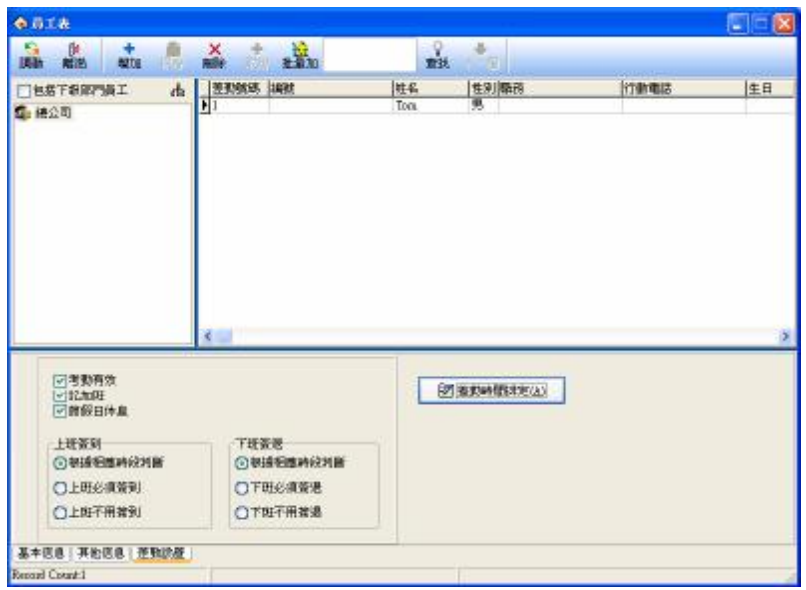

考勤有效:本項選中時,將根據考勤規則和班次計算考勤,否則,該員工不參 加考勤,按正常上班記。例如單位的領導可以不考勤而計算為正常 上班。

記加班:本項選中時,計算該員工加班。

節假日有效:本項選中時,該員工在節假日將休息,如果上班,按加班記,否 則,該員工在節假日必須上班,不上班按曠工記。

上班簽到/下班簽退:可以設置該員工是否必須簽到簽退,該專案中設置的許可 權高於班次時間段中設置的許可權。

## **員工考勤設置**

單擊考勤時間排定,進入員工考勤設置視窗,介面如下:

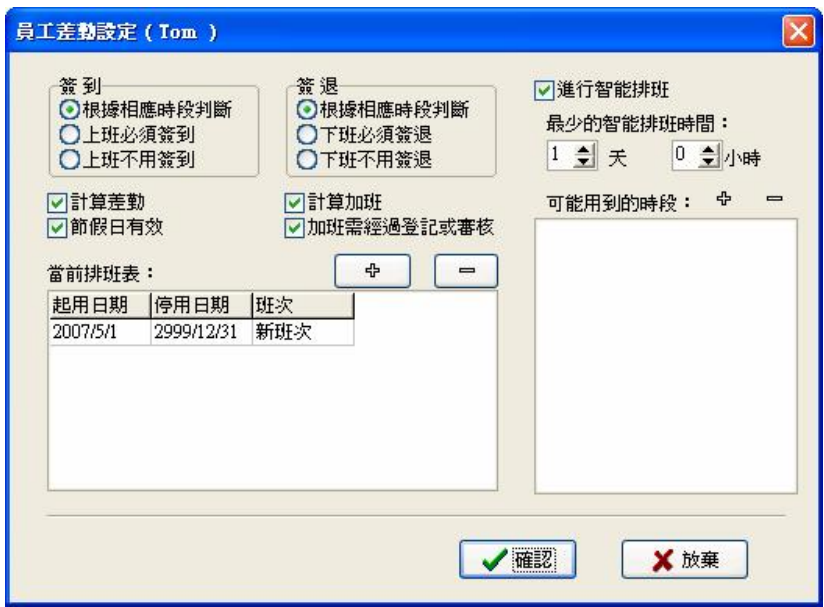

考勤統計方式和考勤設置中的基本一樣,只是多出了一個加班需經過登記 或審核選項,該項選中時,所有的加班都必須經過登記或審核,否則,加班為 自由加班。

當前排班表主要指員工所上班次的一個列表,框中顯示的是該員工當前所 使用的班次情況,包括起用日期、停用日期和班次名稱。如果需要給該員工更 改班次,先單擊當前排班表中的班次,它會變藍顯示,然後單擊 – 按鈕, 删除當前班次,完成後單擊 <sup>中</sup> 按鈕,添加一個新班次,介面如下:

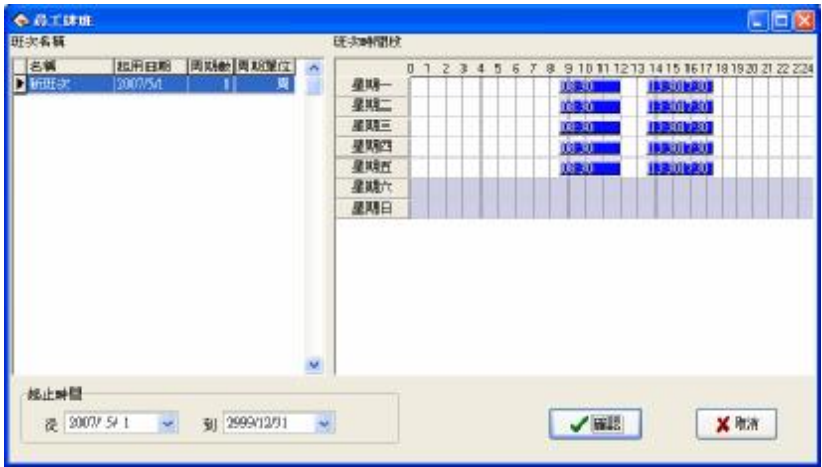

在已經設置好的班次中選擇一個新的班次,確定它的起止時間,單擊"確 認"按鈕確認所進行操作,單擊"取消"按鈕則取消所做操作,返回員工考勤 設置視窗。

當員工定期更換班次時,可以在當前排班表中添加多項班次,但是班次的 起用日期和停用日期是不能有重疊的,例如:

啟用日期 停用日期 班次

0831 08530 春天班

03-6-1 03-9-1 夏天班

選中智慧排班功能,智慧排班是指在設定的時間員工沒有排班但有考勤記 錄時,系統可以自動判斷記錄屬於哪個時間段。這個功能主要適用於頻繁換班 的情況。

最少的智能排班時間:當您設定了一個時間之後,比如1天,這時只有員工的 未排班的時間超過1天以上,系統才會用所列班次時段 進行判斷,否則不判斷。

可能用到的時段:就是該員工可能上的班次時段,單擊 <sup>中</sup> 按鈕,出現供 選擇的班次時段,這些班次時段就是在班次管理中已經設置 好的班次的名稱列表。介面如下:

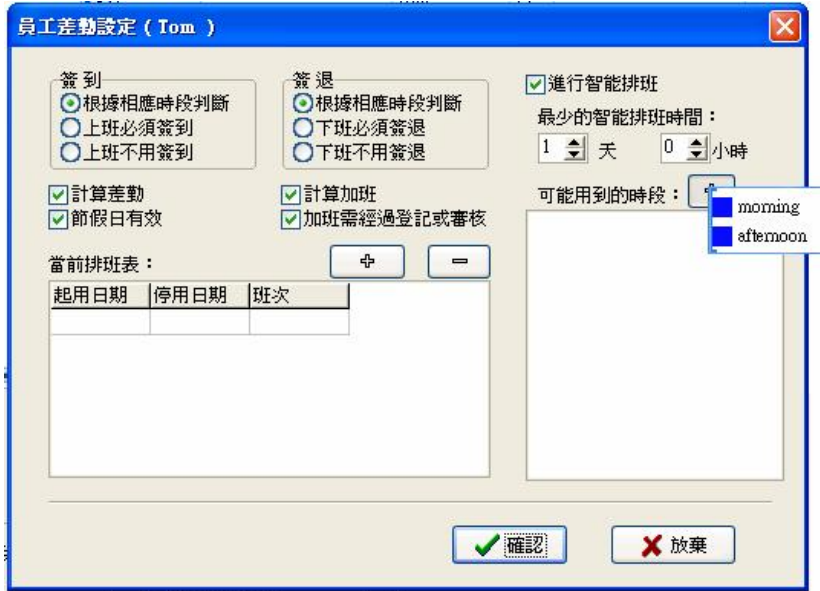

只需在出現的班次名稱列表上選擇相應的班次名稱並單擊左鍵就可添加所 選的班次。如果需要從可能用到的時段列表中刪除所選的班次,首先選中要刪 除時段,單擊 | 按鈕,就可以將選中時段刪除。

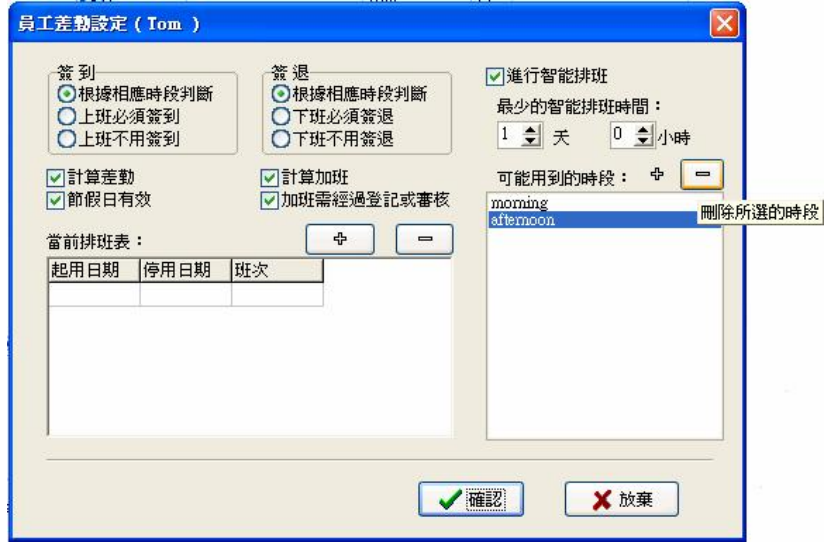

設置完成後,單擊"確認"按鈕保存設置,單擊"放棄"按鈕放棄所做的 修改返回考勤設置標籤頁。

# 2.2.3 **管理員設置**

## **設置管理員**

為了保證系統的安全,防止未授權用戶對系統資料的更改,管理程式提供 了管理員設置項。在管理程式的維護/設置功能表下選擇管理員設置,彈出下面 對話方塊:

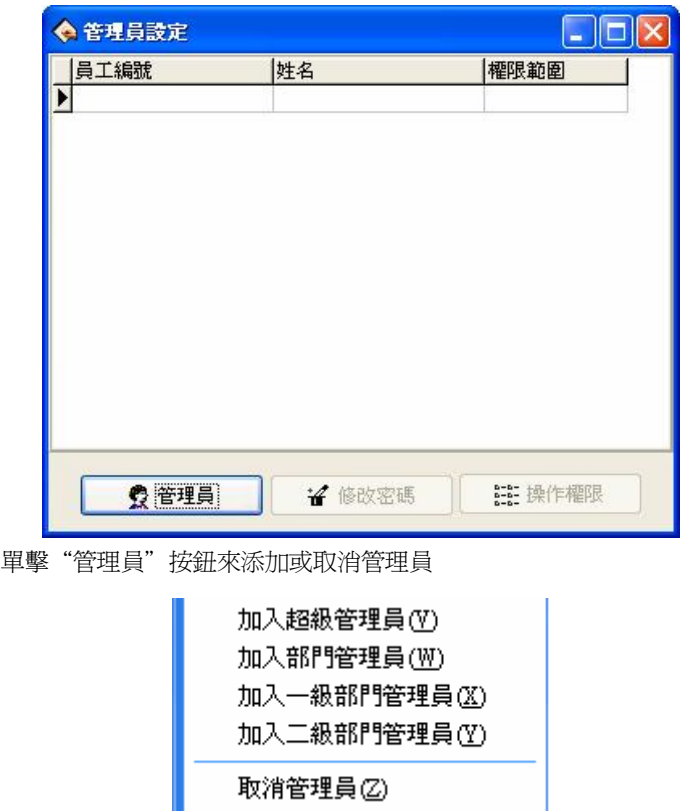

 選擇所要添加的管理員的類型(推薦首先添加超級管理員),點擊後出現如 下介面:

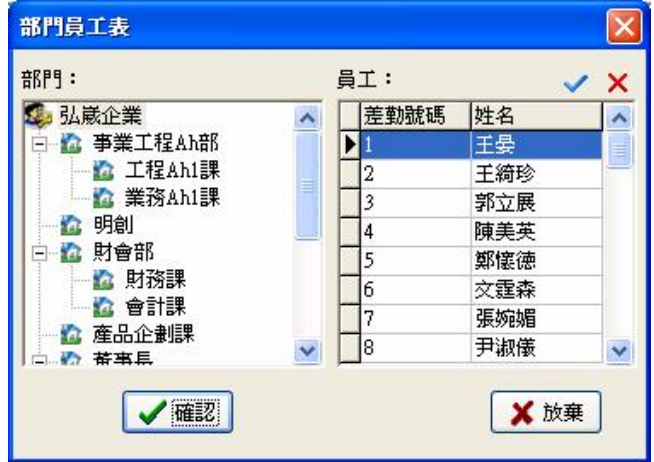

在此介面上選擇所要添加的管理員,所以管理員首先必須是公司的員工

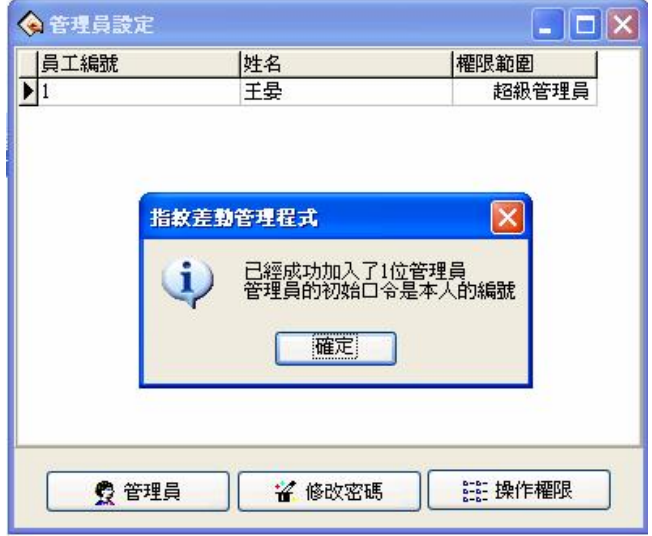

管理員的初始口令是本人的登記號碼,點擊確定進入管理員許可權設置介 面,在此介面可以設置此管理員可以對軟體進行的。

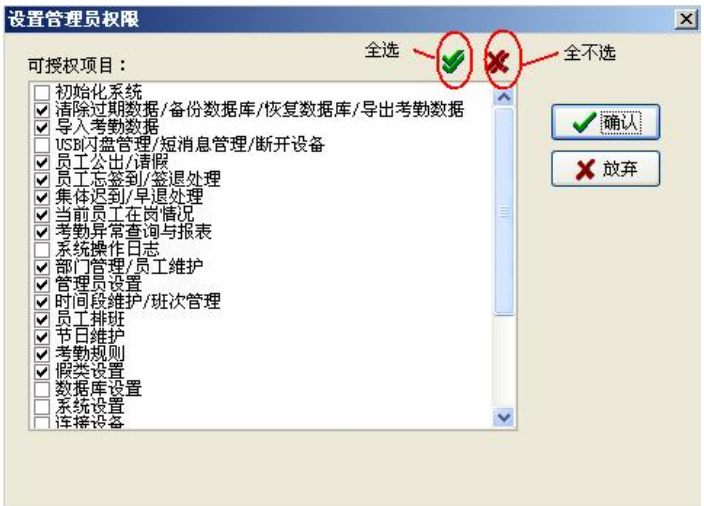

軍擊各項前面的框在選中與不選中之間切換, 又表示選中該項, 全不選則 表示按照系統默認的許可權設置給每一類管理員。選擇完成之後點擊"確認" 設置完成,點擊"放棄"可以在下次再設置許可權(在管理員介面中選定要修 改的管理員,點擊"操作許可權"按鈕即可淮行重新設置)。詳細請見可授權項 目

 $\bigcirc \hspace{-3.5mm} \bigcirc \bigcirc \overline{\hspace{-3.5mm} \text{argmin}}$  . <br> 音理員不可以修改自己的許可權,不可以刪除自己,只有上一級 的 管理員可以修改、添加或刪除下一級的管理員。當只有一個管理員 時,才可以改變許可權或取消管理員的。詳細請見管理員的分類及許可權 設置好管理員後,系統默認管理員的口令為該員工的登記號碼,建議將口 令修改為個人口令保證系統資料的安全性。

系統設置了管理員之後,在以後進入系統時會提示輸入管理員登陸號碼及

## 口令才可以進入系統。

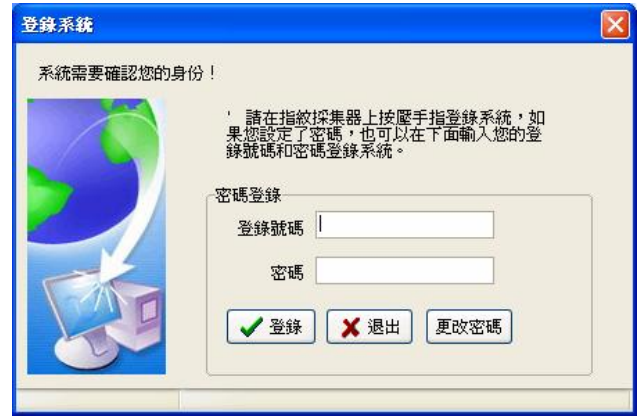

## **管理員的許可權與分類**

- 1. 管理員的分類 系統總共有四類管理員,按許可權高低排列: 超級管理員、二級部門管理員、一級部門管理員、部門管理員
- 2. 管理員許可權

超級管理員可以管理所有員工;部門管理員只能管理本部門的員工。

超級管理員許可權:超級管理員是系統最高一級的管理員,可以對除自己外的 任何管理員進行添加、修改、刪除的操作,只有它可以初始 化管理系統和進行資料庫的設置。它的默認許可權是可以對 系統進行任何操作。如果在設置管理員許可權介面中全不 選,則使用默認許可權;如果有選擇幾項,則該管理員只能 對選中的項目有操作的許可權。

二級部門管理員可以添加本部門管理員,並對本部門 內除自己以外的同級或是低一級的管理員進行修改許可 權、刪除的操作,不可以對其他部門的任何管理員進行 操作。如果有選擇幾項,則該管理員只能對選中的項目

有操作的許可權。

一級部門管理員:一級部門管理員可以添加本部門管理員,並對本部門內除自 己以外的同級或是低一級的管理員進行修改許可權、刪除的 操作,不可以對其他部門的任何管理員進行操作。如果有選 擇幾項,則該管理員只能對選中的項目有操作的許可權。

部門管理員:部門管理員可以添加本部門管理員,並對本部門內除自己以外的 同級的管理員進行修改許可權、刪除的操作,不可以對其他部門 的管理員進行操作。如果有選擇幾項,則該管理員只能對選中的 項目有操作的許可權。

### **可授權項目**

清除過期資料/備份資料庫/導出考勤資料: 在資料功能表下有這 3個項目, 管 理員如有此許可權,可以保存和查

看資料。

導入考勤數據:在資料功能表下的專案,可以將檔中的記錄資料導入到系統中。 員工公出/請假:在考勤處理功能表下的專案,也可以點擊"員工請假"圖示, 可以設置員工公出/請假狀況,並可以生成員工公出/請假記錄

表。

- 員工忘簽到/簽退處理:在考勤處理功能表下的專案,如有員工忘簽到/簽退, 則給該員工添加簽到/簽退記錄。
- 集體遲到/早退處理: 在考勤處理功能表下的專案,如有集體忘簽到/簽退,則 忽略指定時間內的簽到/簽退記錄,再新增簽到/簽退記 錄。
- 出勤記錄:在查詢/列印功能表下的專案,可以查詢員工的出勤記錄並查看系統 修改日誌。
- 當前員工在崗情況:在查詢/列印功能表下的專案,可以查詢員工當前時間的在 崗/不在崗情況。

考勤異常查詢與報表:查詢/列印功能表下的專案,也可點擊"統計報表"圖示

進入,可以查詢各種異常情況,並對考勤情況進行統計,

生成報表。報表可以列印。

部門管理/員工維護:在維護/設置功能表下的專案,在部門管理中可以設置部 門;員工維護裏修改員工資訊和員工的考勤設置。

管理員設置:在維護/設置功能表下的專案,設置管理員並進行許可權分配。 時間段維護/班次管理:在維護/設置功能表下的專案,在時間段維護中可以設

> 置上班的時間段,在班次管理中,選擇適當的上班時間 段或時間段組合來設置不同的班次。

- 員工排班:在維護/設置菜單下的專案,在此將已經設置好的班次安排給員工。 節日維護:在維護/設置功能表下的專案,進行節日設置。
- 假類設置:在維護/設置功能表下的專案,進行假類設置,並設定假類在報表中 的統計規則。
- 考勤規則:在維護/設置功能表下的專案,進行考勤規則設置,並設定考勤專案 在報表中的統計規則。

資料庫設置:在維護/設置功能表下的專案,在此進行資料庫連接。

系統設置:在維護/設置功能表下的專案,能夠對軟體的一些選項進行設置

連接設備:在設備管理功能表下的專案,能夠連接設備。

從設備下載記錄資料:在設備管理功能表下的專案,能夠下載記錄資料。

上傳人員資訊到設備:在設備管理功能表下的專案,能夠上傳人員資訊。

下載員工及其指紋資訊:在設備管理功能表下的專案,能夠下載員工指紋資訊。 清除設備中的記錄資料:在設備管理功能表下的專案,清除考勤機的記錄資料。 設備管理:在設備管理功能表下的專案,能夠查看設備的資訊並對設備進行一

些操作。

設備維護/刪除設備:在設備管理功能表下的專案,能夠添加刪除修改設備的通 訊資訊。

同步設備時間:在設備管理功能表下的專案,將設備的時間與電腦的時間同步。

#### 2.2.4 **時間段維護**

 在班次設置之前,必須將所有可能用到的時間段設置完畢,選擇維護/設置 功能表,單擊主功能表上的維護/設置下的時間段維護選項(如下圖),可以對員 工排班使用到的時間段進行設置。

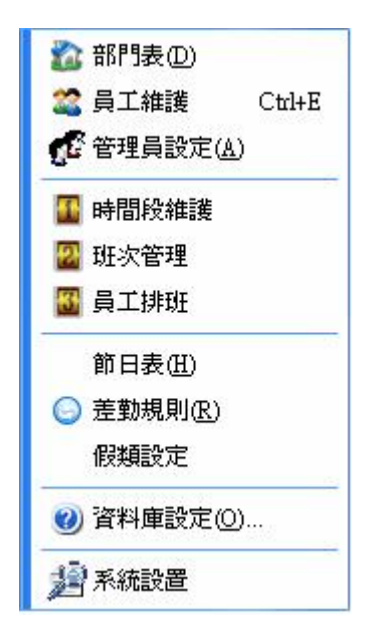

在設置時間段的時候,如果沒有設置班次管理的話,系統會自動提示您設 置班次管理,介面如下:

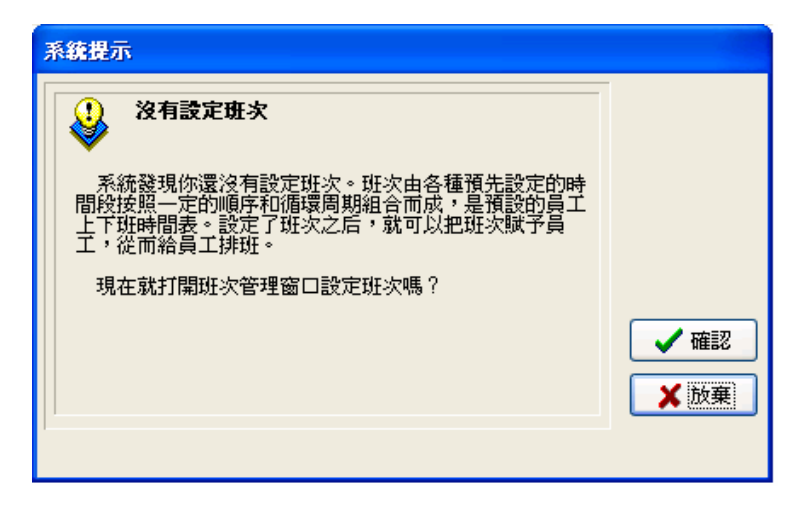

按放棄鍵直接進入班次時間段維護介面如下圖:

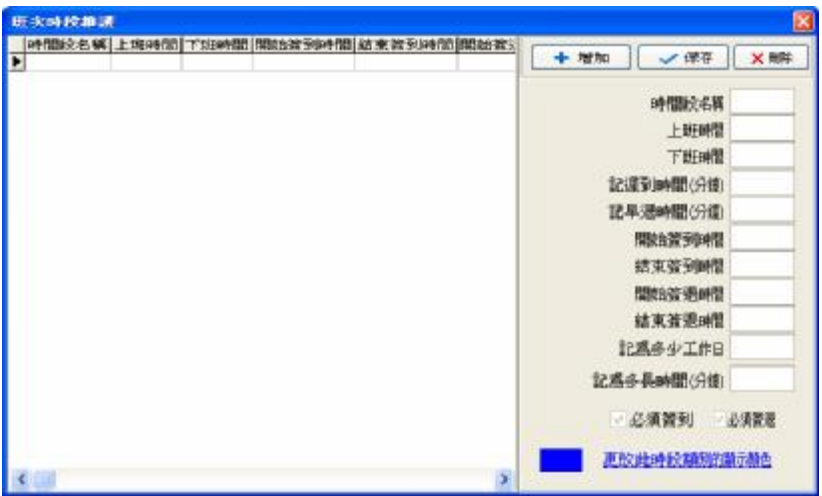

按確認鍵進入考勤時間設置嚮導介面,根據嚮導的提示設置簡單的時間段

和班次:

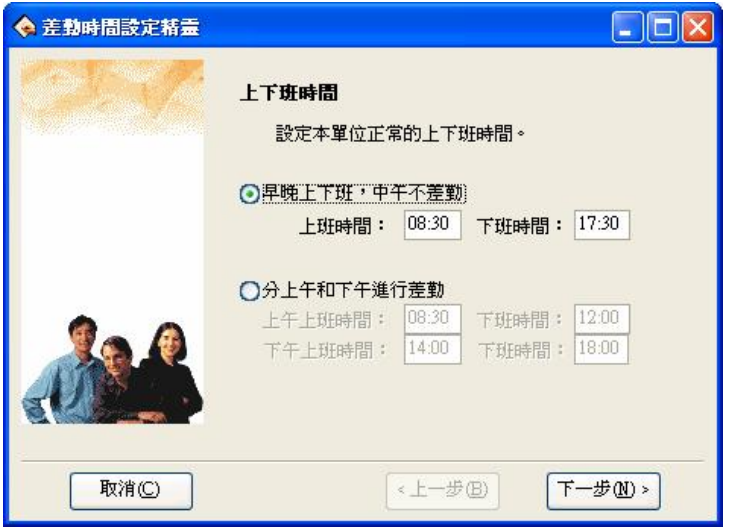

考勤時間設置嚮導後,選擇上下班的時間,上下班時間分為兩種,一種是 早晚上下班,中午時間不考勤,還有一種就是分上午和下午分別進行考勤(四 次)。然後輸入上下班的時間,點擊下一步繼續對班次進行管理,如果按取消 則直接進入時間段維護介面。

如果選擇的是早晚上下班,中午不考勤選項的話,則一天只需要登記兩次 考勤,如下圖:

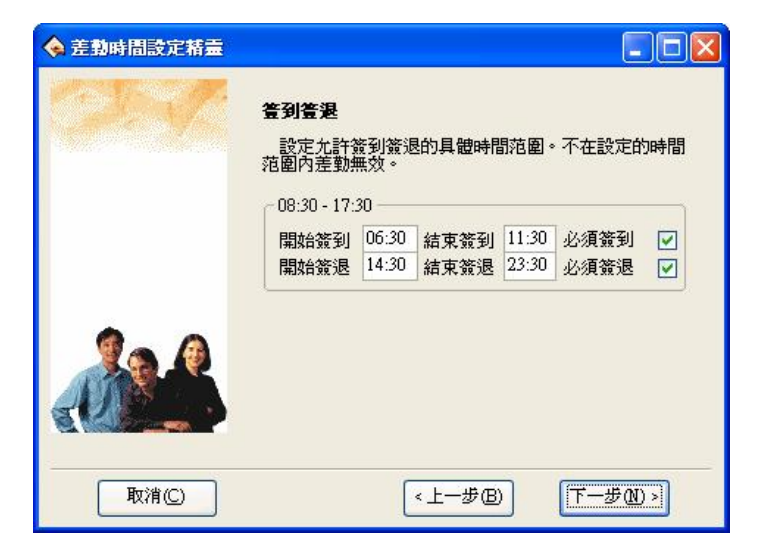

這個介面主要是設置簽到、簽退開始的時間。在選擇的時間範圍內決定在 上下班的時候是否必須簽到和簽退,如果需要簽到簽退的話,則只需要在必須 簽到和必須簽退的核取方塊內打上勾就可以了。也可以根據不同的部門或者人 員設置上班必須簽到、下班不用簽退,或者是上班不用簽、,下班不用簽退。 選擇好後按下一步便可以進入下一介面:

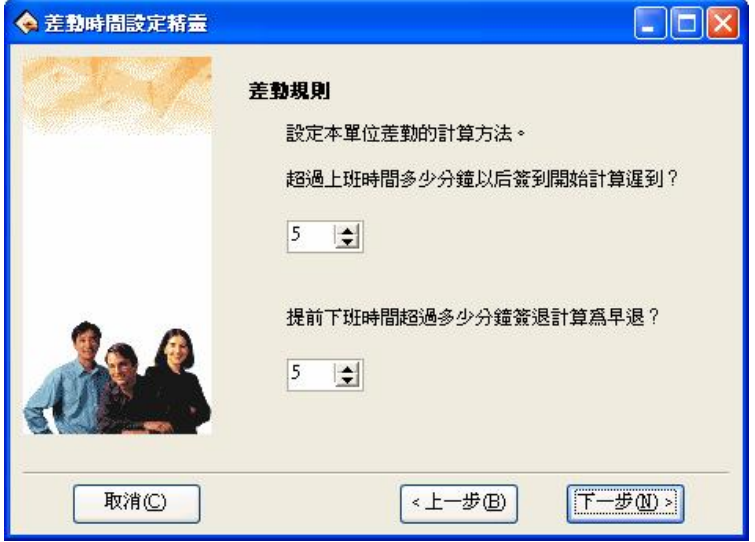

在這個介面可以設置遲到和早退的時間。完成這一步之後進入確認階段:

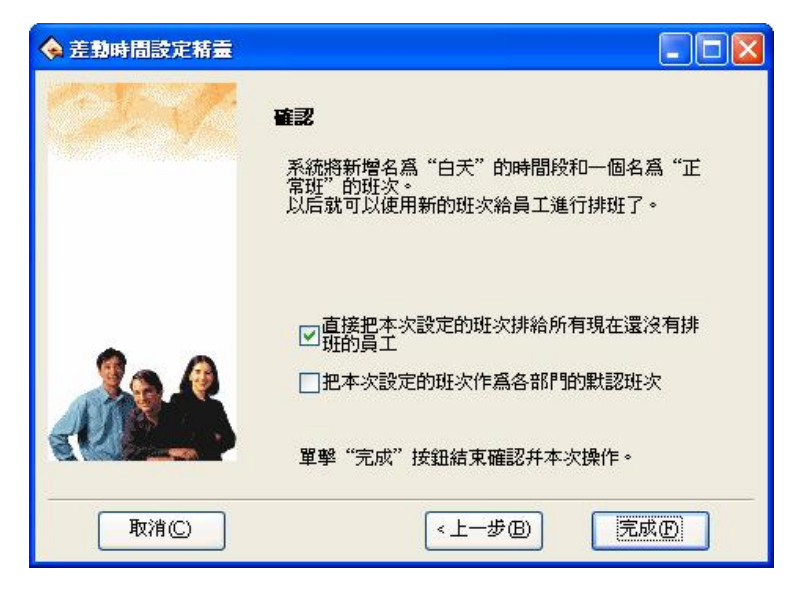

在這個介面上,系統提示將新增一個名為"白天"的時間段和一個名為 "正常班"的班次,因為在前面我們選擇的時一天兩次考勤時間。如果選擇一 天四次考勤,系統將新增兩個時間段,分別為"上午"和"下午"。還可以選 擇是直接把本次設置的班次排給所有現在還沒有排班的員工還是把本次設置的 班次作為各個部門默認的班次。選擇完成後單擊"完成"按鈕,完成設置。單 擊"完成"後,將進入時間段維護介面。如下圖:

60

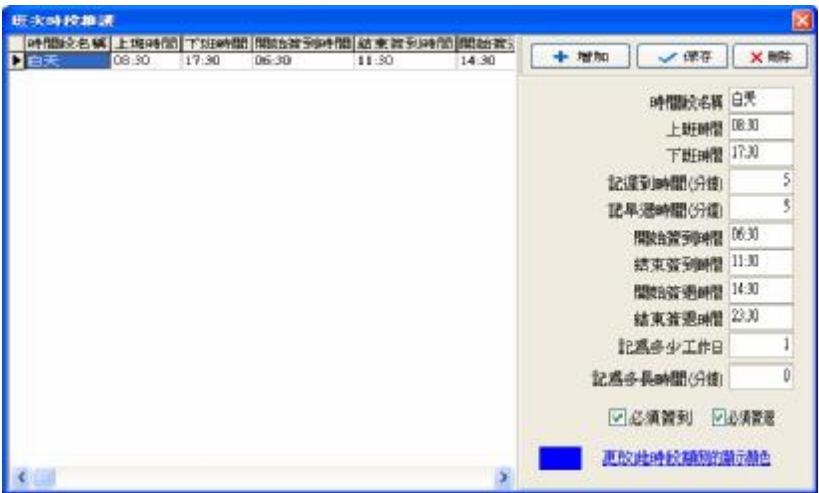

班次時間段維護的介面主要分左右兩部分,左部分主要是班次時間段列 表,右邊是班次時間段的管理。可以添加、刪除、和修改班次管理時間段。 添加:單擊 增加按鈕,添加一個新時段,輸入時間段名稱、上下班時間、簽 到時間範圍、簽退時間範圍、記遲到時間、記早退時間以及記為多少個工作日, 只有在簽到和簽退時間範圍內的考勤記錄,才是有效記錄,也就是統計時以這 些記錄為准。同時選擇這個時間段是否要求必須簽到和簽退。輸入時間的格式 為**hhim**,分別對應小時、分鐘。

**刪除:**選中一個已有時間段,單擊×刪除按鈕可以將選中時間段刪除。

保存: 單擊 ◆ 保存更新, 當修改或增加了一條時間段, 點擊此按鈕就能將資訊 保存下來。

#### **時間段設置各項含義**

記遲到時間(分鐘):上圖中設為5分鐘,表示上班時間超過5分鐘後才記遲到, 比如上圖中,上班時間爲7:50,甲7:53簽到,乙800 簽到,這時甲沒有遲到,因為他的簽到時間距上班時間 沒有超過5分鐘,乙遲到10分鐘,因為他的答到時間距上 班時間超過5分鐘了。

- 記早退時間(分鐘):和記遲到時間一樣,看簽退時間和下班時間之間的時間 差。
- 開始簽到/結束簽到:必須輸入。該時間段的簽到的有效範圍,在此範圍外的簽 到記錄為無效記錄。
- 開始簽退/結束簽退:必須輸入。該時間段的簽退的有效範圍,在此範圍外的簽 退記錄為無效記錄。開始簽退的時間和結束簽到的時間 不能有重合的時間。
- 記為多少工作日:指每個班次記為多少個工作日,如果這裏設置了數值,統計 時程式將按照設置數值統計工作日,否則按考勤規則裏的設 置統計。
- 記為多長時間(分鐘):在統計報表中將該時間段的時長記為多長時間,可由 用戶自己設置。例如:某時間段的實際時長為9小時, 可以將其記為8小時,在考勤統計中也將該時間段記為 8小時。
- 必須簽到、必須簽退:可以根據不同崗位的不同要求可以選擇班次時間段是否 為必須簽到,必須簽退。
- 更改此時段類別的顯示顏色:可以更改每個班次時間段的顏色,以區分每個不 同的班次。只要將滑鼠左鍵單擊顏色區域就能修 改想要的顏色。

62

#### 2.2.5 **班次管理**

在已經設置好了時間段維護之後可以進行班次管理。選擇維護/設置功能 表,點擊班次管理選項,可以進入班次管理功能表。功能表介面如下:

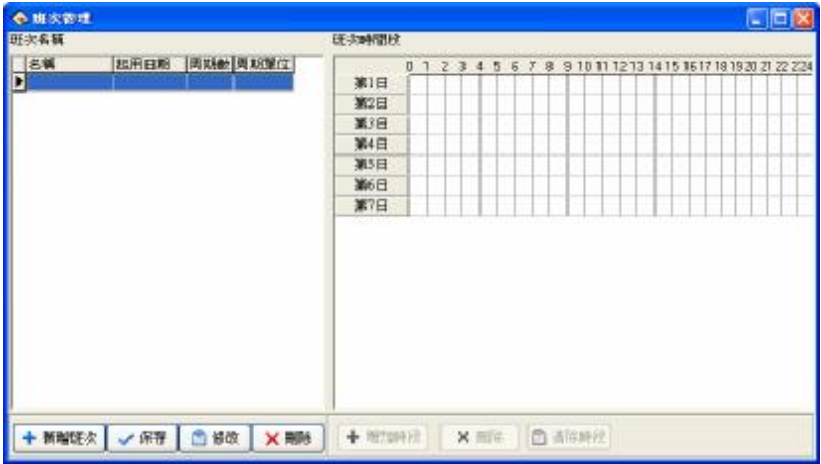

介面分班次名稱段和班次時間段,班次名稱框主要包括班次的名稱,班次 的起用日期,班次的週期數,班次的週期單位。

班次的名稱:班次名稱不能重複,表格中的所有欄位不能為空。

起用日期:就是該班次從什麼時間開始使用,格式為 ww-rnctl 例如 2002

年 10月 15日為 2000-10-15, 2008年 3月 6日為 2000-03-06。 週期數:班次迴圈週期 = 週期數 \* 週期單位 週期單位:有天、周、月三個選擇項。

利用班次管理工具條,增加、刪除、修改班次。在班次表編輯狀態(點擊 修改按鈕後)下,可以增加、修改、刪除班次時間段。

增加:單擊 新增班次按鈕,添加一個新的班次,右邊將增加一個空白的班次 時間段。然後點添加時段。彈出如下介面:

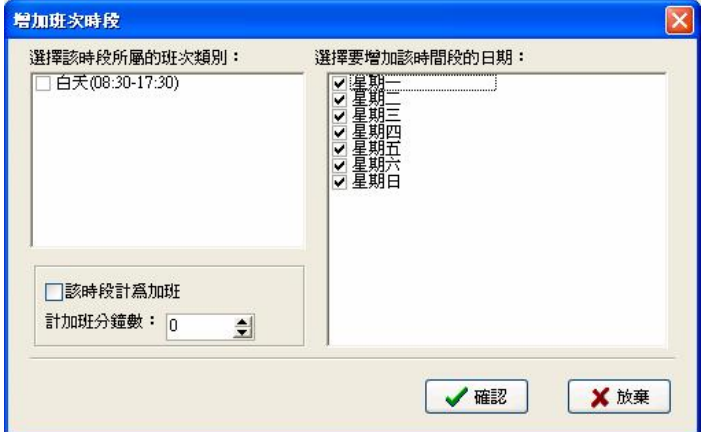

選擇設置好的班次時間段,直接加入班次時間段,然後選擇使用該時段的 日期,同時可以選擇該時段是否記為加班,單擊"確認"按鈕保存設置,單擊 "放棄"按鈕取消操作。

如果有需要可以設立沒有上班時間的空班次。 班次刪除:選中一個已有的班次,單擊刪除按鈕可以將選班次刪除。 修改:選中一個已有的班次,單擊修改按鈕可以對所選班次進行修改。 時間段刪除:單擊"清除時段"按鈕,選中的時間段將被刪除。

保存:當修改或增加了一條班次,點擊此按鈕 ◆ 保存就能將資訊保存下來。

## 2.2.6 **員工排班**

如果沒有給員工排班,則最後會做不了考勤統計,一個員工沒有班次的話 系統無法判別他的考勤記錄是上班還是下班,也無法統計他的考勤。

設置好了時間段和班次管理以後就可以對員工進行排班了。選擇維護/設 置功能表,點擊員工排班選項,可以打開員工排班設置視窗,在此視窗下可以 對員工的班次資訊進行維護:

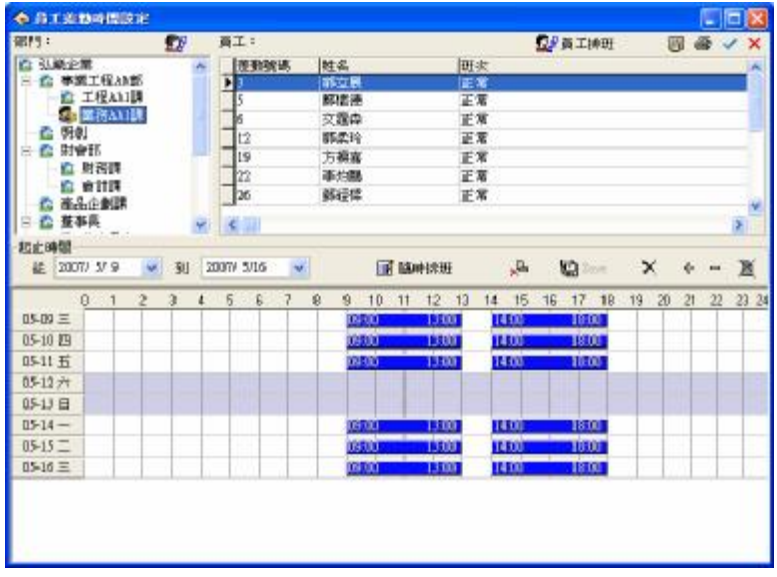

頁面左邊顯示的是按部門進行排班。當滑鼠點在部門名稱上的時候,在右 邊的員工模組裏面就能顯示出該部們所有員工及其排班班次。 部門排班:就是根據不同部門的特點進行分部門排班。單擊左上角"部門排班" 按鈕,出現如下對話方塊:

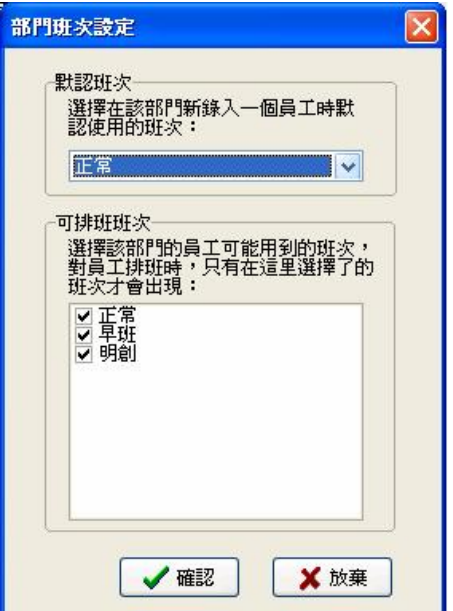

默認班次:從下拉功能表中可以選擇一個班次作為該部門新錄入員工時默認使 用的班次,就是當一個部門登記完新員工後系統自動賦給該新員工 這個班次。

可排班班次:可排班班次列表框中顯示了目前所有設置好的班次名稱,對該部 門員工排班時,只有選擇了的班次才會出現在班次列表中。

## **正常排班**

頁面的右邊是員工排班模組。員工排班可以單個對其進行排班,也可以批 量對其進行排班。按全選按鈕 可以將所有的員工進行排班。在員工列表介面 按住drl鍵單擊滑鼠可以對員工進行多選, 選定需要排班的員工然後點擊員工 排班按鈕 34 , 出現如下介面:

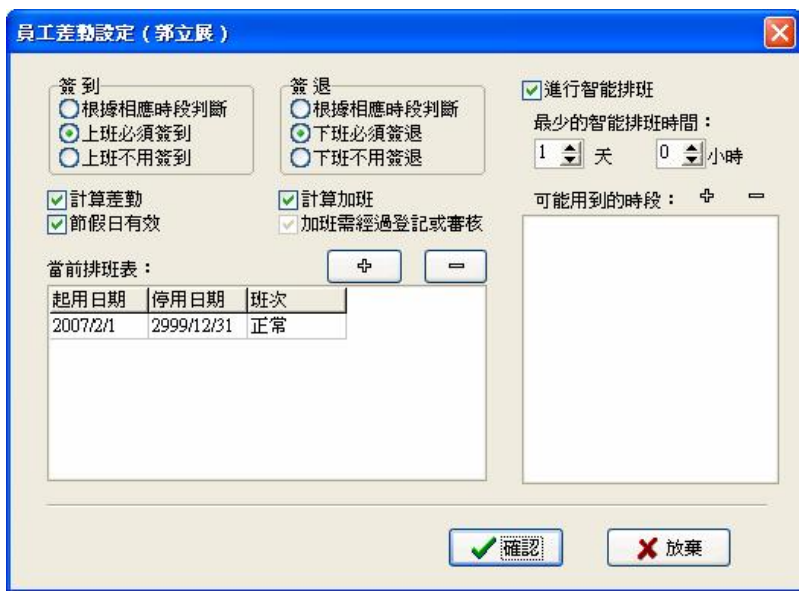

- 簽到、簽退:可以設置該員工是否必須簽到簽退,還是根據相應的時間段判斷 是否需要簽到、簽退。該項目中設置的許可權高於班次時間段中 設置的許可權。
- 計算考勤:指考勤是否有效,本項選中時,將根據考勤規則和班次計算考勤, 否則,該員工不參加考勤,按正常上班記。例如單位的領導可以不 考勤而計算為正常上班。
- 記算加班:本項選中時,計算該員工加班。
- 節假日有效:本項選中時,該次排班的員工在節假日將休息,如果上班,按加 班記,否則,該次排班的員工在節假日必須上班,不上班則按曠 工記。
- 加班需要經過登記或審核:指的是該次排班的員工的所有加班必須經過登記或 者審核才有效。

在當前排班選項下面可以查看該員工的所有班次,可以增加和刪除改員工 的班次。按增加鍵 <sup>中</sup> 出現如下介面:

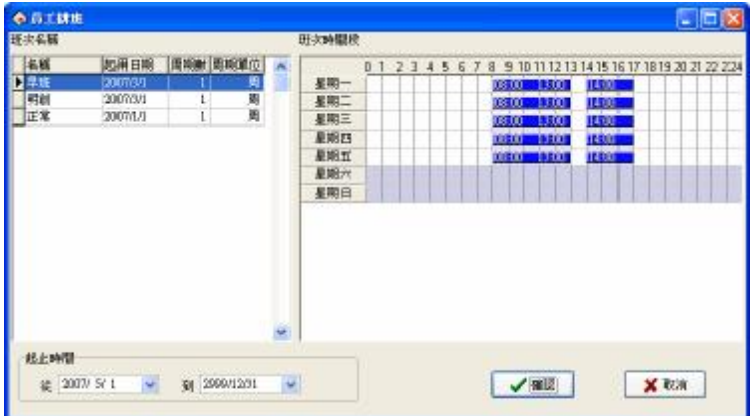

該介面顯示了所有的班次以及班次時間段。

在已經設置好的班次中選擇一個新的班次,確定它的起止時間,單擊"確 認"按鈕確認所進行操作,單擊"取消"按鈕則取消所做操作,返回員工排班 設置視窗。 排班成功後在員工的班次欄中會顯示相應的班次名稱,並在介面的 時間列表中會顯示上班的時間段。

#### **智能排班**

如果需要靈活排班的或者由於換班情況太過頻繁又沒有規律可循的情況下 可以進行智慧排班,智慧排班是指在設定的時間員工沒有固定排班但有考勤記 錄時,系統可以自動判斷記錄屬於哪個時間段。當智慧排班選中的時候,出現 如下介面:

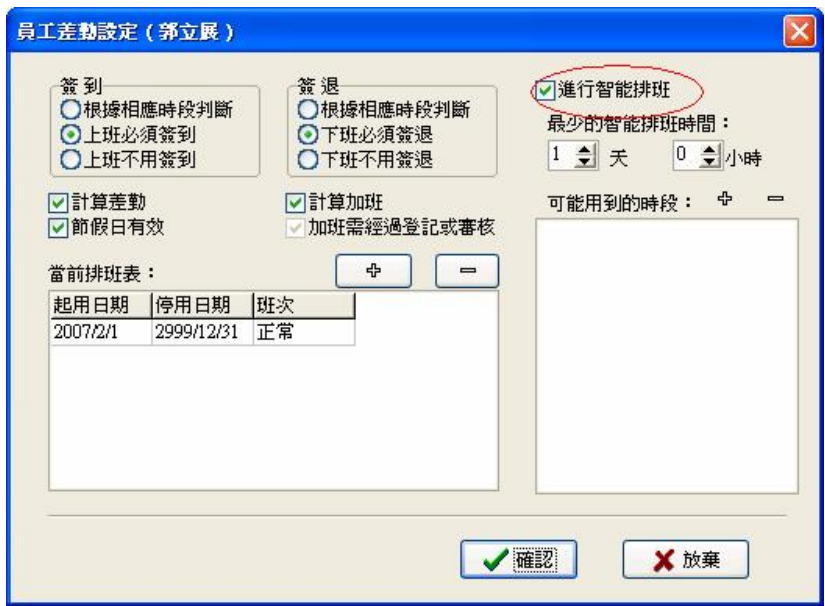

然後選擇最少的智能排班時間,最少智能排班時間指的是當您設定了一個 時間之後,比如1天,這時只有員工的未排班的時間超過1天以上,系統才會用 所列班次時段進行判斷,否則不判斷。最後在可能用到的時段中選擇可能用到

的排班時段。可能用到的時段:就是該員工可能上的班次時段,單擊 <sup>中</sup> 按鈕, 出現供選擇的班次時段,這些班次時段就是在班次管理中已經設置好的班次的 名稱列表。介面如下:

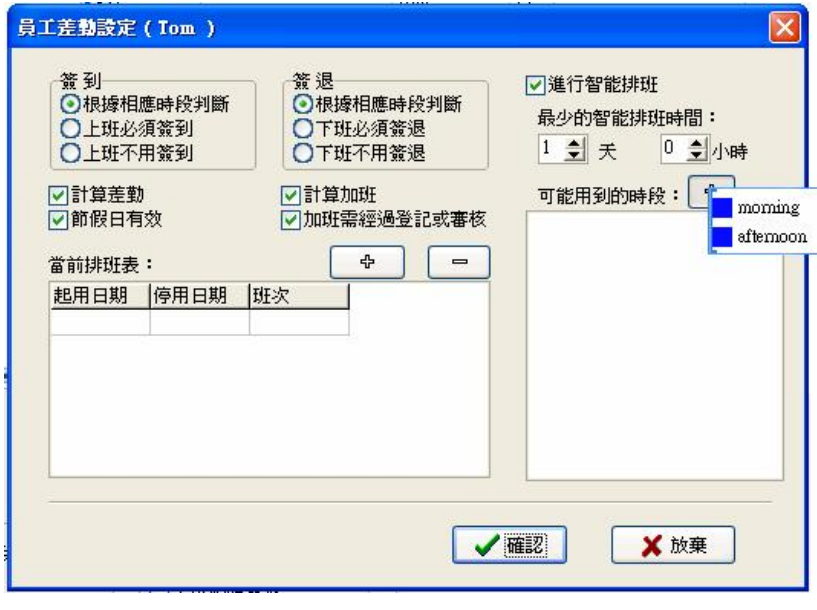

也可以在可能用的時段中按 = 鍵刪除不需要的時間段。
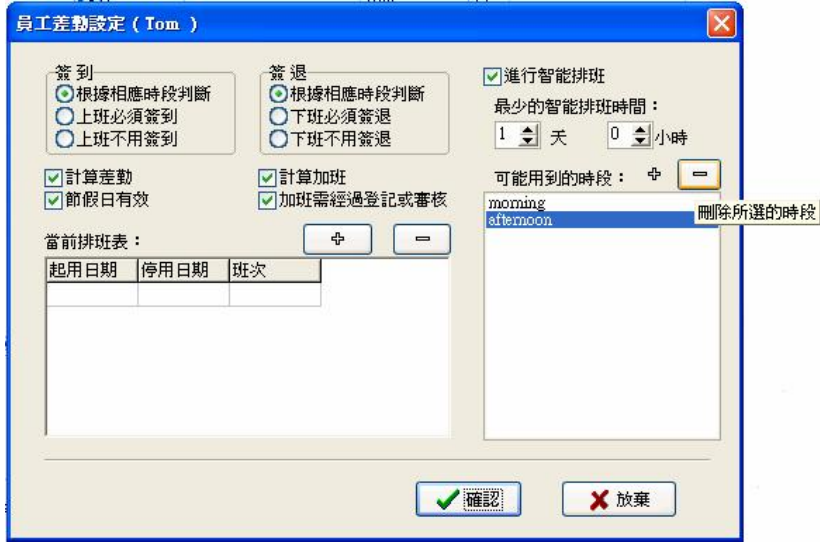

當所有的排班設置完成後,單擊"確認"按鈕保存設置。

## **臨時排班**

當一名或多名員工的上班時間需要臨時變動時,可進行臨時排班,單擊員 工臨時排班按鈕,彈出提示對話方塊,介面如下:

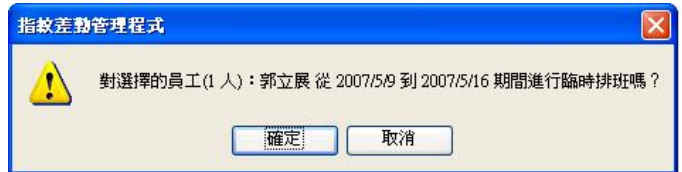

單擊"CK" 按鈕,進入臨時排班,單擊"Cancel" 按鈕,返回員工排班介 面。首先選擇排班的時間範圍,選擇員工,選擇多名員工時可以按住鍵盤上的 Ctrl 鍵,同時單擊員工或使用全選按鈕,然後單擊"增加時段"按鈕,在出現 的增加時段操作介面下選擇要增加的時間段,以及要增加在哪一天或哪幾天。 操作方法和班次管理中增加時段相同。單擊保存臨時排班按鈕,保存臨時排班 或單擊取消臨時排班按鈕,保存臨時排班。值得注意的是臨時排班優先權大於 排班。

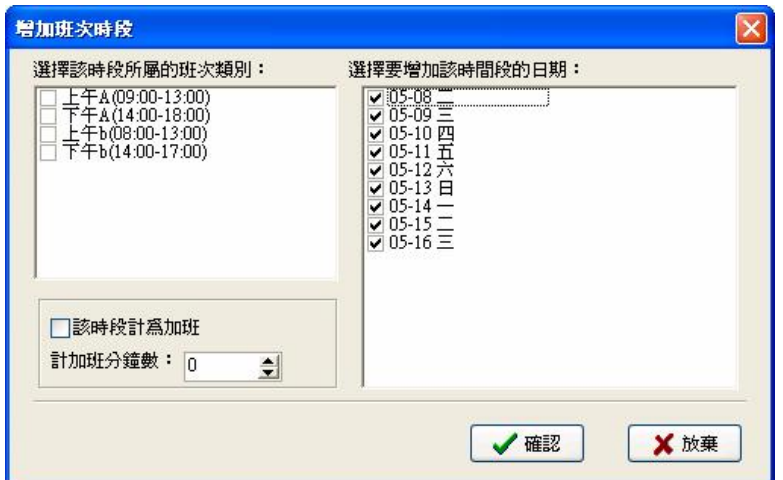

選定了一個要添加的時間段班次之後按確認鍵,在排班列表中顯示臨時排 班的時間段。

在未保存臨時排班之前可以選定以個時間段按 ■ 鍵可以將該時間段刪 除。按清除所有時間段按鈕 2 可以删除所增加的所有時段。如果已經保存了 所增加的臨時排班時間段,假如要刪除它,則指需要按取消該時間段臨時排班 按鈕 R- 就可以將所有的臨時排班取消。

## **排倒班**

在多數的公司內都存在排倒班的情況,那麼如何來排倒班呢。本軟體一個

非常強大的功能就是可以處理各種有規律的倒班情況。相對於具體的考勤情況 來說,倒班情況可能千變萬化,但萬變不離其宗,只要能找出其中的規律,倒 班情況的排班也是非常簡單的。

下面將以四班三倒為例說明倒班方案的排班,在該示例中,界定有 A、B、 C· D四個班次,有晨班、白班、晩班三個班次時間段,界定班次的啓用日期為 1 號。按上面假定的時間添加三個班次時間段

| 现次时间 眼缘护      |                     |         |                |                    |          |              | o     |
|---------------|---------------------|---------|----------------|--------------------|----------|--------------|-------|
| 提供日子          | 时段名称 上班时间 下班时间 开始签到 | $+0.00$ |                | 结束套穿时间 开入<br>00:00 |          |              | e     |
| 白班            | 02:00<br>10:00      | 18:00   | 01.00<br>09:00 | 10:00              | sо<br>18 |              |       |
| <b>MARKEE</b> | 18:00               | 02:00   | 17.00          | 10:00              | œ        | 时间欧名称        | 昌旺    |
| 正常班           | 06:00               | 18:00   | 07:00          | 09:00              | 17       | 上班时间         | 02:00 |
|               |                     |         |                |                    |          | 下接前间         | 10:00 |
|               |                     |         |                |                    |          | 记迟到前间份钟)     |       |
|               |                     |         |                |                    |          | 记早退时间(分钟)    | 5     |
|               |                     |         |                |                    |          | 开始鉴别时间       | 01:00 |
|               |                     |         |                |                    |          | 結束差耐时间       | 00:00 |
|               |                     |         |                |                    |          | 开始差距时间       | 10:00 |
|               |                     |         |                |                    |          | 结束签退时间       | 11:00 |
|               |                     |         |                |                    |          | 记为多少工作日      |       |
|               |                     |         |                |                    |          | 记为多长时间份钟)    | 480   |
|               |                     |         |                |                    |          | ▽必須姿勢        | ▽必須被源 |
| $\epsilon$ .  |                     |         |                |                    | v<br>۰,  | 単改比較性类別的是示説色 |       |

員工的上班情況如下:

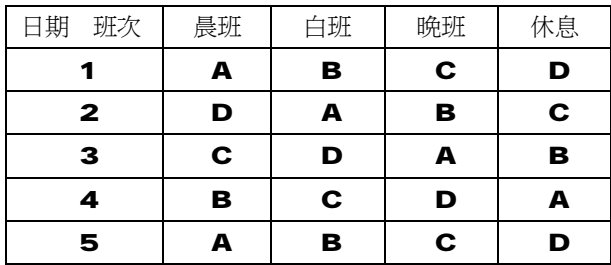

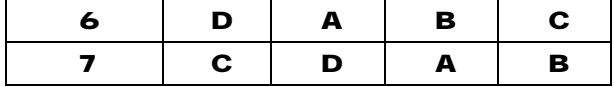

 在以上排班表中,經過分析可以發現,所有員工的上班時間是以四天為一 週期進行迴圈。因此,將 1-4天內 A、B、C、D四個班次的上班時間排成四個班 次,然後再將四個班次賦給對應的班組即可。

以 A 班組對應的班次為例, 班次管理中添加的班次如下:

迴圈週期:4 天。

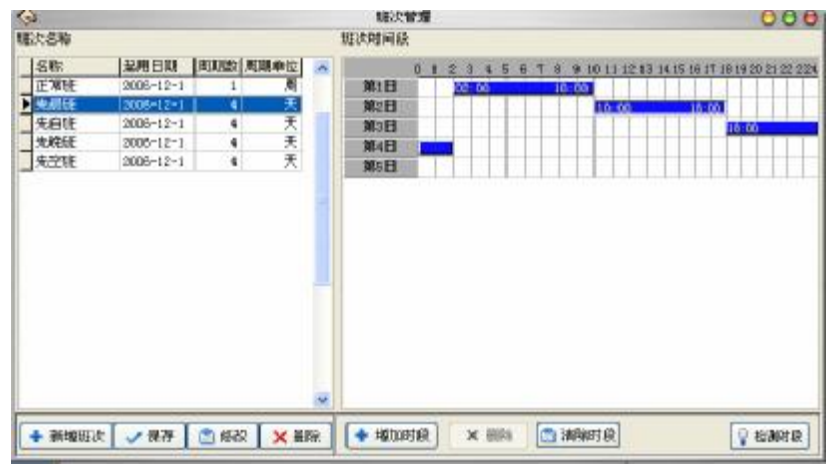

起止時間:指的是在下面的滾動區域內顯示所有員工排班的時間是從哪以 天開始,到哪天結束的一個時間段。

#### 2.2.7 **節日維護**

 在法定的節日,員工將根據有關法規進行休假,在休假期間,員工將不會進 行考勤登記,按照一般的情況,如果沒有進行考勤登記的話,系統將對沒登記

的員工按曠工處理,而且在節日加班的員工也得不到有效的處理,根據這種情 況這要對管理系統進行適當的設置。選擇維護/設置功能表下節日表選項,打開 節日表維護視窗:

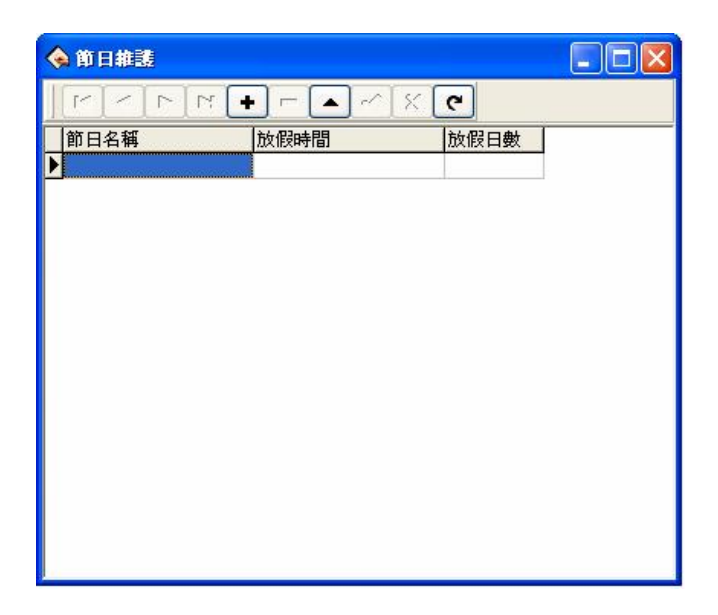

 在該介面主要分為節日表和節日表維護工具欄選項。在節日表維護工具 欄中可以對節日進行添加、刪除、修改等。

添加:左鍵點擊 ← 在節日表模組中出現一條待添加資訊的空行。將節日 名稱、放假時間、放假日數相應的填入空欄中。如下圖:

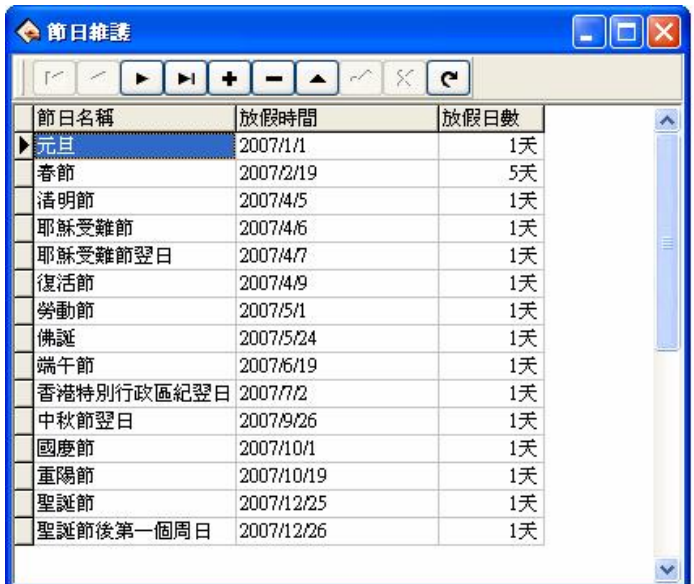

注意:在輸入放假時間的時候,其輸入格式為 66-65-01,輸入後系 統將默認為 2006- ○ 日其中"-"這個符號必須在英文輸入法輸入。否 則,系統將會報錯。如下圖

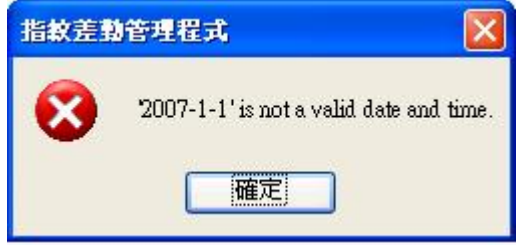

正確輸入所增加的資訊之後按 ✔ 按鈕就將增加的資訊保存下來了。

删除:按 ■ 按鈕可以刪除不需要使用的節日資訊。

修改:當需要將已增加的假日時間進行調整,可以點擊 –,然後修改節日資訊。

然後點擊 √ , 可以將修改的資訊保存下來。

增加了假日後,在員工排班中,系統不會將這幾個時間段進行排班。由於 沒有排班記錄,因此,設置的假日期間,在考勤報表中,系統是不會計算這段 時間的考勤。如果在節假日期間有員工進行了考勤登記,在考勤報表中則統計 為該員工自由加班。

#### 2.2.8 **假類設置**

當遇到特殊情況時,員工有可能因為不同的原因需要請假,並希望請假能 夠在系統中自動統計。本系統提供對假類的維護功能,點擊下拉功能表中的假 類設置,彈出功能表如下:

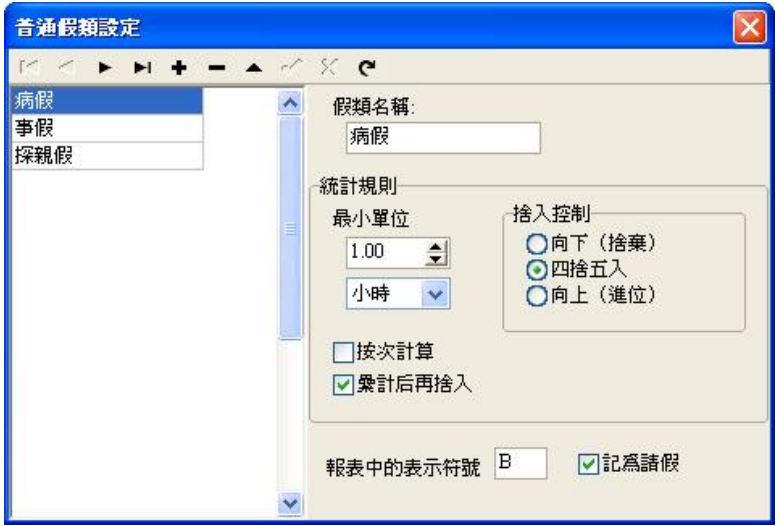

系統默認的假類只有 3個普通的假類:病假、事假、探親假,這 3個假類 不可以刪除和修改。如果需要更多的假類可以按 <sup>●</sup>按鈕就可以添加新的普通假 類。

添加:按 按鈕添加新的普通假類。在右邊的模組中可以定義假類的名稱、統 計規則、以及該假類在報表中的表現方式和是否計為請假。將這些資訊 填寫宗畢之後只要點✔ 就可以保存以上的操作,如果點 × 按鈕則是取 消當前操作。在添加假類的過程中,需要添加的資訊如下:

假日名稱:就是為該假類取的一個名稱。

統計規則:在考勤報表中對假類是按照一定的規則來統計的。假類的統計規則 主要有:最小單位、舍入控制、按次計算、累計後再進行舍入等四 種計算規則。

最小單位是請假的最小的計算單位。一般單位有天、小時、分鐘、工作日 中幾種計算單位。如下圖:

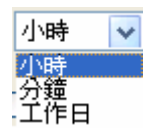

舍入控制是指在考勤報表中的考勤計算時如果有出現請假時間不為整數的 時候,為了方便考勤計算而提供的一種計算方式。有向下舍入(舍去)、四捨 五入、向上(進位)三中舍入方式。

按次計算指在考勤報表中對該假類的統計方式:在一個時段內員工請假是 以請假的次數作為計算方式。如果選擇該選項的話,那麼在考勤計算中則不按 照統計規則中的最小單位和舍入控制計算。如下圖:

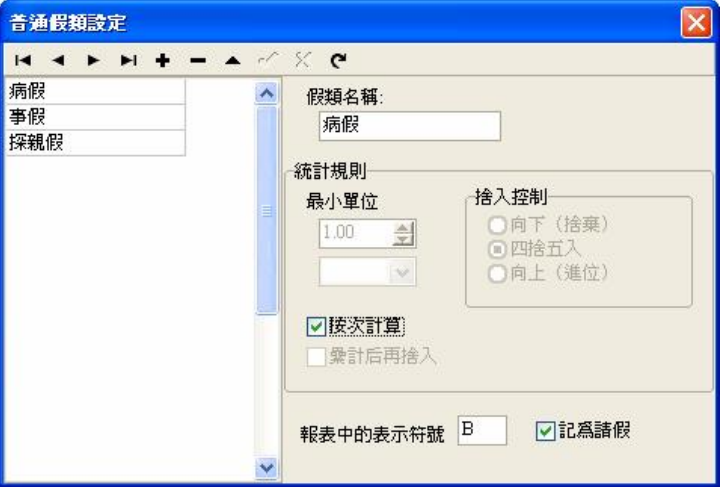

累計後再進行舍入是將該項目所有時間累計後再換算成相應統計單位,然後 再按照最小單位根據設定的舍入方法舍入。

報表中的表示符號是在列印報表的時候,該假類出現在報表中的符號表示方 式。

計爲請假是指是否設置該假類爲請假。 値得注意的是,如果在該選項打上勾 的話,那麼新增的請假日期在考勤報表的考勤統計中將該假計算為請假。

- 删除: 可以將一個假類淮行刪除。選中需要被刪除的假類名稱,再點擊該 按鈕就能將選中的假類刪除。
- 修改: ▲ 是修改一個假類。選中需要被修改的假類名稱,再點擊該按鈕就能 在右邊的框中對假類進行修改。

#### 2.2.9 **考勤規則**

所有的考勤統計都是根據考勤規則來進行的。

1、 選擇維護/設置功能表,點擊考勤規則選項,彈出介面如下:

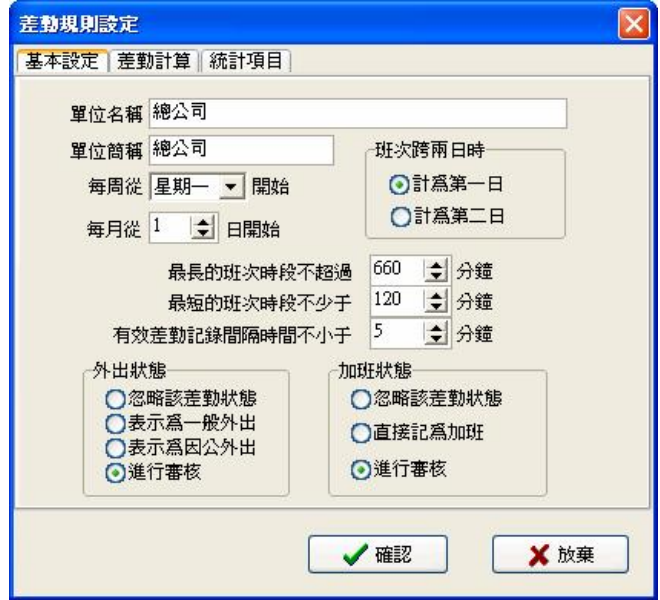

設置介面共三個標籤頁,首先看基本設置標籤頁的內容。

需要設置每週從星期幾開始以及每月從哪一天開始,有些單位一周是從星 期天開始計算,一個月從 26號開始計算,在這裏設置好之後,進行統計時便於 選擇時間。

當班次跨 00 00時,應指定班次算哪一個工作日。

最長的班次時段不超過多少分鐘和最短的班次時段不少於多少分鐘,是為 了系統更好的判斷考勤狀態,確認記錄是否正確,配合智慧排班的判斷。

有效考勤記錄間隔不小於幾分鐘,小於這個時間範圍的產生的記錄系統將 認爲是無效記錄。例如間隔 5分鐘,810有一條有效記錄,那麼 810到 815 之間的其他記錄都是無效記錄,只有 8 15以後的記錄才是有效記錄。 外出狀態:對外出狀態的處理有四種選擇

忽略該考勤狀態:考勤統計處理時不考慮外出這種情況

表示為一般外出:將這種情況作為一般外出處理

表示為因公外出:將這種情況作為因公外出處理

進行審核:對記錄進行人工判斷,以確定是否為外出

加班狀態:一般來說對於加班有三種處理方式,一是不計加班,二是直接計為

加班,三是需要領導批准。

忽略該考勤狀態:考勤統計處理時不計加班; 直接記為加班:加班情況無需審核,直接統計為加班;

進行審核:對記錄進行人工判斷,以確定是否為加班;

審核的操作在考勤異常查詢與報表中的其他異常情況查詢功能中完成。

2**、**單擊考勤計算標籤頁,出現考勤計算的介面,如下圖:

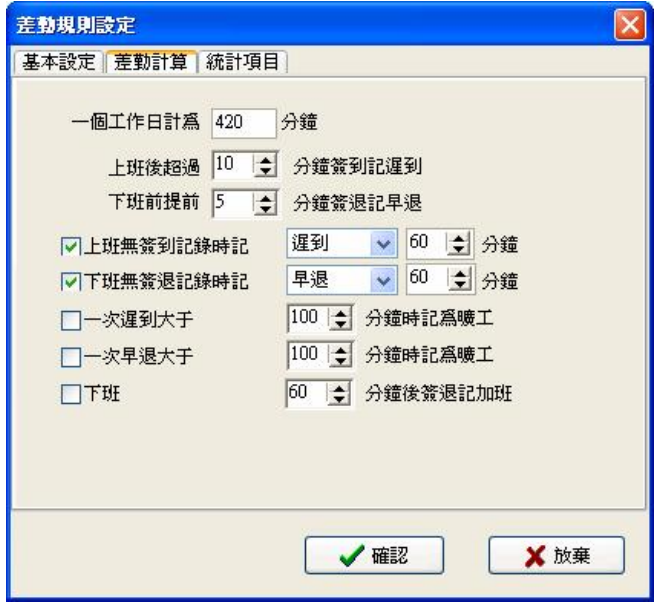

這裏設置的'上班後超過多少分鐘簽到記遲到'以及'下班前提前多少

分鐘簽退記早退'必須和時間段維護中設置的記遲到時間和記早退時間一致, 否則統計結果不準確。

上班無簽到記錄時記遲到多少分鐘或者記曠工,下班無簽退記錄時記早退 多少分鐘或者記曠工。

一次遲到或早退超過所設定的分鐘數也可以記為曠工。

還可以設置下班超過多少分鐘以後簽退記加班。

3**、**單擊分頁標籤上的計算專案,介面變化如下:

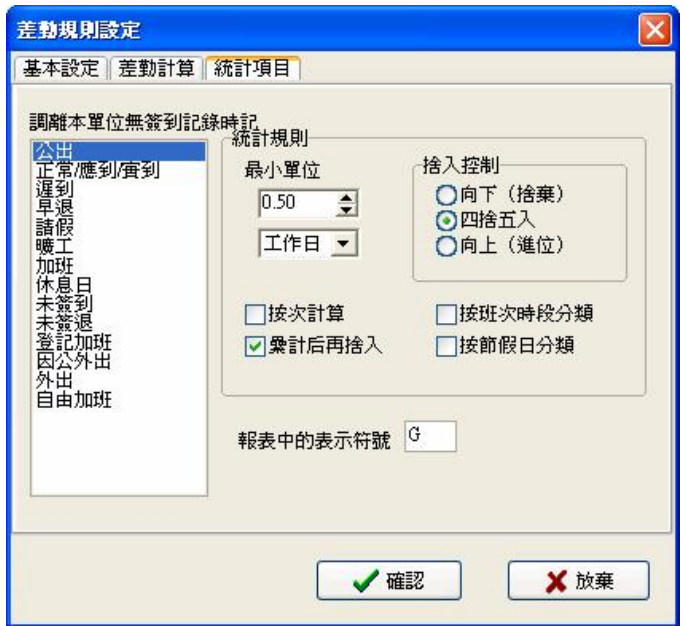

 可以在此介面下設置公出、遲到、早退等情況的統計規則以及表示符號等。 自由加班:未登記在員工排班中的加班成為自由加班。

 $\bigcirc \hspace{-3.2mm} \bigcirc \hspace{-3.2mm} \bigcirc \hspace{-3.2mm} \bigcirc \gamma$  注意:系統默認的設置只適用於一天分爲兩個時間段考勤的情況,如果

一天分為三個以上時間段考勤時,請將所有專案選取統計時累計選項,

以確保統計計算的正確性。

按班次時段分類:是否需要將考勤記錄分配到各自所屬的班次時段。例如,將 未签到項目選取按研次時段分類,那麼統計時可以知道上午 班未簽到的時間總數以及下午班未簽到的時間總數。

按次計算:只統計次數,在報表中顯示多少次,沒有時間。 累計後再進行舍入:選中時將該專案所有時間累計後再換算成相應統計單位, 然後再按照最小單位根據設定的舍入方法舍入。

## 2.2.10 **資料庫設置**

本系統採用 Microsoft ADD資料庫介面,默認採用單機 Access2000 資料 庫,檔案名為 att2000 rdb,您可以根據實際情況重新設置資料庫連接。 當系統出現如下錯誤提示時, 您需要更正您的資料庫連接設置:

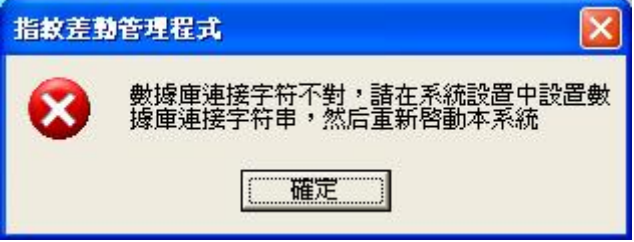

- 1、 連接 Microsoft Access資料庫的設置方法:
	- 1) 提供者選擇 Microsoft Jet 400LE DB Provider;

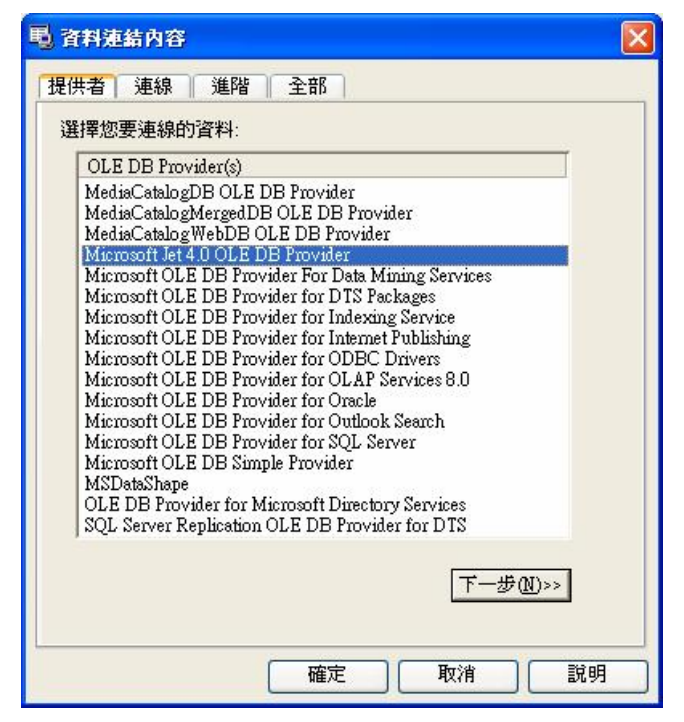

2)單擊下一步或連接,進入如下介面:

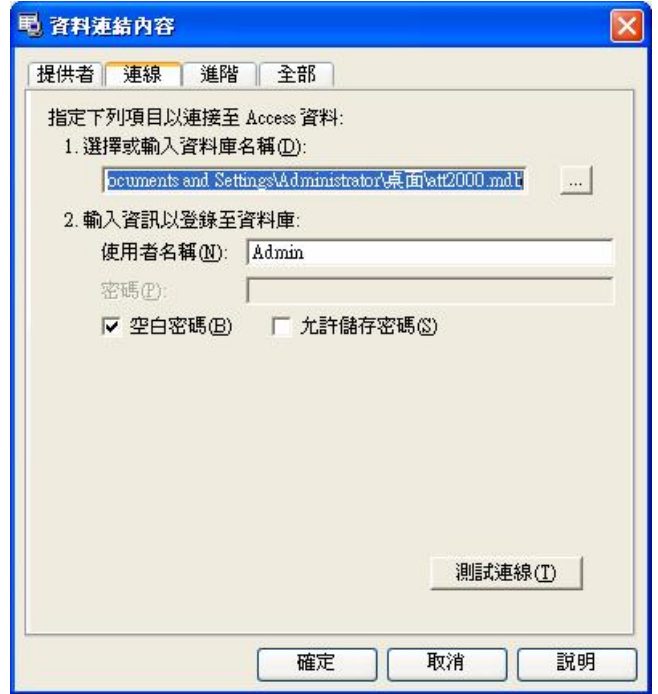

點擊 <mark>第7</mark>按鈕,可以選擇資料庫檔。

## A:單機使用

通過彈出的檔管理器功能表,定位到要使用的資料庫之上。默認的檔路徑 為 C\ProgramFiles\Att200\att2000ndb。點擊測試連接檢查連接是否成 功,如果顯示的測試連接成功的話,就表明該軟體能夠連接上資料庫,如下圖:

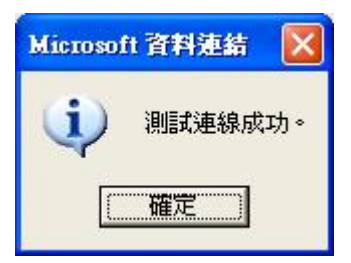

用戶可以通過輸入密碼對資料庫保持其安全性,如果不想輸入密碼的話, 只要在空白密碼選項中打上勾,如果需要輸入密碼的話,需要把空白密碼選項 上的勾去掉,然後在密碼框中輸入密碼,在允許保存密碼選項框中打上勾,按 確定鍵就行了。如下圖:

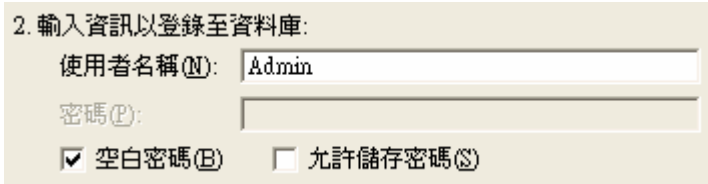

B:聯網使用

 假設有三套管理系統進行聯網,三套管理系統所在的電腦分別編號為 Computer1, Computer2, Computer3, 而且 Computer1 為主機。那麼, 先將 Comuter1 上的管理系統的安裝目錄設為共用,並且讓 Comuter2和 Comuter3 都能進行讀寫訪問。 **Corputer1** 上的資料庫鏈結指向本地的資料庫;而 Corputer 2和 Corputer3上的資料庫鏈結均指向 Corputer1上的資料庫。這樣, 就能實現資料的共用。

2 SQ Server 資料庫連接的設置方法:

要使用網路資料庫,必須先在資料庫伺服器上建立管理系統資料庫。在管 理系統的安裝目錄中,你可以找到一個檔 sqlserver.sql,該檔就是在 Microsoft SQL Server 7.0 上建立管理系統資料庫的 SQL 腳本。如果您使用 別的資料庫伺服器,請參照該檔建立管理系統資料庫。

提供者選擇 Nicrosoft QE DB Provider for SQL Server, 單擊下一步或 連接,進入如下介面:

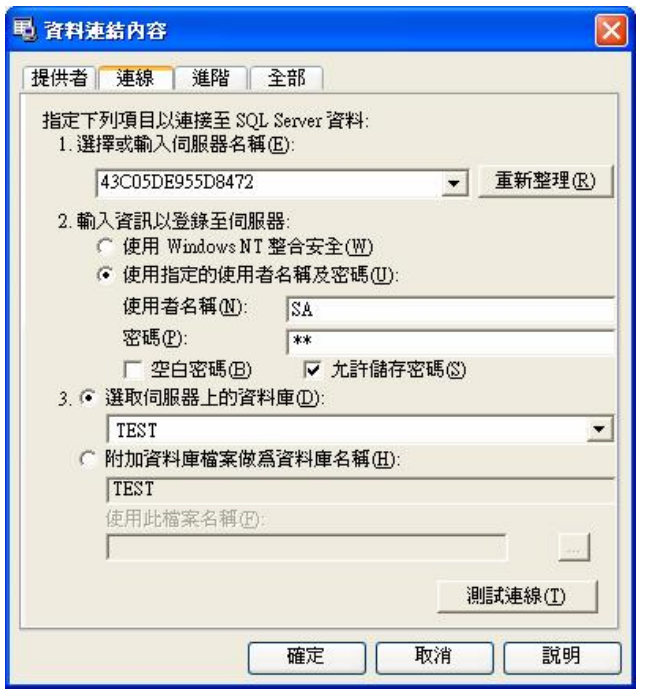

確定存放資料庫的伺服器名稱,登錄伺服器的資訊及資料庫名稱。單擊確 定按鈕完成設置。

# 2.2.11 **系統設置**

設置系統自動監控、功能配置以及一些主視窗顯示設置。

# **常規**

這裏可以根據用戶的喜好和需要更改一些介面的顯示方式和風格。只需要在

項目的前面打上勾即可。

## **自動監控**

方便管理人員在第一時間查看的考勤或開門的狀況。系統連接上設備,當用 戶在設備上驗證通過時,驗證通過的記錄會即時傳送到軟體中,並在軟體主介 面的記錄顯示區域顯示出來。

程式開始時啓用自動監控:啓動該程式連接的所有設備自動輪詢監控,如果不 選擇,啟動該程式後設備不會輪詢監控。

默認設備輪詢週期數:設備不斷的進行輪詢監控過程中,由於種種原因會使有 些設備暫時斷開連接,這裏可以設置設備輪詢週期秒數

(一般定為 120)。

- 保留設備記錄數:這裏的設備記錄數,是指每個設備下載的用戶記錄資料,可 以在這裏輸入一個大概的記錄存放數目,超過設定値後,自 動清除設備中的用戶記錄資料。比如這裏設置為 1200,當 記錄數下載到 1201 時,設備中的用戶記錄數會自動清除, 數目將會變為 0。
- 連接失敗重試次數:連接失敗重試次數(一般定為 3),以便於設備恢復正常連 機的情況下自動重連。
- 指定時間段監控:在這裏我們可以定義某一時間段來啟動監控。如果監控不間 斷的輪詢,那麼會對整個監控網路帶來很大的負荷,可以自 己定義一個時段來啟用監控,這樣會減輕監控網路的負荷。 注意書寫格式,如: 06:00-22:00。

下載全部記錄週期:設置自動下載記錄的時間。24 小時制。

- 同步設備時間:可以定義一個時間來完成對已添加的所有設備的時間進行同 步。當到達該時刻時,自動同步所有連接到系統的設備的時
	- 間,注意書寫格式,如:10:00。

## **功能配置**

考勤:考勤功能是必選的。

USB 閃盤:可選專案,資料功能表下的 USB 閃盤管理變為可用。 短消息:資料功能表下的短消息管理變為可用。

門禁:在該軟體中加入一些門禁軟體中的功能,如時間段設置及組設置等, 當使用以考勤為主但又具有門禁功能的機器可以將該功能選中。選 中之後在軟體主頁面會出現門禁管理功能表,單擊◆顯示門禁管理 的詳細功能表。詳細設置請參見《門禁軟體說明書》

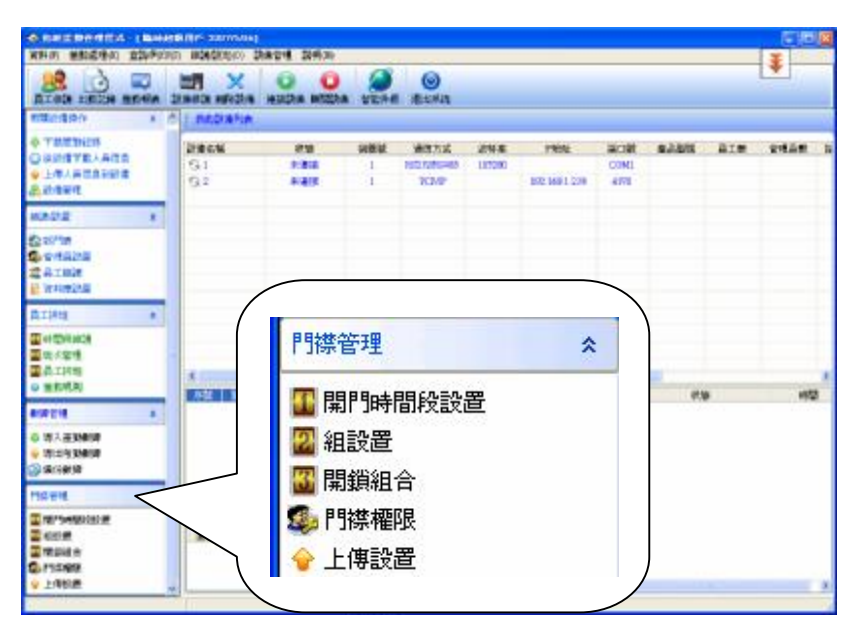

通過指紋機寫卡:選中該選項,在員工維護下的通過指紋機寫卡、通過指紋 機清除卡按鈕在連接上機器之後變的可用。

登記號碼允許 9 位:當軟體連接上的機器是 9 位碼的機器時,勾中此選項, 則該軟體支援 9 位元登記號碼。

## **啟動選項:**

啟動 windows 時啟動本程式:在選項前打勾,下次啟動 windows 時將自動

啟動本程式。

 程式開始時自動連接設備:在選項前打勾,下次啟動程式時程式自動連接已 添加的設備。

**下載記錄:**

下載全部記錄/下載新記錄:任選一項,當下載記錄時則按這裏的設置下載 記錄。

下載記錄時顯示進度條:當從設備中下載資料時會出現下載進度條。

下載時同時保存至檔:選擇此項時,下載記錄的同時將記錄資料保存至指

定的檔。

# 2.3 **考勤處理**

# 2.3.1 **員工公出**/**請假**

員工因公外出或請假而不能參加正常考勤時,為了保證最終統計結果的正 確性,需要通過此功能進行設置,單擊功能表中"員工公出/請假"命令,操作 介面如下:

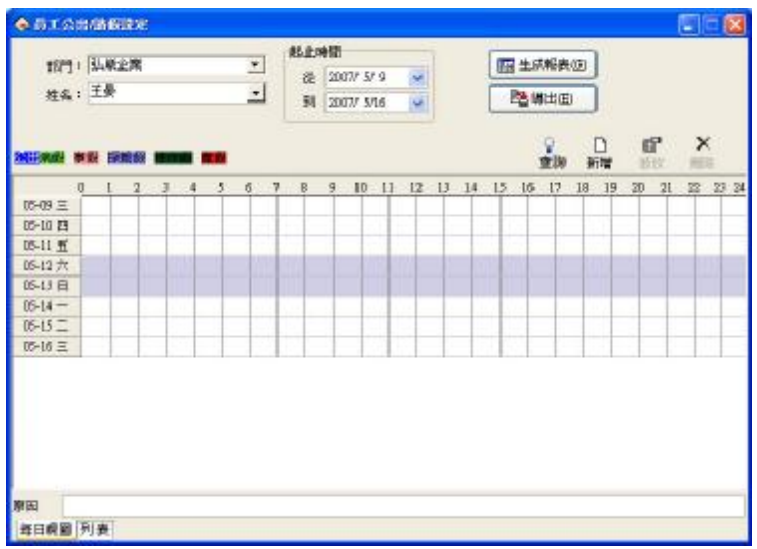

員工公出/請假設置頁面分為每日視圖和列表兩個頁簽。

在每日視圖頁面中對員工公出請假情況進行設置。

部門:從該下拉清單中可以查看和選擇各個部門,系統默認的部門為總公司。 員工:該下拉清單可以查看和選擇各個部門的員工,系統默認的員工為"全 部"。

針對大批量的記錄,可以分部門分員工進行員工公出/請假設置。

# @ **注意:在員工默認為"全部"的情況下,是不能增加員工公出/請假的。**

- 假類分類視圖:在該視圖上可以顯示該系統存在的所有假類名稱。雙擊假類名 稱,可以選擇顏色以區分假類。
- 起止時間:和大多數模組中的起止時間一樣,都是用以確定某一個時間段,方 便用戶查詢。
- 生成報表:確定一個起止時間再點擊該按鈕能夠產生以報表的方式顯示的員工 公出/請假記錄表。

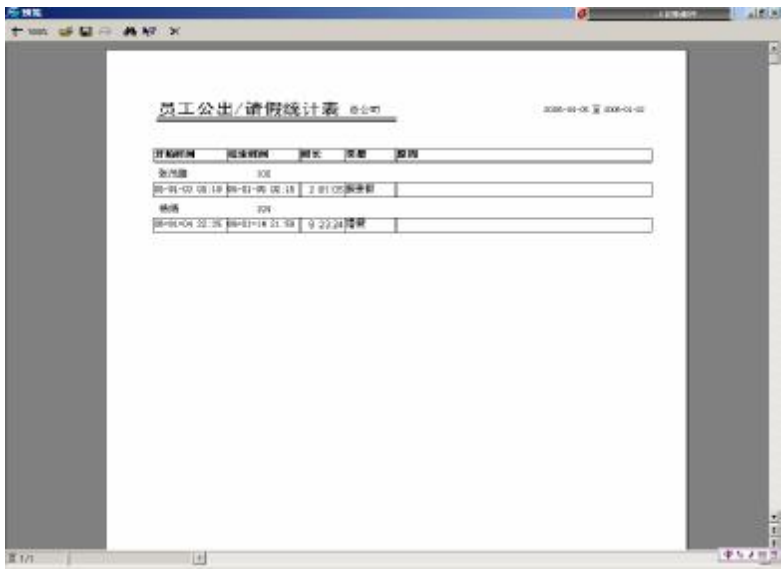

- 導出:將一段時間內的所有請假的有關記錄以文本或者是表的方式導出在 一個具體的檔夾中。詳細操作請參見 3.7 導出資料。
- 查詢:該查詢方式是以表的方式顯示一段時間內所有員工的請假記錄,該功能 是與"列表"頁簽鏈結的,按該按鈕的時候,將自動跳至列表頁簽,以列 表的方式顯示請假記錄。如下圖:

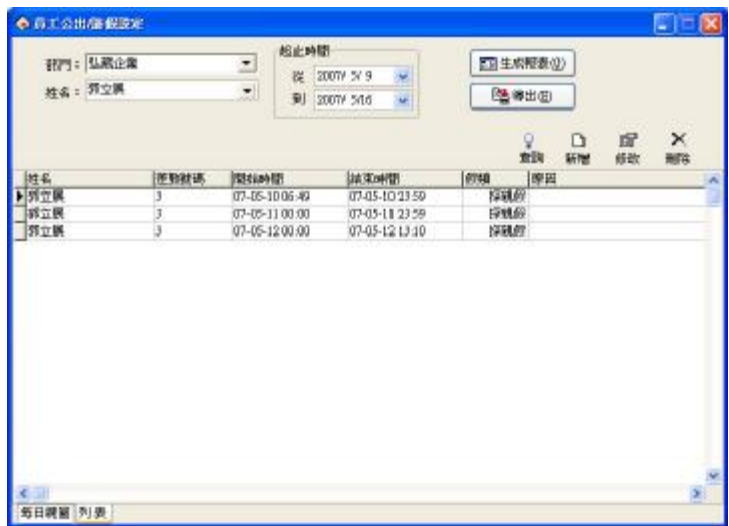

增加:為某一個員工添加公出/請假記錄。添加的方法有兩種。

第一種方法:在設置框內的列表視圖中按住滑鼠左鍵,拖動滑鼠拉出一個 藍條,然後鬆開滑鼠左鍵,出現如下對話方塊介面:

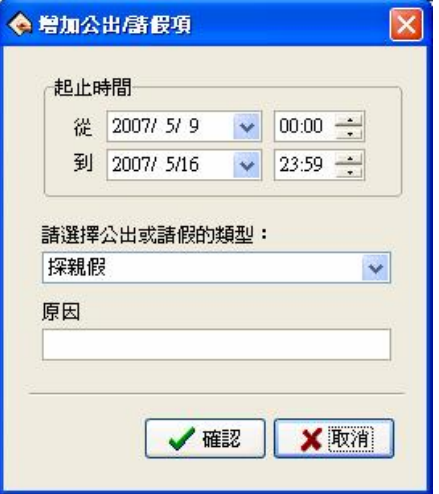

在選擇公出或請假的類型中選擇請假類型,在原因框中輸入原因(也可以 不輸入), 在起始時間中可以確認具體的時間範圍。單擊"確認"按鈕保存所添 加的請假,介面如下圖:

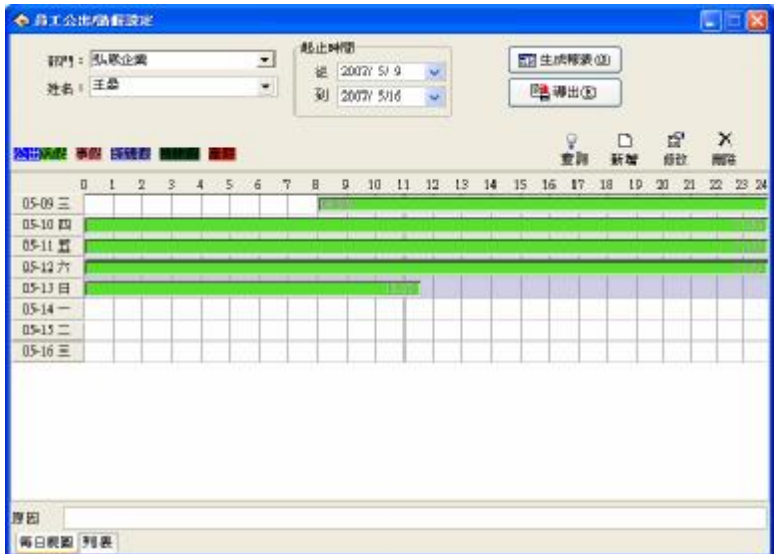

第二種方法:在工具欄中選擇新增  $\Box$ , 在起止時間內確定請假的起始時 間和終止時間,再選擇請假類型以及輸入請假原因。最後安確認按鈕來保存設 置,如不想保存,單擊"取消"按鈕結束操作。保存後介面同方法一。

- 修改:當您要調整一項請假時間時可以對員工請假進行修改。修改的方法 如同添加方法,都有兩種方法。
- 方法一:將滑鼠游標移至請假時間條一端,游標將變為+,按住滑鼠左鍵, 移動滑鼠,就可以調整請假時間了。還可以將滑鼠游標移到公出 條上,游標變爲<sup>十</sup>時,按住滑鼠左鍵,移動滑鼠,就可以整體移 動請假時間。

方法二:這種方法可以精確調整時間。在請假條上雙擊滑鼠左鍵,或者單

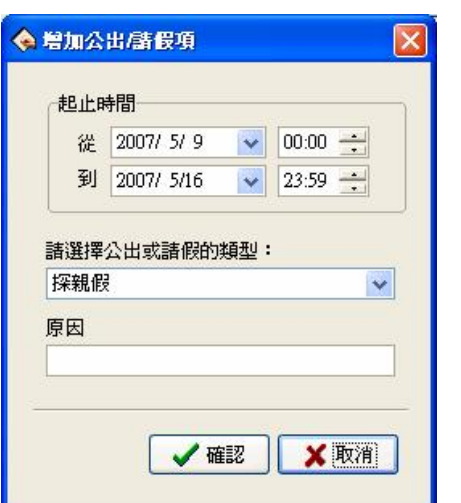

擊設置介面上的修改按鈕<sup>894</sup>,出現如下對話方塊:

在時間框中,重新輸入調整後的時間,單擊"確認"按鈕,保存修改操作 刪除:當請假員工銷假上班的話就需要將該員工的請假記錄刪除。請假時 開記錄刪除只需要在工具欄中按刪除按鈕 X 就可以將其刪除,如下圖:

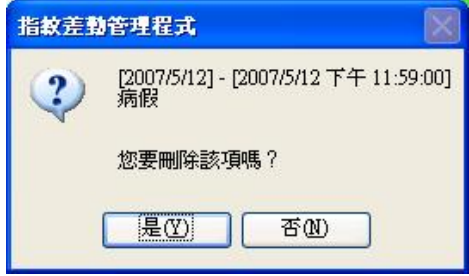

按"是"後刪除請假記錄。按"否"放棄刪除操作。

還可以選中請假時間條,然後按鍵盤上的 DEL 鍵進行刪除。

當您新增一項公出/請假時間段與已有的時間段重疊時,出現如下警告框:

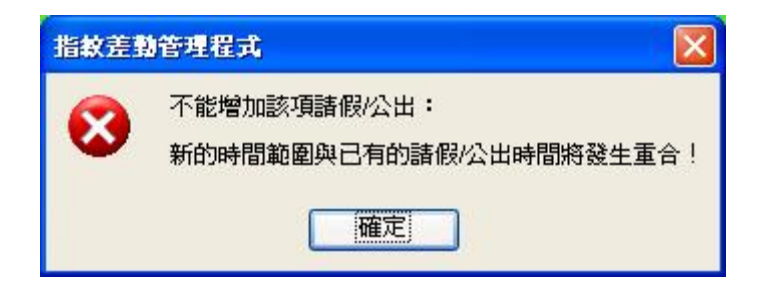

按"確認"之後,當前添加的請假/公出無效。

當您成功添加一條公出/請假記錄之後,那麼在考勤報表中的班次明細情況 則將它歸為例外情況。

在其他異常情況中會將公出和請假的情況列出,公出/請假默認是有效的, 在考勤統計中會直接將其計算,在這裏可以對公出和請假進行審核,審核為無 效,則在報表中不統計已審核為無效的公出/請假的時間。

# 2.3.2 **員工忘簽到**/**簽退處理**

#### **員工忘簽到處理**

如果某個員工因為特殊原因而沒能簽到,這時可以採用員工忘簽到處理功 能增加簽到記錄。點擊考勤處理功能表下的員工忘簽到處理,彈出如下對話方 塊:

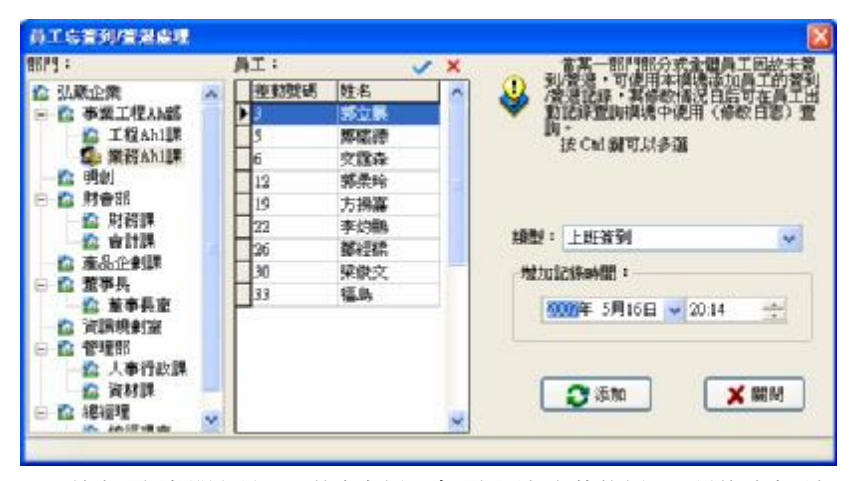

首先選擇部門和員工,其次在類型中選擇增加記錄的類型,最後確定增加 記錄的時間,再點擊"添加"按鈕,就可以增加一條簽到記錄。

當增加了一次簽到記錄後, "添加"按鈕不能繼續使用,只有重新選擇員 工或記錄時間以及類型改變後才可以繼續使用。

該模組不僅可以單個添加員工的考勤記錄,還可以對全部的員工進行選 擇,也可以進行多選,如果要進行多選,只需要按住 Grl 鍵點擊左鍵就可以了。

單擊'關閉'按鈕,關閉對話方塊,返回主菜單。

類型選擇框可以選擇的狀態不僅有簽到和簽退,還包括其他選項,如要對 其他類型進行操作只需要選擇不同的類型就可以了,其他類型的操作步驟和處 理員工忘簽到的操作步驟相同,介面如下:

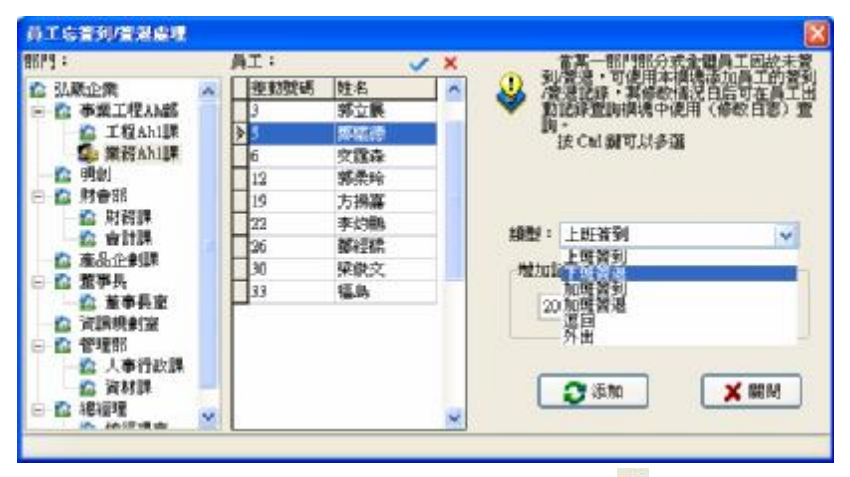

如果需要集體進行員工忘簽到的話可以點擊全選按鈕 , 如下圖:

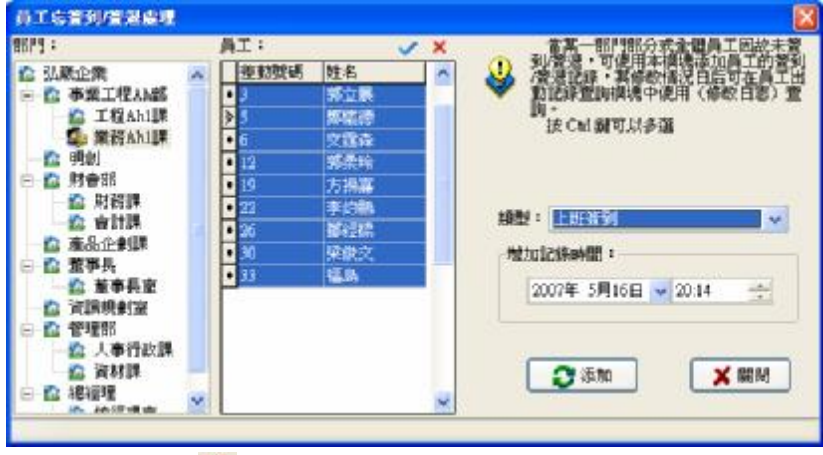

按全不選按鈕 ,游標回到滑鼠在按全選按鈕之前的選中狀態。

在大批量員工的情況下,該模組還提供了對具體員工查詢的功能,操作方 法是在員工視圖中直接輸入員工的登記號碼、姓名、姓名的拼音以及姓名拼音

ø. 的首字母,按 enter 鍵或者滑鼠左鍵點擊在輸入杳詢條件出現的杳詢標誌 查詢。假如,查詢名為王超的員工,用姓名拼音首字母的方法查詢,如下圖:

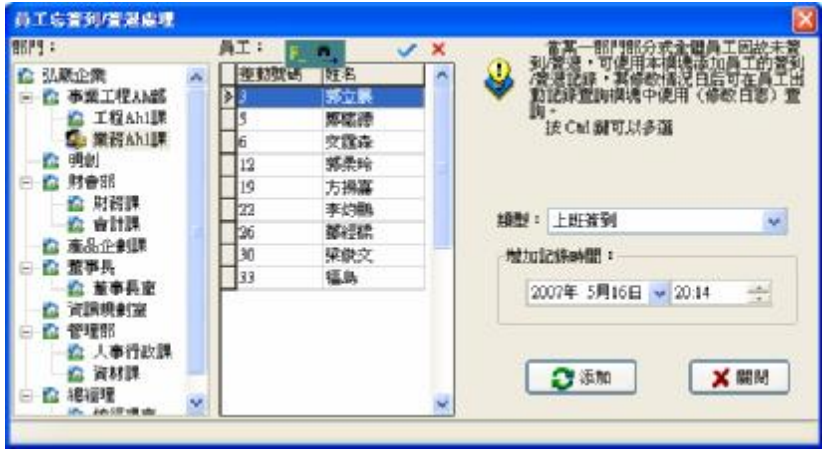

按 enter 鍵或者左鍵點擊查詢標誌 <sup>68</sup> 之後出現所要查找的目標。

#### **員工忘簽退處理**

如果某個或者一部分員工因為特殊原因而沒有進行簽退,這時可以採用員 工忘簽退處理功能增加簽退記錄。操作方法和添加簽到記錄完全相同。請參見 上一部分員工忘簽到處理。

# 2.3.3 **集體遲到**/**早退處理**

#### **集體遲到**

當某一部門部分或者全體員工因故遲到或因參加活動沒有簽到時,可使用 本功能修改員工的簽到時間,點擊下拉功能表中的集體遲到處理,彈出對話方

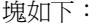

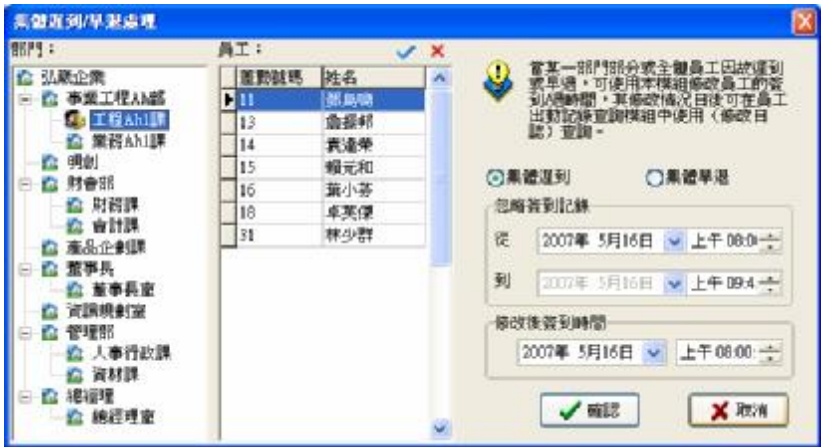

在部門選擇框中,選擇所要處理的員工所在的部門,然後在員工選擇框中 單擊所要選定的員工,當要選擇多個員工時,可在按住 Ctrl 鍵同時單擊滑鼠。

單擊 ★按鈕可以選擇全部員工, 單擊 ★按鈕取消所有選擇的員工。

該模組如同員工忘簽到/忘簽退模組一樣都提供查詢的功能,查詢方法和以 上模組相同,在這裏就不重複介紹。

類型選擇中有"集體遲到"和"集體早退"可供選擇,選擇時只需在選項 上單擊滑鼠左鍵就可以選中。

忽略簽到記錄是把設定時間段內的所選定員工的所有簽到記錄刪除,時間 段由'從'時間框和'到'時間框中指定的時間來確定。

修改後的簽到時間是指將要增加的簽到記錄的簽到時間。

 單擊'確認'按鈕,將刪除所忽略的簽到記錄,增加修改後的簽到記錄。 並返回主菜單。

單擊'取消'本次操作,返回主功能表。操作介面如上圖。

#### **集體早退**

當某一部門部分或者全體員工因故早退,可使用本功能修改員工的簽退時 間,這部分的操作和集體遲到處理的操作方法完全一樣,只是在類型選擇中選 擇集體早退就可以了。

# 2.4 **查詢**/**列印**

# 2.4.1 **出勤記錄**

 該模組可以查詢所有員工的出勤記錄,是從設備上下載下來的初始記錄, 所有考勤統計都是以此記錄為基本依據。

點擊主介面上的查詢/列印功能表下的出勤記錄,查看員工出勤記錄。

# 1**、查詢**

部門:顯示該單位的所有部門。

員工:顯示該單位的所有員工,通過下拉清單選擇需要查詢的員工。

起止時間:確定所要查詢的時間範圍。

查詢:選擇部門、員工,確定開始日期、時間,結束日期、時間,單擊"查詢" 按鈕,將在視窗下部查詢結果顯示框內顯示一段時間內所選員工的出勤 記錄。

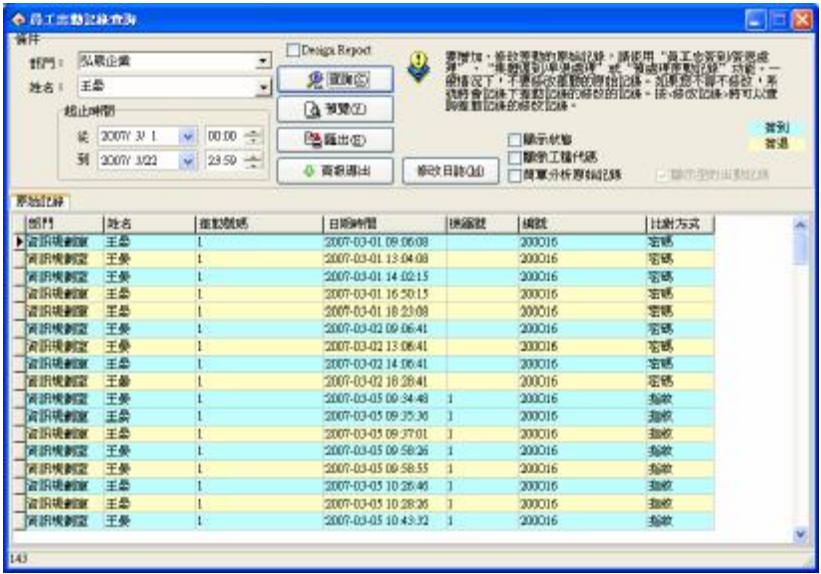

列表中有部門名稱、登記號碼、編號、姓名、日期時間、機器號六個欄位。 用戶還可以選擇顯示出勤狀態和工種代碼。

顯示狀態:在列表中將出勤的狀態顯示出來。(上班簽到、下班簽退等等)

為了區分開上班簽到和下班簽退,本模組為簽到和簽退賦予不同的顯示顏 色用以區分。

# @ **注意:當設備不具有狀態鍵時,則所有的出勤狀態全部顯示為上班簽到。**

如果需要修改簽到和簽退記錄的顯示顏色,在顏色標識塊上單擊滑鼠左 鍵,在彈出的顏色選擇框中,選擇需要的顏色,保存即可。

顯示工種代碼:在列表中將工種代碼這列顯示出來。

# @ **注意:工作代碼是區分員工不同工種的標誌,只有設備是具有工作代碼 功能的機器(需要定制)這裏才會顯示相應的標誌。**

# 簡單分析原始記錄:選中之後會多出一個介面,在此介面可以看到軟體對 原始記錄做的一些簡單歸類處理,將員工的記錄全部 按天顯示。

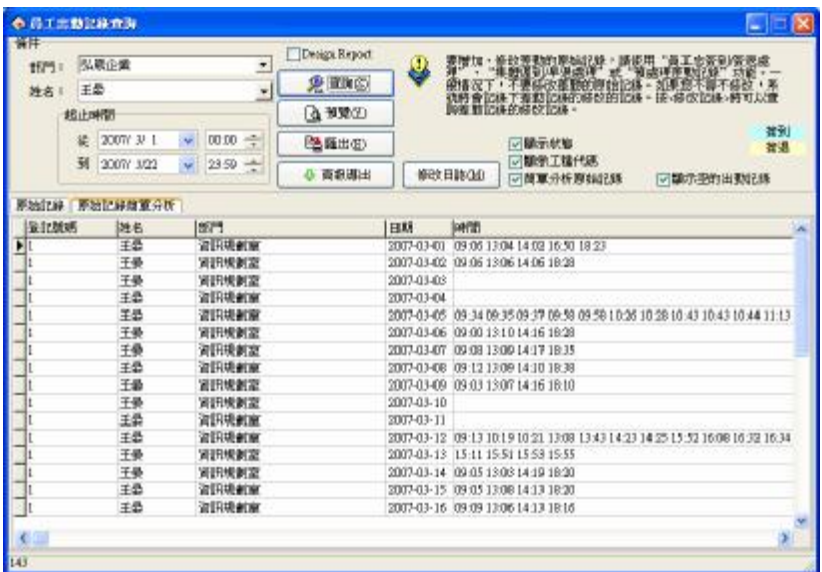

# **2、預覽列印出勤記錄**

為了方便用戶以報表的方式查看員工的考勤記錄,該模組提供了報表預覽 並列印的功能。具體操作如下:

單擊"預覽"按鈕,介面如下圖:
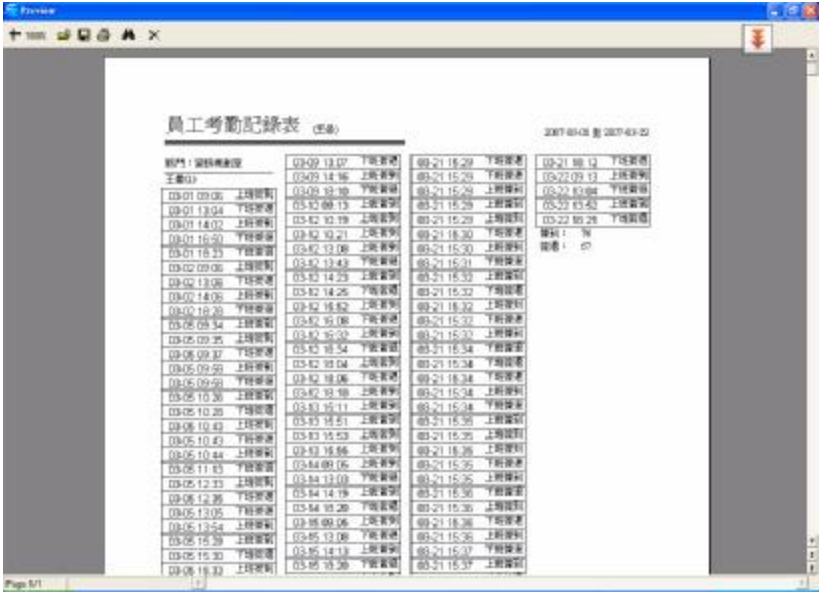

預覽的報表,可以進行列印輸出、保存成檔等操作。報表的列印只需要左 鍵點擊報表左方的列印按鈕<sup>在。</sup>

**3、導出**(請參見附錄 6.1.7 導出數據)

## **4、高級導出**

此功能適用於對資料的導出有嚴格要求的用戶,這裏可以根據用戶設置的 格式將出勤記錄以指定的檔格式導出。詳細操作請參見附錄6.1.8 高級導出

# **5、修改日誌**

在用戶修改了考勤的原始的考勤記錄的情況下,為了方便用戶查詢修改了 的考勤記錄,並可以將誤操作恢復。

點擊"修改日誌"按鈕,進入修改日誌杳詢視窗,顯示如下介面:

1) 查詢<br>- 查詢的方法和出勤記錄查詢類似。只需選擇部門、員工,確定開始日期、 時間,結束日期、時間,單擊"杳詢"按鈕,將在視窗下部杳詢結果顯示框內 顯示一段時間內所選員工的經人工修改的出勤記錄。

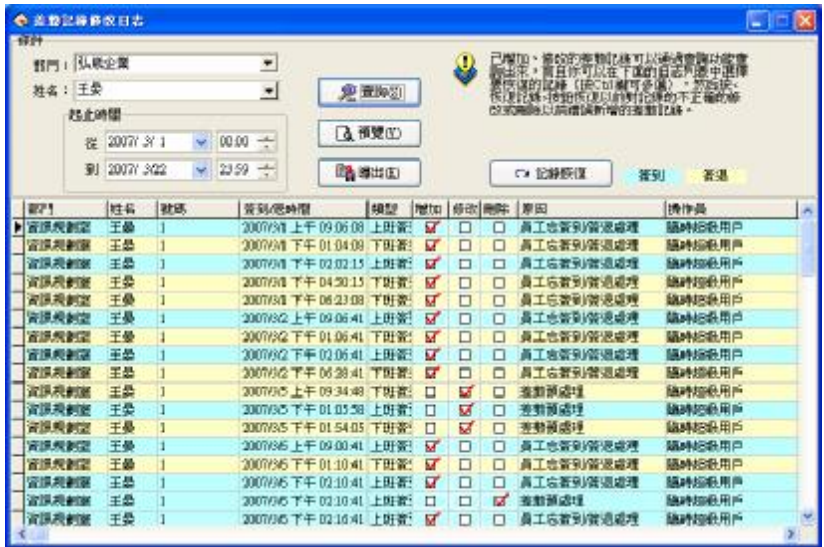

2)預覽列印:

也可以將列表的內容列印出來查看。點擊"預覽"按鈕,可以預覽生成報 表的樣式,介面如下:

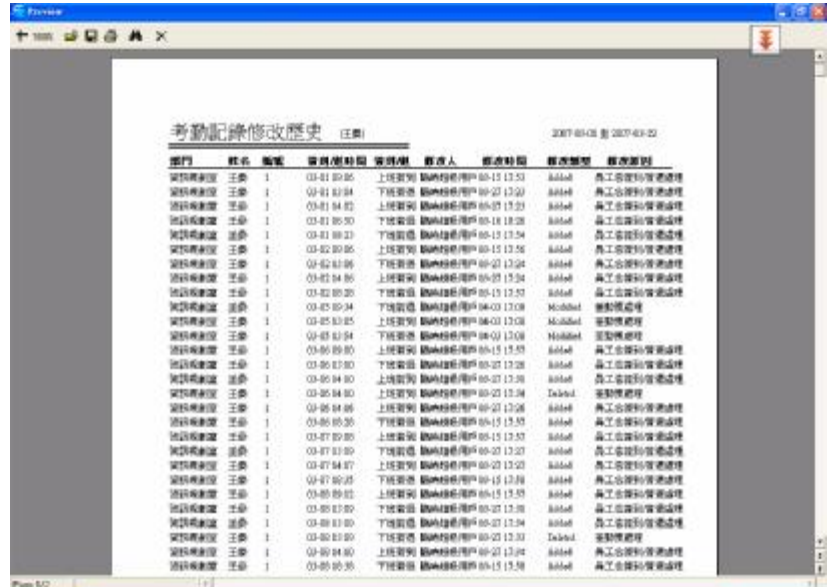

3)導出:

單擊"導出"按鈕,可將查詢結果導出到檔,操作方法和出勤記錄的導出 完全一樣。

4) 記錄恢復:

有的時候由於誤操作或實際情況的變化,對已修改的考勤記錄需要撤銷所 作的修改,這時可以通過記錄恢復功能來實現。

只需在列表中選中要恢復的記錄,單擊記錄恢復即可完成,再重新查詢便 可以在出勤記錄中查詢到該記錄。

## 2.4.2 **考勤異常查詢與報表**

在考勤管理中,經常要查詢考勤情況以及列印各種考勤報表,可以通過這 個功能來實現。考勤計算可以對考勤中出現的異常情況進行杳詢和修改,共有 統計結果明細情況、班次明細情況、其他異常情況、和考勤統計匯總四個操作 介面。首先選定部門,選擇要查找的員工,確定起止時間,點擊查詢按鈕頁面將

顯示考勤統計結果。

a) 涌過下拉清單選擇所要杳看的部門

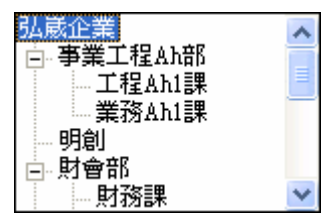

b)選擇員工,可以通過下拉清單選擇員工,也可以在查找欄中輸入登記號碼、 姓名等進行查找。如果需要選擇多個員工一起查詢時,可以在要選擇的員工前 面的框中打上勾,點擊查詢計算即可。

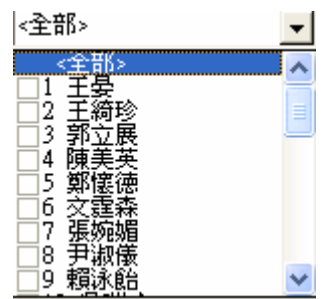

c)再選擇所要查看的日期範圍

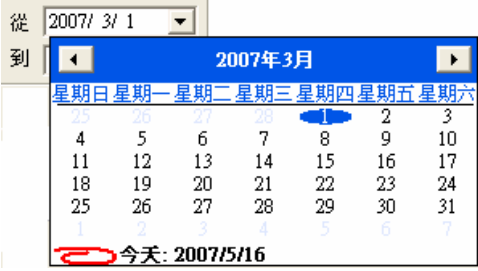

d)選擇完成之後點擊查詢計算就可以看到考勤記錄。

因為在點擊查詢之後出現的默認介面為班次明細情況,因此在這先對班次 明細情況進行介紹。

### **班次明細情況**

班次明細情況主要是杳看遲到、早退、礦工和加班的情況,在此介面中有 詳細的上/下班時間和簽到/退時間,可以輕鬆的進行對比計算,核對計算是否 有誤。並可以在此頁面中設置請假公出和進行忘簽到簽退處理。

班次明細情況介面如下:

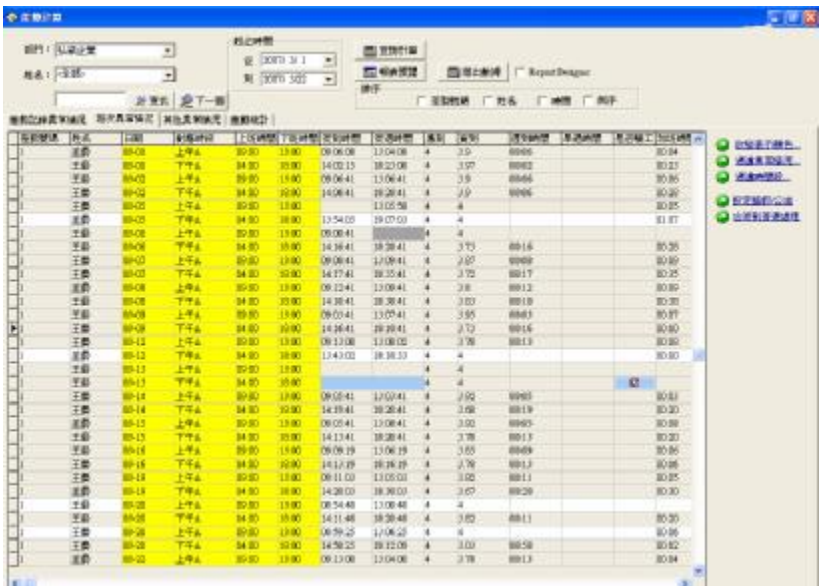

班次明細情況表中默認的資料列有登記號碼、姓名、日期、對應時段、上 班時間、下班時間、簽到時間、簽退時間、應到、實到、遲到時間、早退時間、 是否礦工、加班時間、實際工作時間、例外情況、應簽到、應簽退、部門、平 日、週末、節假日、出勤時間、平日加班、週末加班、節假日加班。如果想顯 示更多,可以在表中點擊滑鼠右鍵選擇選擇"資料列"項,選擇需要顯示的其 他列,選中的列前會有一個小勾。

1) 專案說明

對應時段:員工簽到/退的時間所對應的時間段名稱。

遲到時間:上班時間與實際簽到時間的差值,如果無簽到,並且在考勤規則設 置中設定上班無簽到記錄時記遲到 x1 分鐘,則在遲到時間中會相應 的顯示。如果在考勤規則設置中也有設定一次遲到大於 x2 分鐘時記 為曠工,且 x2 小於 x1 時,遲到時間中無顯示,記為曠工;x2 大於 x1 時,遲到時間中相應顯示 x1 分鐘。

- 早退時間:下班時間與實際簽退時間的差値,如果無簽退,並且在考勤規則設 置中設定下班無簽退記錄時記早退 x1 分鐘,則在早退時間中會相應 的顯示。如果在考勤規則設置中也有設定一次早退大於 x2 分鐘時記 為曠工,且 x2 小於 x1 時,早退時間中無顯示,記為曠工;x2 大於 x1 時,早退時間中相應顯示 x1 分鐘。
- 加班時間:在考勤規則設定中勾中下班 xx 分鐘後簽退記為加班,則將在下班 xx 分鐘以後簽退的記錄的簽退時間與下班時間的差值記為加班時 間。如果班次中有一時間段計為加班(在班次管理添加班次時間段中 勾中該時段記為加班),且設置了計加班分鐘數;則計加班分鐘數就 是加班時間。
- 出勤時間:簽到時間與簽退時間的差值。
- 工作時間:上班時間與下班時間的差値,如果有遲到早退的時間,再將差値減 去遲到早退的時間。
- 例外情況:記錄非正常情況;病假、公出等。

其他項目說明請參考考勤匯總統計表的項目說明。

- 2) 工具欄:
- 改變表示顏色:為了更好區別各種顯示狀態,可以對各種狀態的表示顏色進行 更改。
- 過濾異常情況:單擊此處,出現選擇功能表,可以選擇哪些異常情況顯示,哪 些不顯示,打勾的表示選中。
- 過濾時間段:單擊此處,出現選擇功能表,可以選擇顯示哪些時間段的異常情 況,時間段名稱前有"7"表示選中,顯示該時間段的異常情 況。

設置請假/公出:和考勤處理中的設置請假/公出操作相同。

#### **統計結果明細表**

統計結果明細情況百面主要是查看從設備中下載的原始記錄狀態並對考勤 記錄狀態進行修改。

### 1) 查看考勤記錄

查詢計算後選擇統計結果明細情況,如下圖所示:

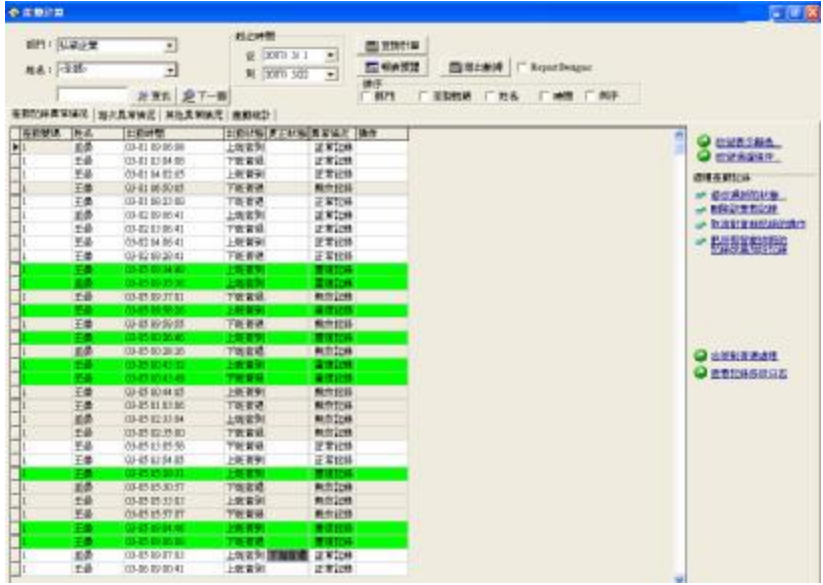

統計結果明細情況表中默認的資料列有姓名,登記號碼,出勤時間,出勤 狀態,更正狀態,異常情況和操作 7 項,如果想顯示更多,可以在表中點擊滑 鼠右鍵選擇選擇"資料列"項,選擇需要顯示的其他列,選中的列前會有一個 小勾。如下圖:

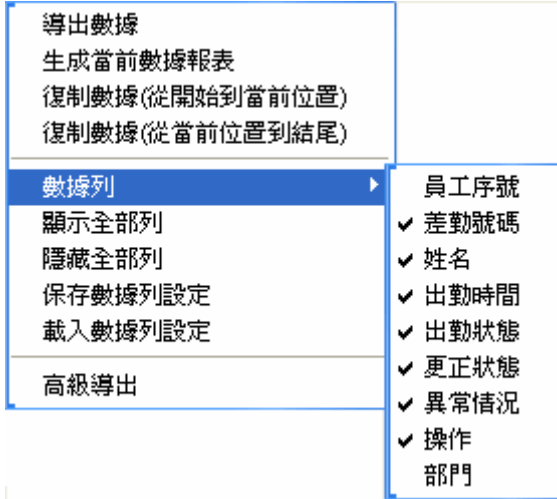

在更改資料列顯示設置之後,保存資料列設置,以後直接通過載入資料列 設置就可以使用了。

- 員工序號:在員工維護中,每增加一個員工,系統會按順序自動賦給員工一個 號碼。
- 登記號碼:管理員給員工分配的工號。
- 出勤時間:員工上下班進行指紋驗證的時間。
- 出勤狀態:有六種狀態:上班簽到、下班簽退、加班簽到、加班簽退、外出、 外出返回。

# @ **注意:如果設備上有狀態的設置,在考勤記錄的出勤狀態中會相應的顯 示某一種狀 態;如果設備上沒有狀態的設置,在出勤狀態這列中全部顯 示為"上班簽到",系統根據管理程式中設置的時間段來判斷考勤狀態, 在更正狀態中顯示。**

更正狀態:當考勤機有狀態設置時,這列為空;反之,在更正狀態中根據員工

的排班時段和指紋驗證的時間來判斷員工是上班簽到、下班簽退、 加班簽到還是加班簽退,統計時將以此狀態進行統計。

- 異常情況:有 8 種情況:正常記錄、無效記錄、重複記錄、狀態錯誤、自由加 班、加班、外出、智慧排班。
- 無效記錄:在班次時間段設置的簽到、簽退時間範圍之外的記錄全部判斷為無 效。無效記錄將視同為不存在該條記錄,在考勤統計時不統計。
- 重複記錄:考勤記錄間隔時間小於"考勤規則"中設定的有效考勤記錄間隔時 間的紀錄記為重複記錄。
- 自由加班:員工在沒有排班的時段內有簽到簽退記錄,並在員工維護中該員工 的考勤設置百的"計加研"項選中。
- 加班:設備中有狀態的設置,考勤記錄出勤狀態顯示為加班簽到、加班簽退的, 在異常狀態欄中則顯示為加班。
- 外出:設備中有狀態的設置,考勤記錄出勤狀態顯示為外出、返回的,在畢常 狀態欄中則顯示為外出。
- 智能排班:員工的簽到/簽退記錄不在員工的正常排班的時間段內,但是在員工 智能排班中所用到的時間段內,則該記錄的異常狀態欄顯示為智慧 排班。

對應時段:是軟體內部的一種標誌(可以不顯示,與用戶操作無關)

操作:顯示對選中記錄所做操作。

- 部門:員工所在的部門。
	- 2)修改考勤記錄

在頁面的右側的工具欄中可以選擇相應的操作來修改考勤記錄。 工具欄:

改變表示顏色:可以改變各種狀態的顯示顏色,單擊此處出現如下介面

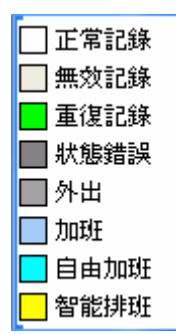

在每種狀態前的顏色塊上單擊,在出現的介面上可以選擇需要的顏色,選 中後單擊"確定"按鈕保存。

改變過濾條件:確定顯示框中顯示哪些狀態的記錄,單擊此處出現如下介

面

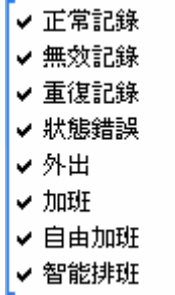

打勾的表示選中狀態,會在顯示框中顯示,通過單擊狀態項可以在選中與 不選中之間切換。

修改為新的狀態:可以將選中的記錄現有狀態改為選擇的狀態,選擇一條 記錄,單擊此處出現如下介面

上班签到 下班簽退 加班簽到 加班答很 返回 外出

由於出勤狀態中都是上班簽到記錄,所以上班簽到狀態不可用,可以在其 他狀態上單擊來選中。

刪除該考勤記錄:可以將選中的考勤記錄標記為刪除狀態,使用此功能後,工 具欄中會增加兩項:應用所有設定的操作,在這之前所有設 定的顯示在操作欄中的操作將生效;取消所有設定的操作, 在這之前所有設定的操作無效,操作欄中所列的操作將消失。

取消對當前記錄的操作:只取消對當前記錄所做的操作。

將所有智慧排班的記錄改為加班記錄:將系統智慧排班的記錄改為加班記錄。 忘簽到簽退處理:和考勤處理中的操作相同。

查看記錄修改日誌:和查詢/列印中的出勤記錄裏的操作相同。

右鍵菜單:

在查詢記錄顯示視窗,單擊右鍵出現功能表如下

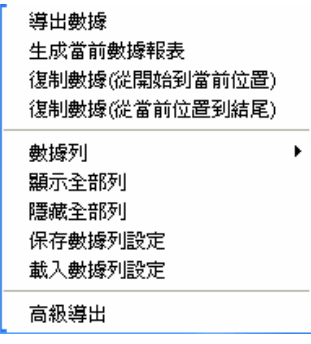

導出數據:和介面上的"導出資料"按鈕功能一樣,詳細請參見導出數據

- 生成當前資料報表:和"報表預覽"中的生成當前資料報表功能相同,詳細請 參見生成當前資料報表
- 複製資料(從開始到當前位置):直接將查詢到的記錄複製,從開始複製到當 前位置,然後可以直接到 Execl 表格中粘貼。
- 複製資料(從當前位置到結尾):直接將查詢到的記錄複製,從當前位置複製 到結尾,然後可以直接到 Execl 表格中粘貼。

數據列:選擇在查詢視窗中顯示的專案名稱。

顯示全部列:資料列中所有的專案名稱都會在查詢視窗中顯示。

隱藏全部列:資料列中除姓名外的所有的專案名稱都不顯示在查詢視窗中。 保存資料列設置:可以將當前查詢視窗中顯示的專案名稱保存起來,以後直接

通過載入資料列設置就可以使用了。

載入數據列設置:用保存的資料列設置來顯示專案。

#### **其他異常情況**

其他異常情況主要是對加班和外出情況進行審核鑒定,事假、病假、探親 假、默認是有效的;加班、自由加班、外出、因公外出、公出默認是無效的, 需要通過審核確認是否有效,記入統計報表中。

其他異常情況介面如下:

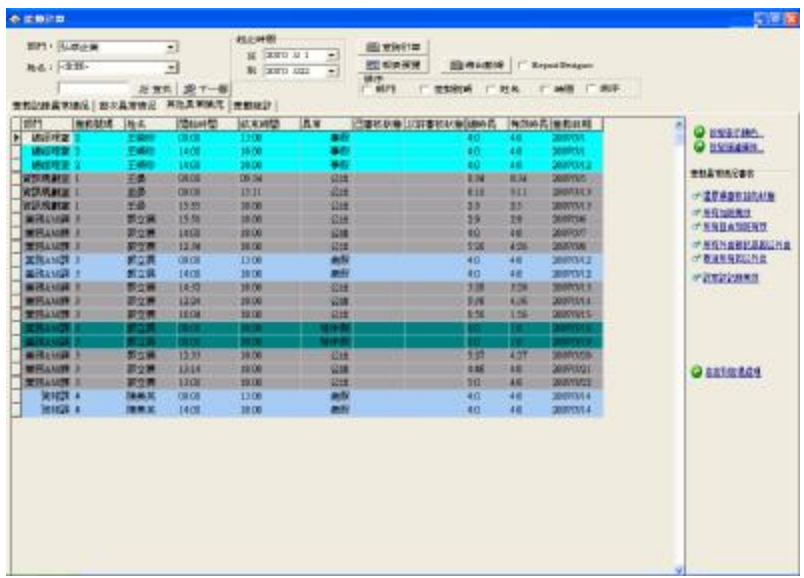

其他異常情況表中默認的資料列有部門、姓名、登記號碼、開始時間、結 束時間、異常、已審核狀態、以前審核狀態、總時長、有效時長、考勤日期、 排班工作日。如果想顯示更多,可以在表中點擊滑鼠右鍵選擇選擇"資料列" 項,選擇需要顯示的其他列,選中的列前會有一個小勾。

開始時間:異常狀態的開始時間。

結束時間:異常狀態的結束時間。

異常:有 8 種狀況:自由加班、加班、外出、因公外出、公出、病假、事假、

探親假。

已審核狀態:進行審核後顯示狀態,加班或者無效。

以前審核狀態:未審核狀態。

總時長:結束時間和開始時間的差值。

排班工作日:異常情況所跨越的排有班次的工作日。

工具欄:

如果考勤規則中對外出和加班狀態規定的是要進行審核,那麼已審核狀態 欄是空的,如果規定了狀態,已審核狀態欄中會出現相應的狀態。

還原為審核之前的狀態:只對已審核過的記錄有效,將記錄狀態還原為審核之 前的原始狀態。還原後需重新查詢計算。

所有加班無效:異常中顯示為加班的記錄都作為無效記錄處理。

所有自由加班有效:系統將沒有排班人員的考勤記錄(必須同時有簽到簽 退記 錄)判定為自由加班,如果選中此項,所有系統判斷的自

由加班都會顯示為加班。

保存審核記錄:對已做的審核進行確認,將被審核記錄的狀態變更為已審核的 狀態。保存後需重新查詢計算。

取消本次審核:不確認已做的審核,將被審核記錄的狀態保存為原始狀態。 所有外出都記為因公外出:將所有的外出記錄都認為是因公外出。

取消所有因公外出:將所有的因公外出記錄取消,認為是一般外出或根據實際 情況去處理。

設置該記錄無效:將選中的記錄狀態更改為無效。

在查詢記錄顯示視窗,點擊右鍵可操作。與統計結果明細情況頁面相同。

#### **考勤統計匯總**

考勤統計匯總頁是最常用到的頁,它將員工在指定時間內的所有專案都統計 生成報表,易於查看與結算。

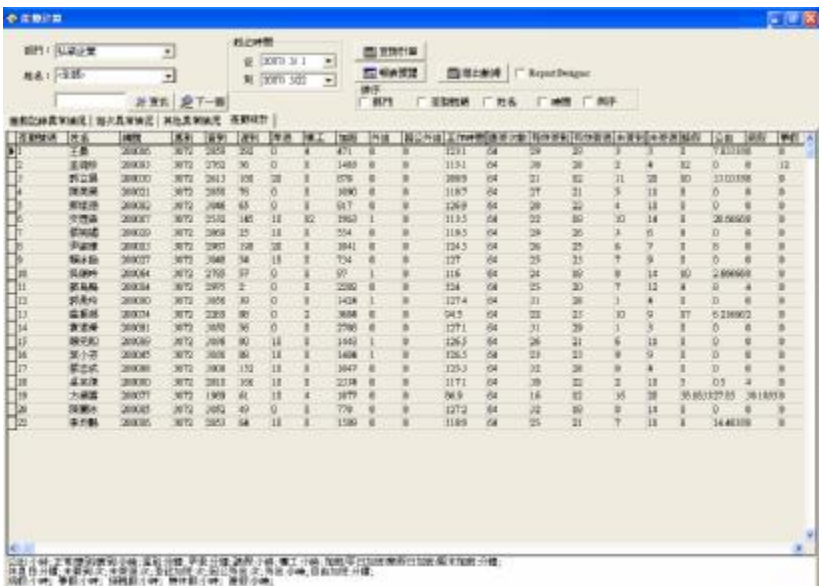

考勤統計匯總表中默認的資料列有姓名、身份證號碼、登記號碼、應到、 實到、遲到、早退、曠工、加班、未簽到、未簽退、外出、因公外出、工作時 間、應簽次數、簽到、簽退、請假、公出、病假、事假、探親假。如果想顯示 更多,可以在表中點擊滑鼠右鍵選擇選擇"資料列"項,選擇需要顯示的其他 列,選中的列前會有一個小勾。

- 應到: 根據員工的排班統計員工在起止時間內應該上班的工作日。默認單位是 工作日,可以在考勤規則的計算專案頁中的"正常"的統計規則中更 改。
- 實到: 根據簽到/退的記錄統計員工在起止時間內實際上班的工作日。默認單 位是工作日,可以在考勤規則的計算專案頁中的"正常"的統計規則中 更改。
- 正常: 根據簽到/退的記錄統計員工在起止時間內正常上班的工作日。默認單 位是工作日,可以在考勤規則的計算專案頁中的"正常"的統計規則中

更改。

- 遲到: 1) 根據考勤規則中"遲到"的統計規則和班次管理中的記遲到時間中 設定的 x時間來計算,即如果員工的簽到時間超過 x時間後記為遲到, 遲到時長是簽到時間與上班時間的差值;
	- 2) 無簽到記錄時,根據考勤規則的考勤計算中的上班無簽到記錄時記 遲到 xx 分鐘;
- 將在起止時間內的所有情況統計得出的結果。默認單位是分鐘,可以在考勤規 則的計算專案頁中的"遲到"的統計規則中更改。
- 早退: 1) 根據考勤規則中"早退"的統計規則和班次管理中的記早退時間中 設定的時間來計算,即如果員工的簽退時間提前 x 時間後記為早退,早 退時長是簽退時間與下班時間的差值;
	- 2) 無簽退記錄時,根據考勤規則的考勤計算中的下班無簽退記錄時記 早退 xx 分鐘;
- 將在起止時間內的所有情況統計得出的結果。默認單位是分鐘,可以在考勤規 則的計算專案頁中的"早退"的統計規則中更改。
- 曠工: 1 根據考勤規則中"曠工"的統計規則,無簽到無簽退記錄的記為曠 工;
	- 2) 根據考勤規則的考勤計算中的一次遲到大於 xx 分鐘記為曠工,一 次早退大於 xx 分鐘記為曠工來判定。

將在起止時間內的所有情況統計得出的結果。默認單位是工作日,不可更改。 加班: 1) 根據考勤規則中"加班"的統計規則,以及考勤規則的考勤計算中

的下班 x 分鐘後記為加班,累計得出加班時間;

 2) 在班次管理中有一個直接記為加班的時間段,其中的計加班分鐘數 即是加班時間;

3) 再根據員工維護的考勤設置中的記加班的選擇情況,在其他異常情 況表中對加班和自由加班的審核為有效的來進行統計;兩者在起止時間 內的所有情況累積得出結果。默認單位是小時,可以在考勤規則的計算 專案頁中的"加班"的統計規則中更改。

- 外出: 根據考勤規則中"外出"的統計規則,以及在其他異常情況表中對外出 的審核為有效的來進行統計。將在起止時間內的所有情況統計得出的結 果。默認單位是小時,可以在考勤規則的計算專案百中的"外出"的統 計規則中更改。
- 因公外出: 根據考勤規則中"因公外出"的統計規則,以及在其他異常情況表 中對因公外出的審核為有效的來進行統計。將在起止時間內的所有情況 統計得出的結果。默認單位是小時,可以在考勤規則的計算專案百中的 "因公外出"的統計規則中更改。
- 工作時間: 根據員工每天的簽到簽退時間來計算工作時間。將起止時間內的全 部累計得出結果。
- 應簽次數: 根據時間段的設置計算在起止時間內的應該簽到/退的總數。
- 簽到: 在起止時間內實際簽到的次數。
- 簽退: 在起止時間內實際簽退的次數。
- 未簽到: 在起止時間內未簽到的次數。
- 未簽退: 在起止時間內未簽退的次數。
- 請假: 將所有假類的總和全部累積得出結果。默認單位是小時,可以在考勤規 則的計算專案頁中的"請假"的統計規則中更改。
- 公出: 根據考勤規則中"公出"的統計規則,以及在其他異常情況表中對公出 的審核為有效的來進行統計。將在起止時間內的所有情況統計得出的結 果。默認單位是工作日,可以在考勤規則的計算專案百中的"公出"的 統計規則中更改。
- 病假: 根據假類設置中的病假的統計規則,以及在其他異常情況表中對病假的 審核為有效的來進行統計。將在起止時間內的所有情況統計得出的結 果。默認單位是小時,可以在假類設置中的"病假"的統計規則中更改。
- 事假: 根據假類設置中的事假的統計規則,以及在其他異常情況表中對事假的 審核為有效的來進行統計。將在起止時間內的所有情況統計得出的結

"加班"的統計規則中更改。

節假日加班: 根據考勤規則中"加班"的統計規則,以及在其他異常情況表中 對加班和自由加班的審核為有效的來進行統計員工在起止時間內節假 日加班的總和。默認單位是小時,可以在考勤規則的計算專案頁中的

日的週六周日加班的總和。默認單位是小時,可以在考勤規則的計算專

週末加班: 根據考勤規則中"加班"的統計規則,以及在其他異常情況表中對 加班和自由加班的審核為有效的來進行統計員工在起止時間內非節假

專案頁中的"加班"的統計規則中更改。

案頁中的"加班"的統計規則中更改。

加班和自由加班的審核為有效的來進行統計員工在起止時間內非節假 日的週一至週五加班的總和。默認單位是小時,可以在考勤規則的計算

小時,精確到小數點後 2 位。 平日加班: 根據考勤規則中"加班"的統計規則,以及在其他異常情況表中對

算專案頁中的"正常"的統計規則中更改。 出勤時間: 根據簽到/退的記錄統計員工在起止時間內總的上班時間。單位是

常"的統計規則中更改。 節假日: 節假日實際上班的工作日。默認單位是工作日,可以在考勤規則的計

"正常"的統計規則中更改。 週末:根據簽到/退的記錄統計員工在起止時間內非節假日的週六周日實際上班 的工作日。默認單位是工作日,可以在考勤規則的計算專案百中的"正

平日: 根據簽到/退的記錄統計員工在起止時間內非節假日的週一至週五實際 上班的工作日。默認單位是工作日,可以在考勤規則的計算專案頁中的

親假的審核為有效的來進行統計。將在起止時間內的所有情況統計得出 的結果。默認單位是小時,可以在假類設置中的"探親假"的統計規則 中更改。

果。默認單位是小時,可以在假類設置中的"事假"的統計規則中更改。 探親假: 根據假類設置中的探親假的統計規則,以及在其他異常情況表中對探 在頁面的下方會將所有專案的單位列出,方便查看。

### **報表預覽**

在考勤異常查詢與報表中除了能夠對考勤記錄進行查詢和修改之外,還能 夠將這些考勤記錄以報表的形式顯示並且列印出來。能夠操作的報表有每日考 勤統計表、考勤統計總表、部門考勤統計總表、員工上下班時間表、每日考勤 班次表、生成當前資料表。操作方法是點擊報表預覽按鈕出現如下介面:

每日考勤統計表 考勤統計總表 部門考勤統計總表 員工上下班時間表 每日差勤班次表 生成當前數據報表

1、 每日考勤統計表

每日考勤總表是將所查詢員工在指定時期內的每日考勤狀況在表中列出, 並統計曠工,遲到/早退,加班,請假,和公出的時間,便於對應核查是否與實 際情況有出入。

 $\bigcirc \hspace{-3.5mm} \overline{\mathbf{\omega}}\,$  注意:表中只會對應顯示從杳詢時間開始向後推的一個月時間的詳細出 勤狀況,報表可以統計用戶所選擇的起止時間內的情況,起止時間範圍 在右上角顯示。

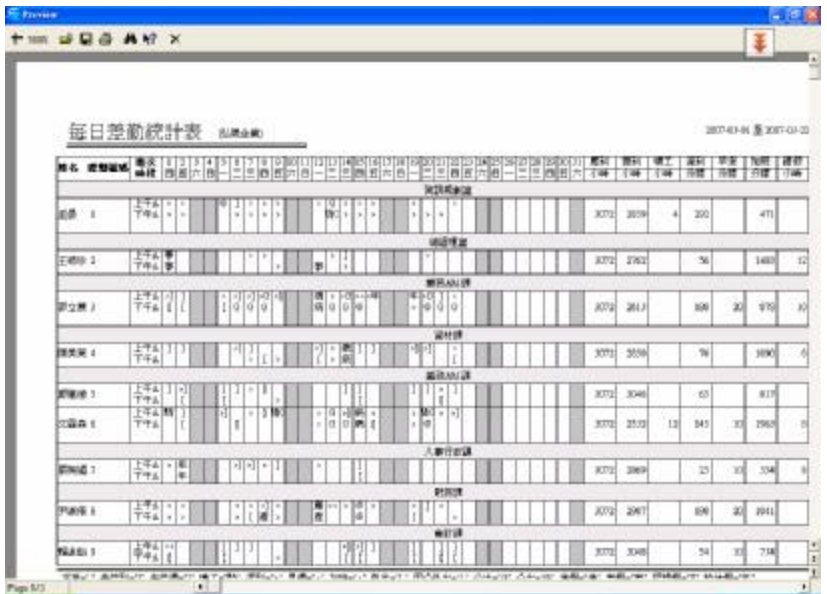

表中將每個人所用到的所有班次時段列出,並在對應時間和對應班次處用 符號標明出勤狀況,符號說明見每頁頁末。(表示符號在考勤規則中的計算專案 中設定)

- 應到(工作日):員工在指定時間內應該到班的工作日。工作日是計算單位(推 薦使用),可以在考勤規則中更改。根據考勤統計匯總表中的 結果輸出。
- 實到(工作日):員工在指定時間內實際到班的工作日。工作日是計算單位(推 薦使用),可以在考勤規則中更改。根據考勤統計匯總表中的 結果輸出。
- 曠工(工作日):員工在指定時間內曠工的工作日。工作日是計算單位(推薦 使用),可以在考勤規則中更改。根據考勤統計匯總表中的結 果輸出。
- 遲到(分鐘):員工在指定時間內遲到時間的總和。分鐘是計算單位(推薦使 用),可以在考勤規則中更改。根據考勤統計匯總表中的結果輸 出。
- 早退(分鐘):員工在指定時間內早退時間的總和。分鐘是計算單位(推薦使 用),可以在考勤規則中更改。根據考勤統計匯總表中的結果輸 出。
- 加班(小時):員工在指定時間內加班時間的總和。小時是計算單位(推薦使 用),可以在考勤規則中更改。根據考勤統計匯總表中的結果輸 出。
- 請假(小時):員工在指定時間內請假時間的總和。小時是計算單位(推薦使 用),可以在考勤規則中更改。根據考勤統計匯總表中的結果輸 出。
- 實到(工作日):員工在指定時間內公出的工作日。工作日是計算單位(推薦 使用),可以在考勤規則中更改。根據考勤統計匯總表中的結 果輸出。

報表上方的工具欄

- 1)放縮:選擇顯示比例查看報表。
- 2)打開報表:點擊此處可以打開以前保存的報表檔。
- 3)保存:保存當前報表至所選目錄下。
- 4)列印報表:連接印表機,將報表列印。
- 5)查找文本:點擊此處會彈出查找文本對話方塊,輸入待查文本,點擊確認, 游標將定位於所查找的文本。

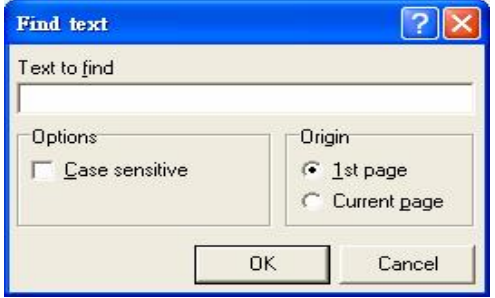

6)關閉預覽

# **2、**考勤統計總表

考勤統計總表是將所查詢的員工在指定時期內的考勤統計狀況顯示出 來,對員工出勤狀況進行總體計算,方便根據考勤情況進行工資的結算等工作。

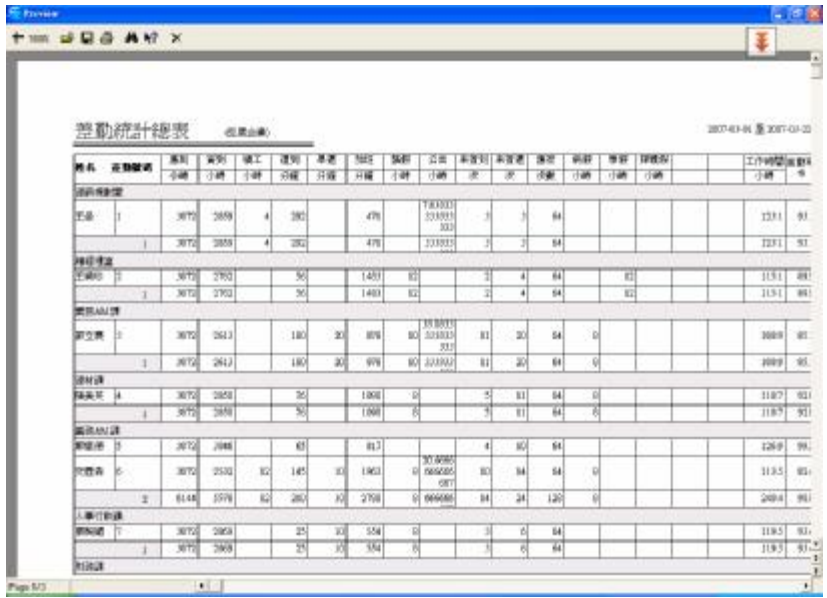

應到、實到、曠工、遲到、早退、加班、請假、公出、病假、事假、探親 假的計算與每日考勤統計表中的計算相同。

工作時間:根據員工每天的簽到簽退時間來計算工作時間。將起止時間內的全 部累計得出結果。

出勤率:員工實際出勤的次數占應該出勤次數的比例。

報表上方的工具欄與每日考勤統計表的一樣。

**3、**部門考勤統計總表

部門考勤統計總表是以部門為單位,將部門內所有的員工在指定時期內的 出勤狀況總體計算,可以瞭解部門總體的出勤狀況,方便縮小範圍,進行細節 查詢。

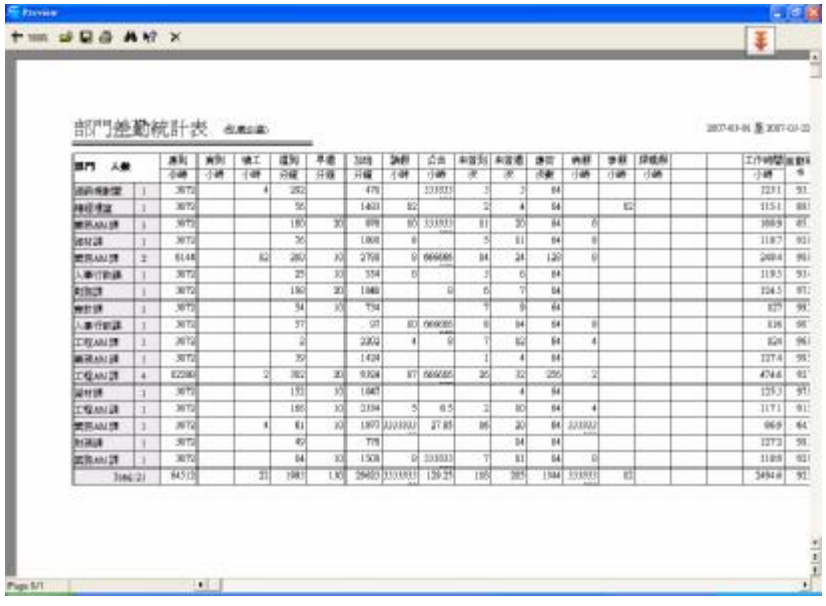

應到、實到、曠工、遲到、早退、加班、請假、公出、病假、事假、探親 假的計算與每日考勤統計表中的計算相同。只是將每個部門的人員的情況全部 累計。

報表上方的工具欄與每日考勤統計表的一樣。

**4、** 員工上下班時間表

將每個員工的實際上下班時間生成報表,對應日期和班次。便於管理員 查看,並可列印。

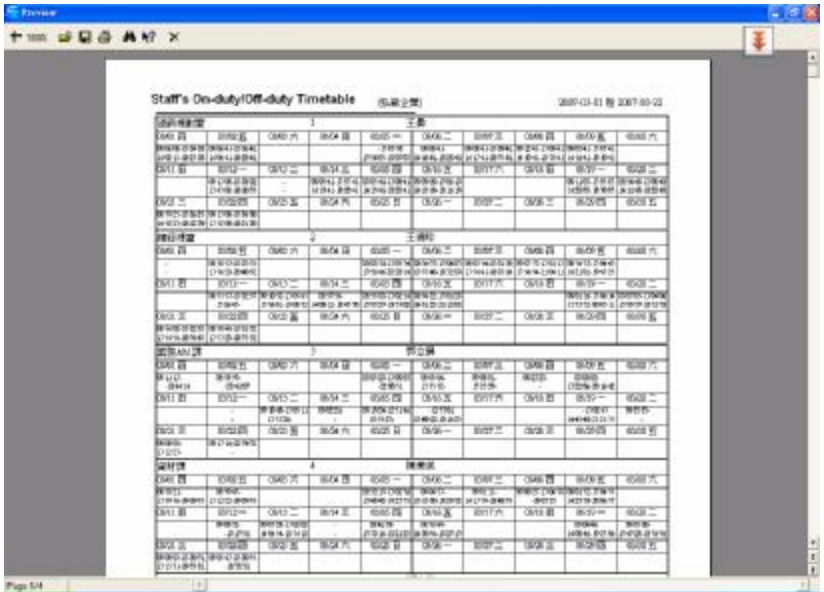

最右邊的列是對應班次,將員工所用到的所有班次列出,對應日期,在表 中將簽到/退的時間顯示出來。

報表上方的工具欄與每日考勤統計表的一樣。

**5、** 每日考勤班次表

將員工每日用於考勤的班次列出,方便排班人員對班次的查看與管理。

報表上方的工具欄與每日考勤統計表的一樣。

**6、** 生成當前資料報表

生成當前資料報表是指按當前螢幕顯示的格式生成報表,可以列印便於閱 覽。

統計結果明細情況頁的當前資料報表:

需顯示更多列,可在統計結果明細情況頁中點右鍵中的資料列進行選擇。 班次明細情況頁的當前資料報表:

需顯示更多列,可在統計結果明細情況頁中點右鍵中的資料列進行選擇。 其他異常情況頁的當前資料報表:

需顯示更多列,可在統計結果明細情況頁中點右鍵中的資料列進行選擇。 考勤統計頁的當前資料報表:

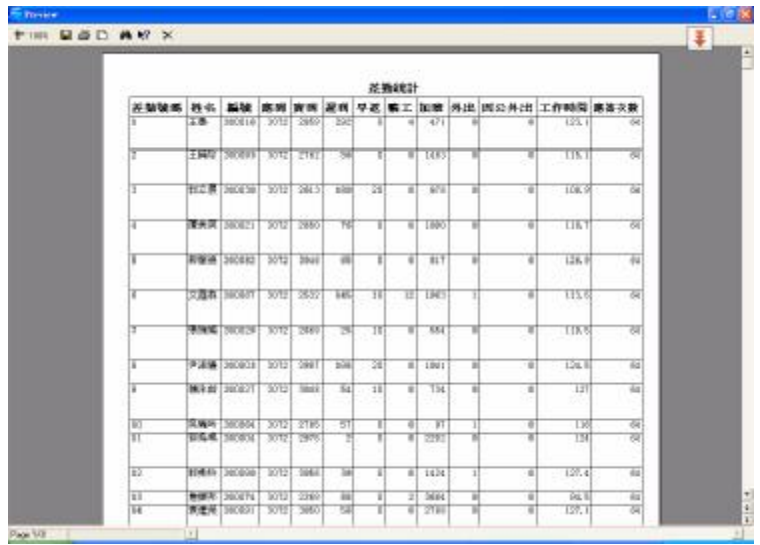

需顯示更多列,可在統計結果明細情況頁中點右鍵中的資料列進行選擇。

### **數據導出**

將查詢的資料記錄導出至 Excel 或文本文檔中備份存檔,以便日後查閱。 具體操作請參見附錄 6.1.7 導出資料

# 2.4.3 **系統操作日誌**

這裏將所有操作軟體的人員在操作軟體時的所有步驟以及操作事項完整的 記錄下來,以便查看。

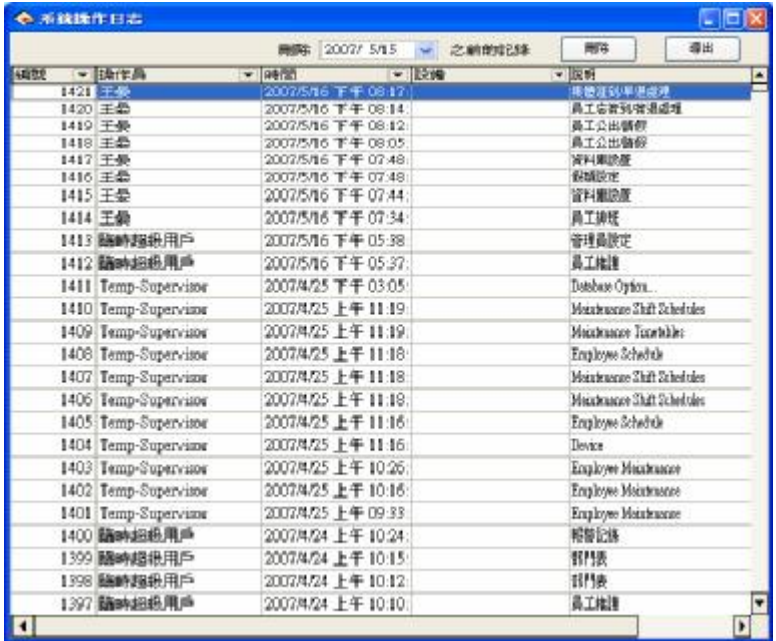

# 2.5 **資料管理**

# 2.5.1 **初始化系統**

 該功能能夠使系統恢復剛安裝時的狀態。具體操作方法如下: 點擊初始化系統功能表,彈出介面如下:

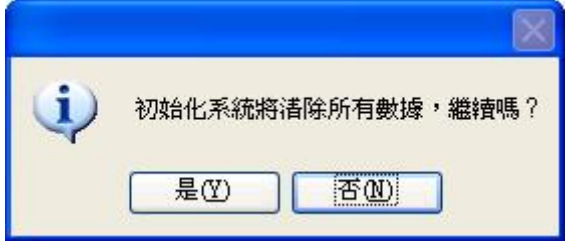

 ! **警告:如果確定您的選擇,系統將會清除所有的員工資料(包括)以及 記錄資料。在進行這步操作之時,請務必慎重。**

軍擊'是←)'按鈕,系統將清除所有資料,回到剛安裝系統後的初始狀態。 單擊'否(N)'按鈕,將返回到主功能表,不清除資料。

## 2.5.2 **清除過期資料**

當您的系統使用一段時間後,在資料庫中保存有大量的過期資料,即浪費 硬碟空間又影響運行速度,這時您就可以應用本功能清除這些無用的資料了。 這個功能主要可以根據需要進行清除,可以清除考勤簽到記錄、考勤例外記錄、 考勤時間設定資料等。

點擊功能表上的這項命令,將會彈出功能表如下:

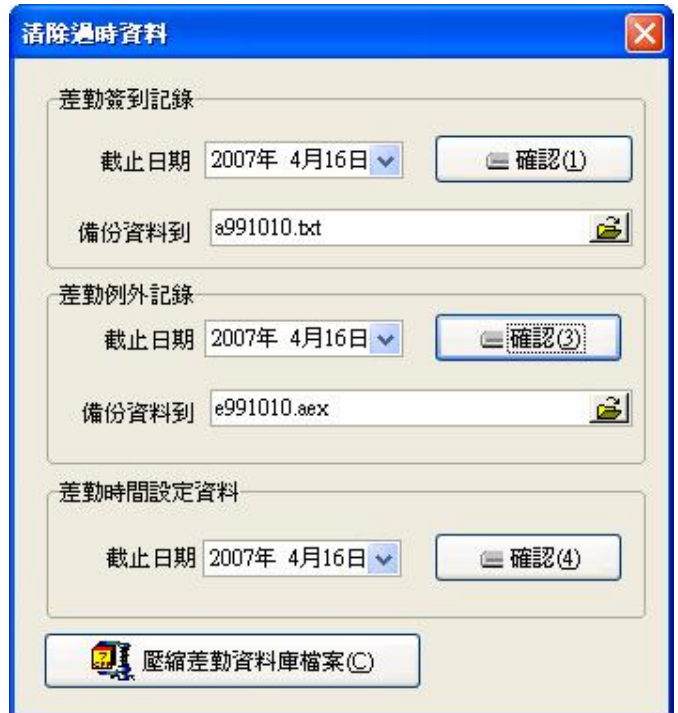

考勤簽到記錄:是指員工上下班進行考勤登記的記錄。

考勤例外情況:指的是員工除上下班之外的異常情況,如員工公出/請假事 項。

在清除考勤簽到記錄和考勤例外記錄時,要求把簽到資料備份到檔,可單 擊相應的文字輸入框輸入檔案名或單擊 按紐,確定您的資料檔案存檔路徑 和檔案名,在截止日期框中輸入你要清除資料的截止日期,截止日期必須是當 前日期十天以前的日期。在點擊確定之後,就可以清除相應的資料,並顯示提 示資訊。

# @ **注意,一定要選擇新的檔案名,如果檔存在,系統將提示您確定新的檔 案名。**

考勤時間設定資料:是指清除過期的員工排班資料,選擇清除記錄的截止 日期,點擊確定即清除過期的員工排班資料。

對於 Nicrosoft Access 資料庫,可以單擊壓縮考勤資料庫檔按鈕壓縮資料 庫。

在清除完資料後,點擊 返回主菜單。

## 2.5.3 **備份資料庫**

爲了確保資料的安全以及可恢復性,我們建議您定期備份資料庫,單擊功 能表上的命令,彈出視窗如下:

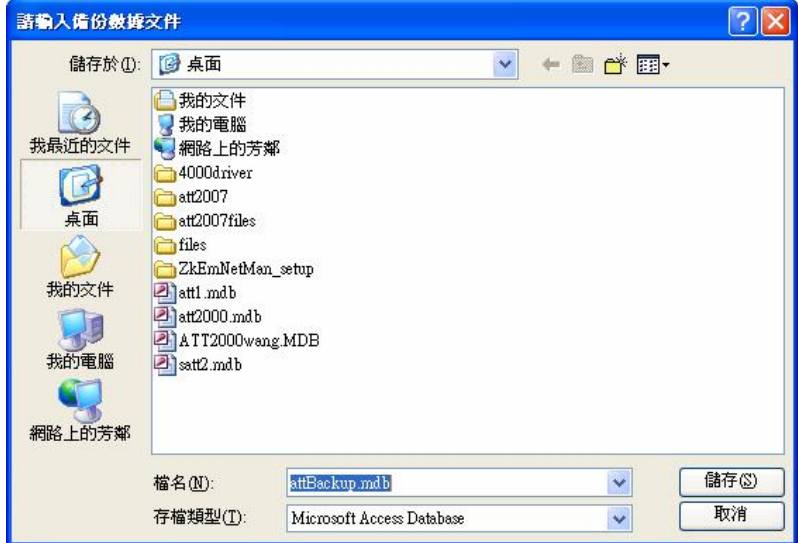

選擇要保存的位置,輸入檔案名(使用默認的檔案名也可),單擊"保存" 按鈕即可。當原資料庫檔損壞,需要恢復時,將備份的檔改名為 ATT2000.mdb, 複製到系統安裝目錄下覆蓋掉同名檔就可以了,但是只能恢復到備份時間以前 的資料。例如您是 3 月 31 日備份的資料庫, 那麼恢復後就只有 3 月 31 日以前 的資料了。

# 2.5.4 **導入考勤數據**

將另一台機器上的考勤記錄或者舊的考勤記錄導入到當前管理程式之中。 點擊功能表上的這項命令,將會彈出如下操作介面:

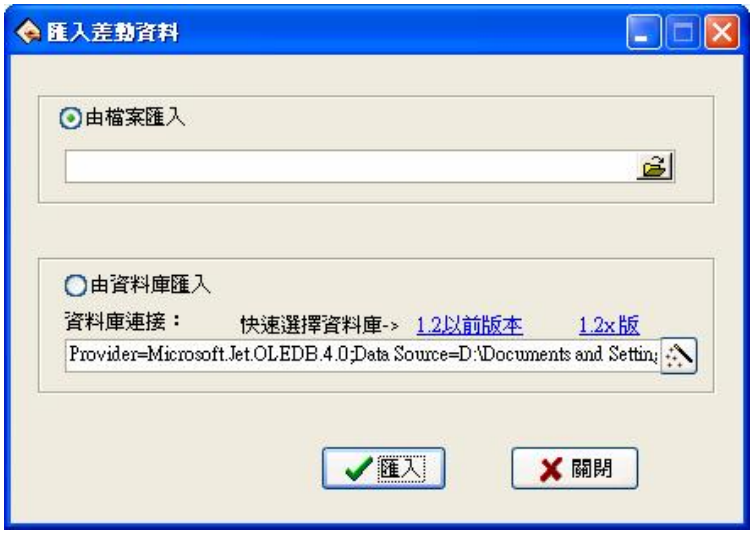

1**、**由文件導入

 由檔導入可以導入如下幾種資料:加密考勤簽到數據(\*.abt)、考勤簽到 數據(\*.txt)、備份考勤資料庫檔(\*.attbackup.ndb)、1.1 版指紋考勤系統 資料庫檔 (att.rdb)和考勤系統資料庫檔 (\*.rdb)。常用的有考勤和考勤簽到 資料,導入考勤系統資料庫檔可以導入原資料庫中的所有資訊,導入考勤簽到 資料只導入員工的記錄資料。

點擊 按鈕,可以打開一個檔管理器,選擇需要導入的資料檔案的格式, 並選擇檔所在的路徑和檔案名,點擊確定,即返回上圖所示頁面,再點擊導入, 即可導入資料。

2**、**由資料庫導入

由資料庫導入是從您備份的考勤資料庫中導入考勤資料,包括員工資訊、

班次資訊以及簽到記錄等資訊。您可以從舊版本的資料庫中導入,也可以從相 同版本中的資料庫中導入。因為 1.2以前版本資料庫檔的資料格式和 1.2x版的 資料庫格式不一樣,所以,如果您需要導入的資料庫檔版本低於 1.2,請選擇 1.2以前版本選項;如果您需要導入的資料庫檔版本在 1.2以上 ( 包含 1.2), 請選擇 1. 2x 版選項。

# @ **注意:在導入資料之前,如果您的系統中的資料沒有必要保留的話,請 先初始化系統,因為如果現有系統中留有與需要導入的資料庫中 相同的資料的話,在導入資料時會報錯,並且資料的導入速度會 變慢。**

單擊 1.2以前版本或者 1.2k版按鈕,會彈出一個檔管理器功能表,選擇需 要導入的資料庫所在的路徑以及檔案名,點擊打開,系統即會自動導入資料。

如果您的資料庫是 SOL Server 資料庫,則可以點擊 \* 按鈕淮行設置,詳 細設置請參考資料庫設置。

在導入完資料後,點擊視窗右上角的 X 返回主功能表。

## 2.5.5 **導出考勤數據**

 該功能主要用於將現有管理系統的所有考勤資料備份或者只備份簽到資料 到檔,可以導入到另外電腦上的管理系統中。點擊功能表上的這項命令,將會 彈出如下操作介面:

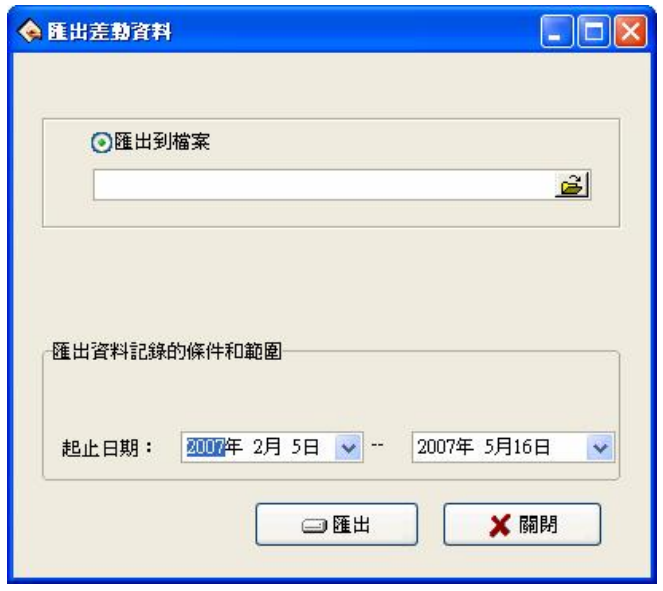

### 1**、**導出到文件

 可以將資料導成四種格式的檔:加密考勤簽到數據(\*.abt)、考勤簽到數 據(\*.txt)、備份考勤資料庫檔(\*.attbackup.ndb)和考勤系統資料庫檔 (\*.rdb)。單擊 <sup>31</sup>按鈕,會彈出一個檔管理器功能表,確定備份資料檔案的 格式,並確定路徑和檔案名,單擊打開即可。

2**、**導出到資料庫

 這個選項是將所有員工資訊、班次資訊以及簽到記錄等資料備份到一個資 料庫檔中去,單擊快速選擇資料庫檔按鈕,可以打開一個檔管理器的功能表, 選擇備份檔案的路徑以及檔案名,單擊打開即可。

如果您的資料庫是 SQL Server 的資料庫,請單擊 : \\|<br>按鈕進行設置,詳細 設置請參考資料庫設置。

3**、**導出資料記錄的條件和範圍

可以導出指定範圍內的考勤記錄,其他記錄則不導出。

# @ **注意,一定要選擇新的檔案名,如果檔存在,系統將提示您確定新的檔 案名。導出記錄不會清除資料庫中的資料。**

在導入完資料後,點擊視窗右上角的 X 返回主功能表。
# **3 附錄**

# 3.1 **確定日期**

在起止時間框內單擊'從'框後的 按鈕選擇開始日期,單擊'到'框後 的 × 按鈕選擇結束日期。單擊 × 按鈕後會出現一個日期下拉清單中:

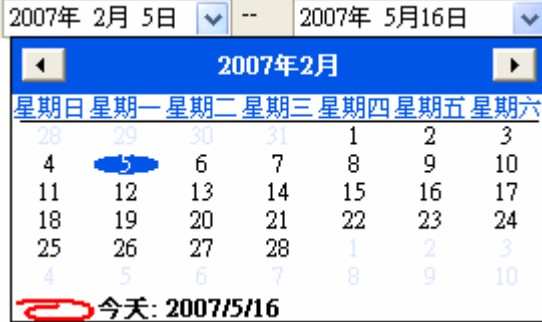

在年份上單擊會出現選擇年份的滾動按鈕,按 按 按鈕往前或往後選擇年 份。單擊 ■ 或 ■ 按鈕日期向前或向後移動一個月,或在月份上單擊出現 12個 月的下拉清單,選擇相應月份即可。然後在所要選的日期上單擊即可選擇日期。

# 3.2 **選擇員工**

員工選擇框如下:

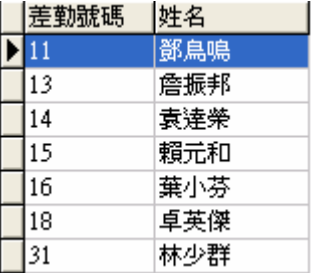

 將滑鼠移到所要選擇的員工所在行,單擊滑鼠左鍵,所在行變藍。 如果要選擇多個員工,可按住 Grl 鍵,再逐個單擊要選中的員工。

## 3.3 **選擇部門**

部門選擇框如下:

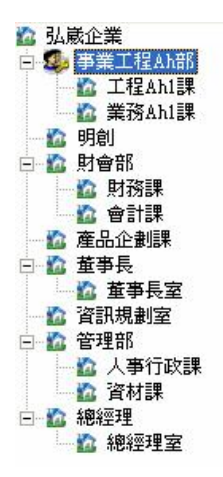

在部門名稱上單擊滑鼠左鍵,待部門名稱變藍後方為選擇成功。

## 3.4 **選擇部門員工**

單擊部門框,展開其下拉樹狀框,選擇員工所在的部門,然後單擊員工框, 展開其下拉清單框,選擇員工。

## 3.5 **資料表處理工具條**

資料表處理工具條操作按鈕如下:

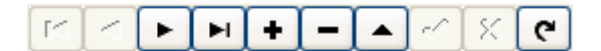

在資料表中,表格行中標有 符號的行為當前行,表格的一切操作都是在 當前行上進行。

單擊按鈕,在資料表上進行相應的操作。

首紀錄:當前行移到第一行。

前一紀錄:當前行向前移動一行。

後一紀錄:當前行向後移動一行。

尾紀錄:當前行一到最後一行。

增加紀錄:增加一行空行,在空行中可以輸入資料。

刪除紀錄:刪除當前行。

修改:開始修改當前行的資料。

保存:保存修改或增加的行的資料。

取消:取消增加的行或修改行的修改結果。

在增加或修改狀態下,移動記錄自動保存結果。

 在資料表中,單擊資料所在行可以選擇該行,當資料表可以選擇多行時, 按住 Ctrl 鍵可以選擇多行,所選擇的行顏色變藍。

# 3.6 **導出數據**

下面將以員工出勤記錄查詢為例,說明導出資料功能的具體操作:

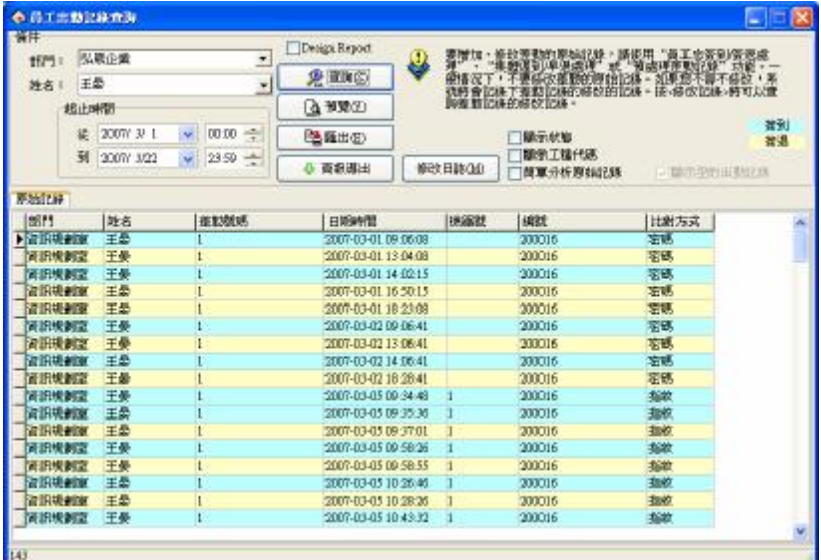

如上圖所示,單擊導出按紐,彈出菜單如下圖所示:

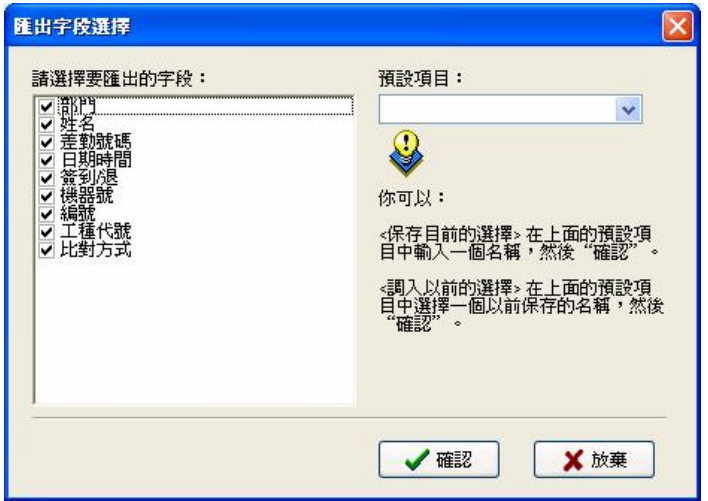

預定義專案:將當前的選擇定義為一個名稱,在下次導出操作時可以直接 選擇保存的名稱而不需要在右框中選擇要導出的欄位。

在你需要導出的欄位前打勾,如果你下次還希望選擇相同的欄位導出資料, 那麼可以在預定義項目一欄中填入一個項目名稱,單擊確定就可以在該項目中 保存你選擇的欄位;如果需要調入以前的選擇,在預定義項目中選擇一個以前 保存的名稱,單擊確認彈出窗口如下圖所示:

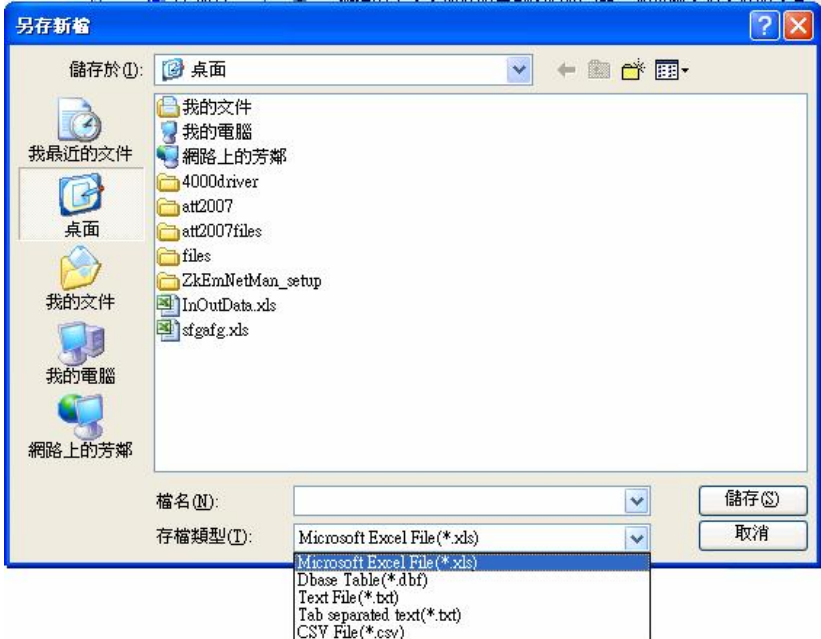

在檔案名一欄中輸入保存的檔的檔案名,並選擇檔的保存類型,就可以將 選擇的資料導出到一個檔之中。共可以將檔保存為五種格式,第一種(Wcrosoft Excel File(\*.xls))是 Excel 檔,第二種是 DEF格式的資料檔案,第三種是生 成一個右對齊的文字檔案,第四種是生成一個以 TAB鍵分隔的文字檔案,第五 種是生成一個以分號分隔的文字檔案。

## 3.7 **高級導出**

高級導出主要是為二次開發需要調用我們軟體中的資料的用戶服務的。當 需要導出資料的時候,在這裏可以選擇需要導出資料的項及設置其屬性。在出 勤記錄介面單擊高級導出,如下圖所示:

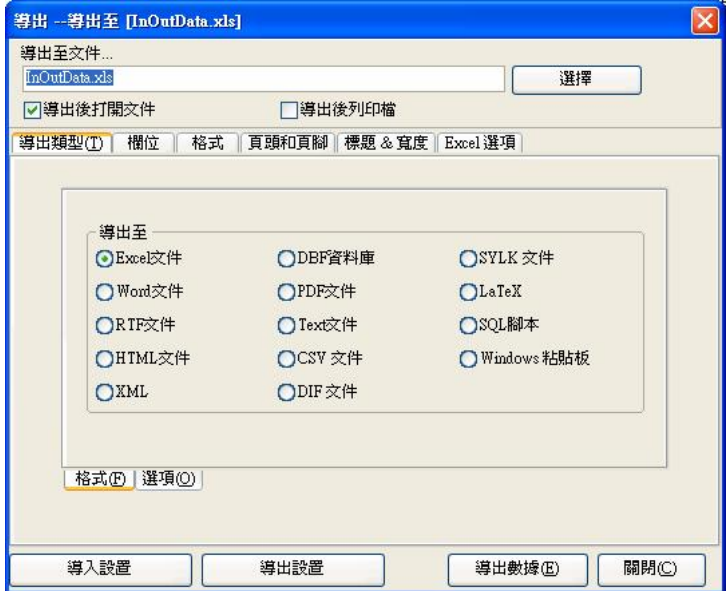

這裏我們以導出到 excel 表為例,來說明高級導出功能。

1**、**首先在"導出檔格式和選項"框的格式頁面中選擇導出的檔格式。

2**、**在選項頁面設置導出的參數。

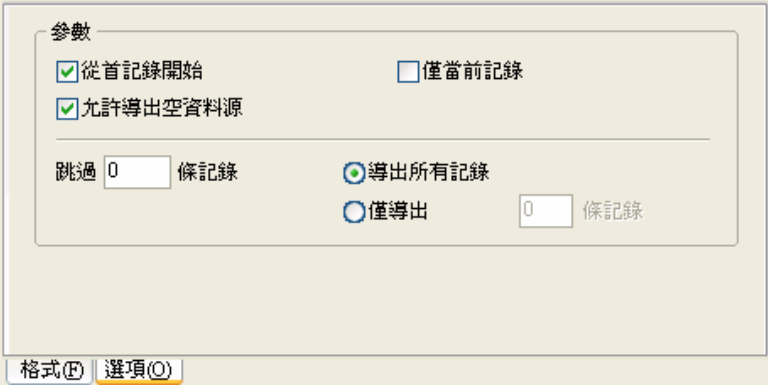

3、輸入檔案名並選擇要存放的位置。

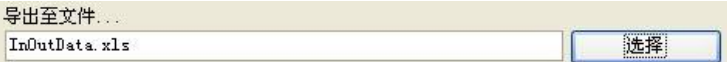

4**、**開始對欄位,格式等進行設置。

a**、**欄位

選擇要導出的欄位,有七個欄位可供選擇: RN SSN Name、CHECKTIME、 SENSORID、deptname、vokecode;分別表示登記號碼、編號、姓名、日期 時間、機器號、部門名稱、工作代碼。

b**、**格式

設置導出的欄位的格式,有一般的格式和用戶自定義格式。

c**、**頁頭和頁腳

這裏可以給導出的檔添加頁頭和頁腳,可以在頁頭頁腳中輸入說明文 字,這些文字將會在導出檔的開始和結尾顯示。

d**、**標題和寬度

給導出的七個欄位: RIN SSN Name、GHGKTIME、SENSORID deptname、

wokecode賦予容易記憶的標題並定義每個欄位的顯示寬度。

### e**、**Eecel 選項

可以對導出的文本的顯示字體和樣式進行設置。

5**、**導出設置

 對欄位,格式等的設置全部完成後,為了方便以後導出,可以將設置保存 到檔中,下次導出時可以調用該設置而不需要再重新設置一遍。

6**、**導入設置

將以前保存的設置檔直接導入,則可以調用以前的設置,再直接導出資料 即可。

7**、**導出數據

所有選項全部設置完畢後,點導出資料:

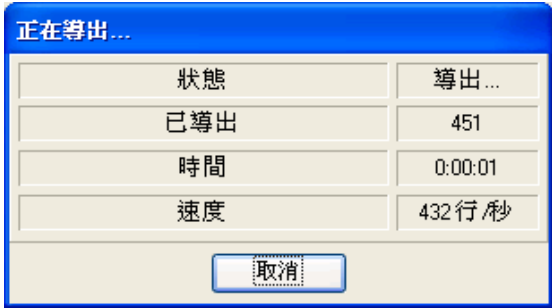

當狀態顯示為完成,則可以確認並到目錄下去查看導出的資料。

# **4 軟體使用許可協定**

《最終用戶軟體許可協定》

### **許可:**

 本公司將本軟體程式的使用權授予您,但您必須向本公司作以下保證:不 在本協定規定的條款之外,使用、拷貝、修改、租賃或轉讓本系統或其中的任 一部份。

### **您保證:**

1. 只在一台機器上使用本系統;

2. 為在這一台機器上使用,出於備份或檔案管理的目的,以機器可讀格式 製作本系統的拷貝;

 3. 在他方接受本協議的條款和條件的前提下,將本系統及許可協定轉手給 另一方使用。

 如若發生轉手,原文檔及其伴隨文檔的所有拷貝必須一併轉交對方,或將 未轉交的拷貝全部銷毀;

4. 只在以下之一前提下,將本系統用於多用戶環境或網路系統上:

⊙本系統明文許可用於多用戶環境或網路系統上;或者,

⊙使用本系統的每一節點及終端都已購買使用許可。

#### **您保證不:**

1. 對本系統再次轉讓許可;

2. 對本系統進行逆向工程、反彙編或解體拆卸;

3. 拷貝或轉交本系統的全部或部分,但本協定中明文規定的除外。

 您將本系統或拷貝的全部或局部轉手給另一使用方之時,您的許可權即自 行終止。

#### **本系統的版權和所有權:**

本系統及其所有拷貝的名稱,與光碟上或本系統中注明的公司同在。本系

統及文檔享有版權,並受國家版權法及國際協約條款的保護。您不能從本軟體 中去掉其版權聲明;並保證為本系統的拷貝(全部或部分)複製版權聲明。您同 意制止以任何形式非法拷貝本系統及文檔。

### **售後擔保:**

本公司擔保,在正常使用的情況下,自售出之日起九十天內,其軟體載體 無材料或工藝缺陷。經驗證確有缺陷時,本公司的全部責任就是退換其軟體載 體;也是給您的唯一補償。因事故、濫用或錯誤應用導致的載體缺陷,售後擔 保無效。退換的載體享受原擔保期剩餘時間,或三十天的擔保;取其長者優先。

#### **概不負責:**

除上述之外,本系統不享受任何其他形式的售後擔保。

### **責任有限:**

上述擔保,無論是明指的或是暗喻的,爲擔保的全部內容,包括對特殊應 用目的的商品性和適應性擔保。無論遵循本協定與否,就使用本系統而產生的: 利潤損失、可用性消失、商業中斷,或任何形式的間接、特別、意外或必然的 破壞,或任何其他方的索賠,本公司及其代理、銷售人概不負責;即使本公司 事先被告知此類事有可能發生,也無濟與事。

### **許可終止:**

 您若違返本協議的任一條款與條件,本公司可能隨時會終止許可。終止許 可之時,您必須立即銷毀本系統及文檔的所有拷貝,或歸還給本公司。

#### **適用法律:**

《知識產權保護條例》、《版權、著作權法》、《專利法》等等。

# **5 常見故障解答**

1**、**因人員變更,不能進入管理程式怎麼辦?

答:首先電腦必須安裝了 Ofice2000, 然後進入管理程式安裝目錄, 找到 Att2000 rdb檔,雙擊打開,再出現的介面中找到 USER NFO表,雙擊打開,找 SECURITYFLAGS這個欄位,在這個欄位下的數值為"15"的標識全部刪除。

2**、**不能進入設備的功能表模式,怎麼辦?

答:可以用設備和電腦通訊,通訊成功後,進入設備管理,單擊清除管理員許 可權,可以清除設備上的管理員,斷開連接後,就可以進入設備的功能表模式 了。

3、使用有些232/48連換器連接時,連接不成功怎麼辦?

答:一般這種情況使用的 232/485轉換器接線端子標示有 TX+、TX-、RX+、RX-四個接線端子,請將 TX+和 RX+用導線連通;TX-和 RX-用導線連通,然後將從 設備連出的兩根線中正極接在兩個正極接線端子中的任意一個,負極接在兩個 負極接線端子中的任意一個,就可以連接成功了。(或檢查設備位址編號是否正 確。)

- 4. 使用乙太網方式連接機器時,當與一台機涌訊完成斷開連接後再與另一台 機通訊時,通訊不上怎麼辦?
- 答:在電腦的開始—運行下輸入arp-d後按回車,再連接機器即可。
- 5、 為什麼查詢出勤記錄時,選擇了最大一級部門,選擇所有員工,看不到記 錄,而實際上下載時顯示保存了記錄?

答:(1)有可能是記錄的時間超出了查詢的範圍,查看一下原始記錄的時間, 打開管理系統資料庫 (att2000 ndb),進入checkinout表,就可以看到所有的 原始記錄,確認原始記錄的時間是否在查詢的時間範圍之內,尤其要注意記錄 的年份;

(2)可能是將總公司名稱刪除後,又添加了最大一級部門,安裝完成後默 認的最大一級部門總公司不能刪除,但可以在考勤規則中修改它的名稱。

6. 我已經排了班,為什麼統計結果反映不出曠工、遲到、早退?

答:首先到班次管理中察看設定班次的情況,正確的情況下和班次名稱對應右 邊時間框中有藍色時間段顯示,如果沒有問題,到員工排班中,查看給員工所 排班次的啓用日期,是不是在統計時間範圍之前,如果不是重新排班,確定新 的啓用日期。

7、 如何刪除已有的班次?

答:可以先增加一個新的空班次,然後在員工排班中用空班次取代將用刪除的 班次,然後再到班次管理中刪除相應班次即可。

8. 為什麼下載全部紀錄時保存的資料比下載的資料要少?

答:下載記錄時,管理程式會對下載的記錄資料進行判定,重複的記錄會自動 刪除,已保存的記錄也將不會再一次保存。

8、為什麼下載顯示有記錄,但是在查詢時找不到?

答:確定你查詢的時間範圍與下載記錄的考勤時間是否一致,可以在下載記錄 後杳看記錄資料的年月日,或者打開資料庫(att2000 rdb),淮入 checkinout 表,就可以看到所有的原始記錄,確認原始記錄的時間是否在查詢的時間範圍 之內,尤其要注意記錄的年份,有可能脫機設備中設置的時間與實際時間不一 致,從而導致記錄時間不正確。

9**、**為什麼我有正常考勤,但在統計時卻顯示我有曠工?

答:首先查看你的時間段設置,確認您的考勤記錄在簽到退的時間範圍之內, 例如, 您設置的簽退時間是從17: CD--18: CD 而你的考勤記錄是16: 30, 那 麼該記錄屬於無效記錄,系統將判定您該下午曠工(考勤規則中設置無簽退記 錄時為曠工)。其次,查看你的考勤記錄時間是否正確。

10**、**為什麼考勤統計總表中有遲到/早退,而記錄查詢中沒有遲到早退記錄? 答:請杳詢考勤規則中考勤計算裏的設置,看'上班無簽到記錄時記遲到/早 退'是否打勾,如果有選取該項,那麼曠工時系統將判定為遲到/早退。

11**、**公司領導無需簽到退,但要計算為正常考勤,如何設置?

答:(1)進入員工維護下的考勤設置,將考勤有效去除就可以;

(2)設置一個無需簽到退的時段,並生成一個班次,將該班次應用干對應 的人員即可。